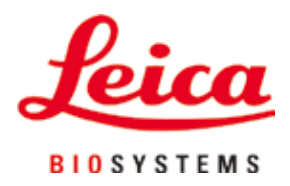

# **Leica TP1020**

# Procesor tkankowy

Instrukcja obsługi język polski

#### **Nr kat.: 14 0422 80111 – aktualizacja R**

Prosimy przechowywać niniejszą instrukcję wraz z urządzeniem. Przed rozpoczęciem pracy z urządzeniem należy uważnie przeczytać niniejszą instrukcję.

# $C<sub>1</sub>$

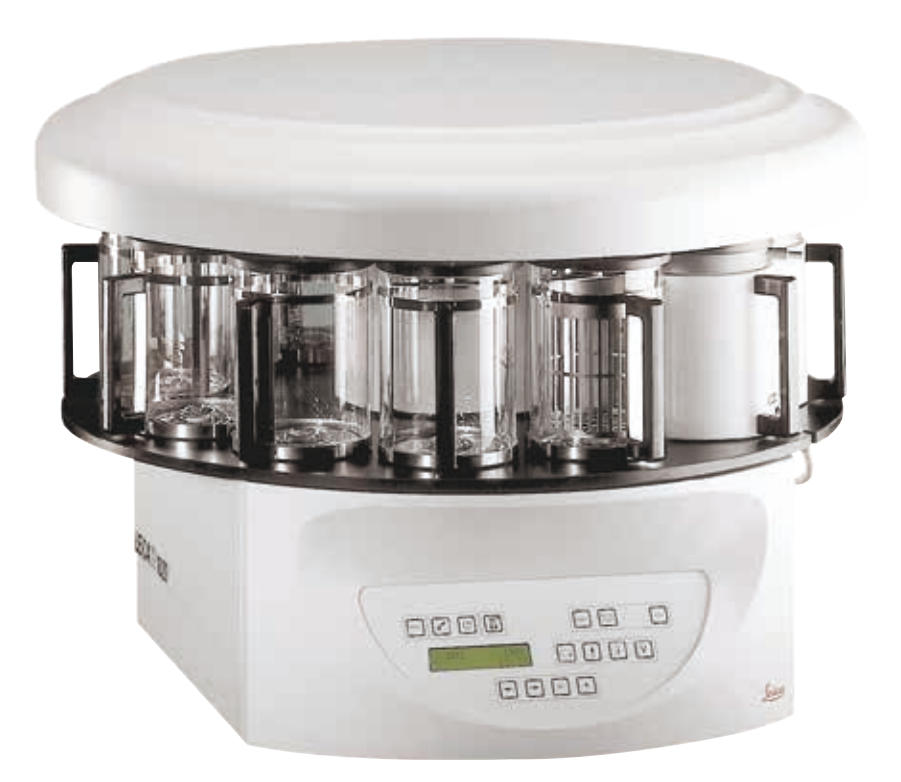

Zawarte w niniejszej dokumentacji informacje, dane liczbowe, wskazówki i oceny odpowiadają uzyskanemu na podstawie rzetelnych badań, obecnemu stanowi wiedzy i techniki.

Firma Leica nie jest zobligowana do okresowego i bieżącego wprowadzania do niniejszej instrukcji opisów najnowszych rozwiązań technicznych, dostarczania klientom dodatkowych egzemplarzy czy uaktualnień niniejszej instrukcji.

W ramach dopuszczalności zgodnej z przepisami prawnymi obowiązującymi w danym kraju oraz w zależności od konkretnego przypadku nie ponosimy odpowiedzialności za błędne dane, ilustracje, rysunki techniczne, itp. zawarte w niniejszej instrukcji. W szczególności nie ponosimy żadnej odpowiedzialności za szkody majątkowe lub inne szkody następcze związane z wypełnianiem danych i innych informacji zawartych w niniejszej instrukcji obsługi.

Dane, szkice, rysunki i pozostałe informacje, zarówno o charakterze treściowym i technicznym, które zawarte są w niniejszej instrukcji obsługi nie mają zastosowania jako gwarantowane właściwości naszych produktów.

W tym zakresie miarodajne są wyłącznie postanowienia zawarte w umowie między firmą Leica i klientem.

Firma Leica zastrzega sobie prawo dokonania zmian specyfikacji technicznej, jak również procesu produkcyjnego bez uprzedniego poinformowania o tym fakcie. Tylko w ten sposób jesteśmy w stanie ciągle ulepszać technologię i techniki produkcyjne wykorzystywane w naszych produktach.

Niniejsza instrukcja obsługi urządzenia chroniona jest prawami autorskimi. Wszystkie prawa autorskie związane z niniejszą instrukcją obsługi są w posiadaniu firmy Leica Biosystems Nussloch GmbH.

Powielanie tekstów i ilustracji (także ich fragmentów) poprzez drukowanie, powielanie, mikrofilmowanie, udostępnianie przez kamerę internetową lub za pomocą innych metod łącznie ze wszelkimi systemami i mediami elektronicznymi wymaga uprzedniej pisemnej zgody firmy Leica Biosystems Nussloch GmbH.

Numer seryjny urządzenia i rok produkcji podano na tabliczce znamionowej znajdującej się z tyłu urządzenia.

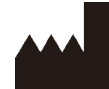

Leica Biosystems Nussloch GmbH Heidelberger Strasse 17 - 19 69226 Nussloch Niemcy Telefon:  $+49 - (0) 6224 - 1430$ Faks:  $+49 - (0) 6224 - 143268$ Internet: [www.LeicaBiosystems.com](http://www.LeicaBiosystems.com)

Montaż przeprowadzony przez Leica Microsystems Ltd. Shanghai.

## Spis treści

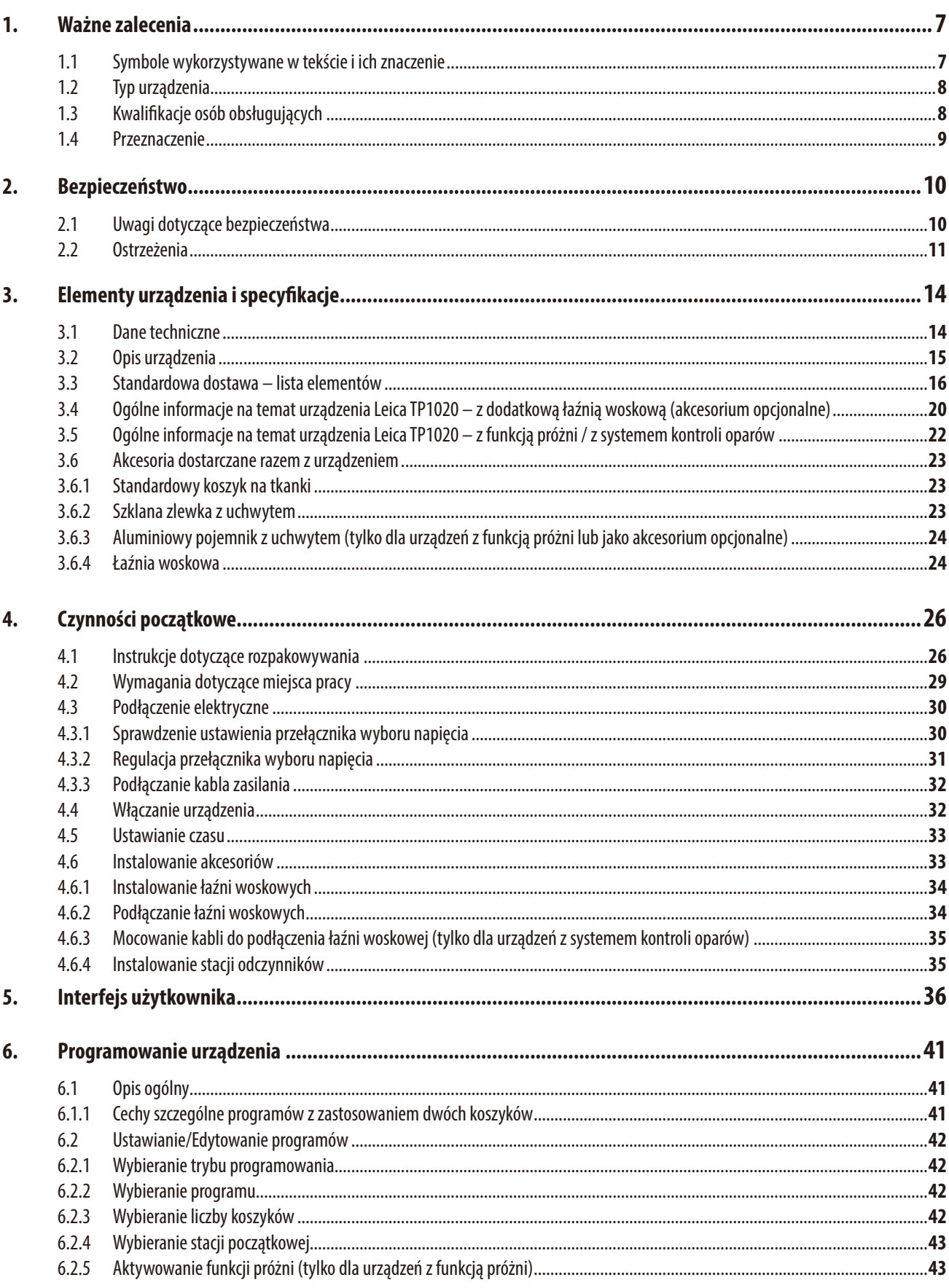

## Spis treści

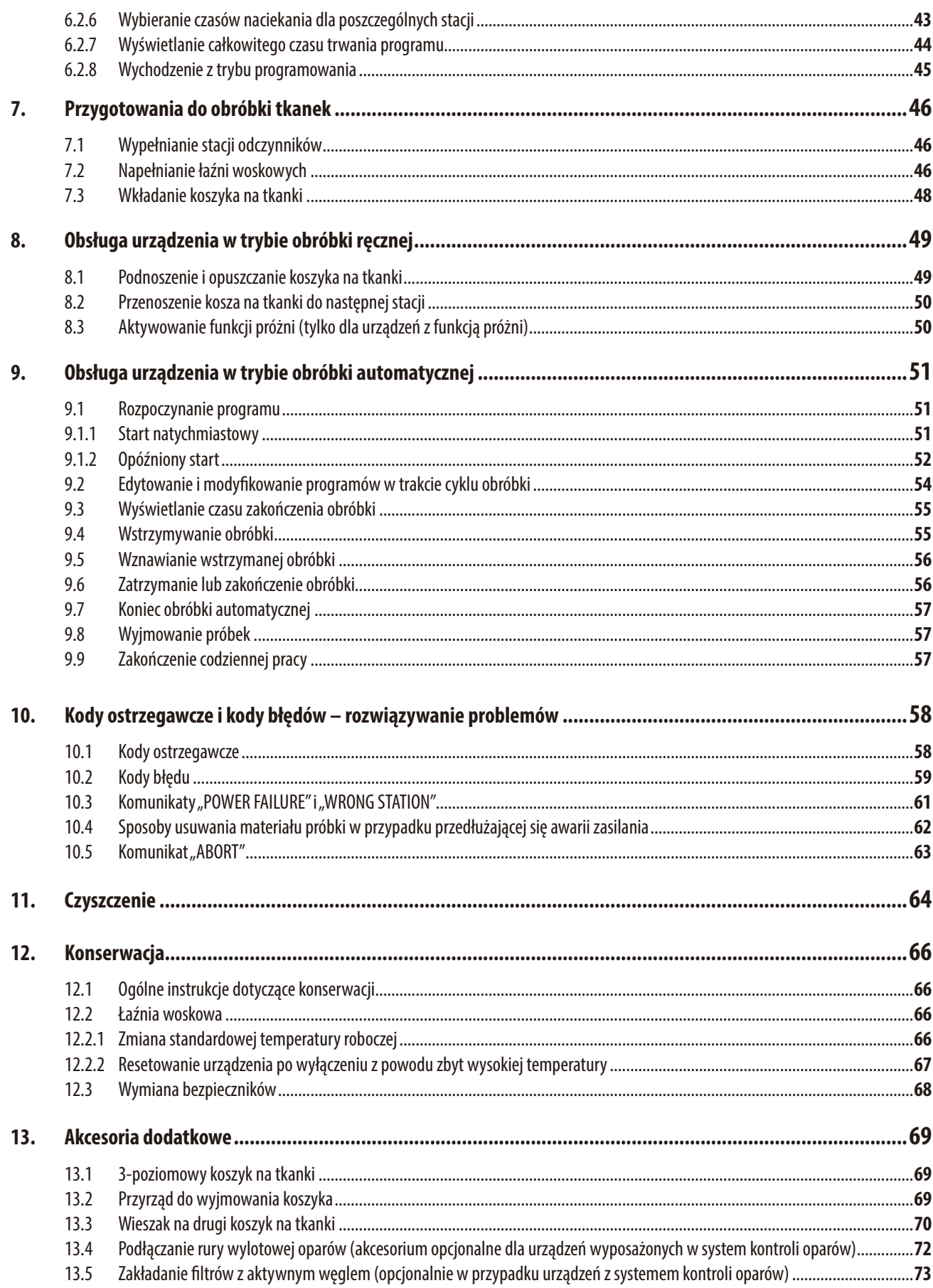

## Spis treści

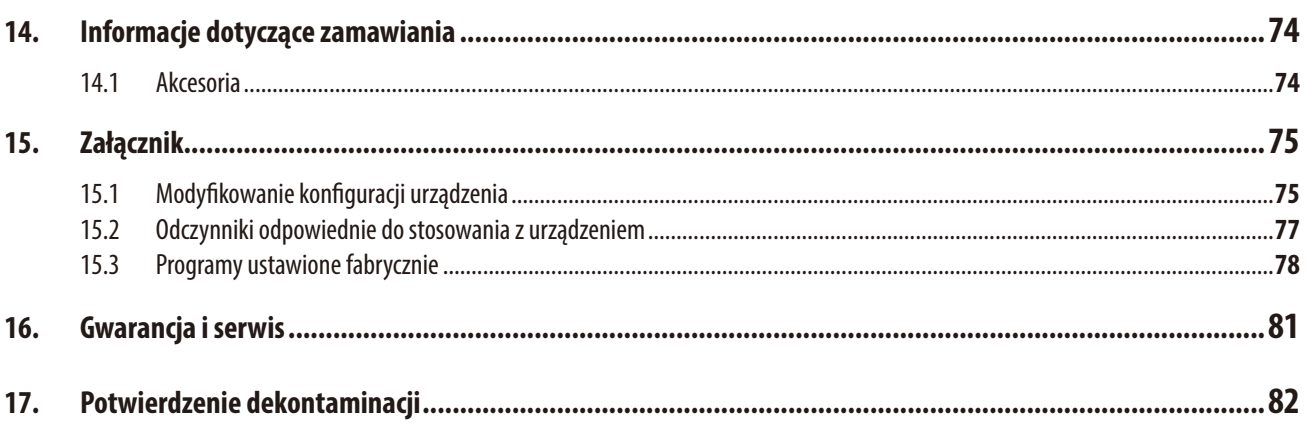

### <span id="page-6-0"></span>**1. Ważne zalecenia**

1

1

 $\boldsymbol{\mathcal{W}}$ 

#### **1.1 Symbole wykorzystywane w tekście i ich znaczenie**

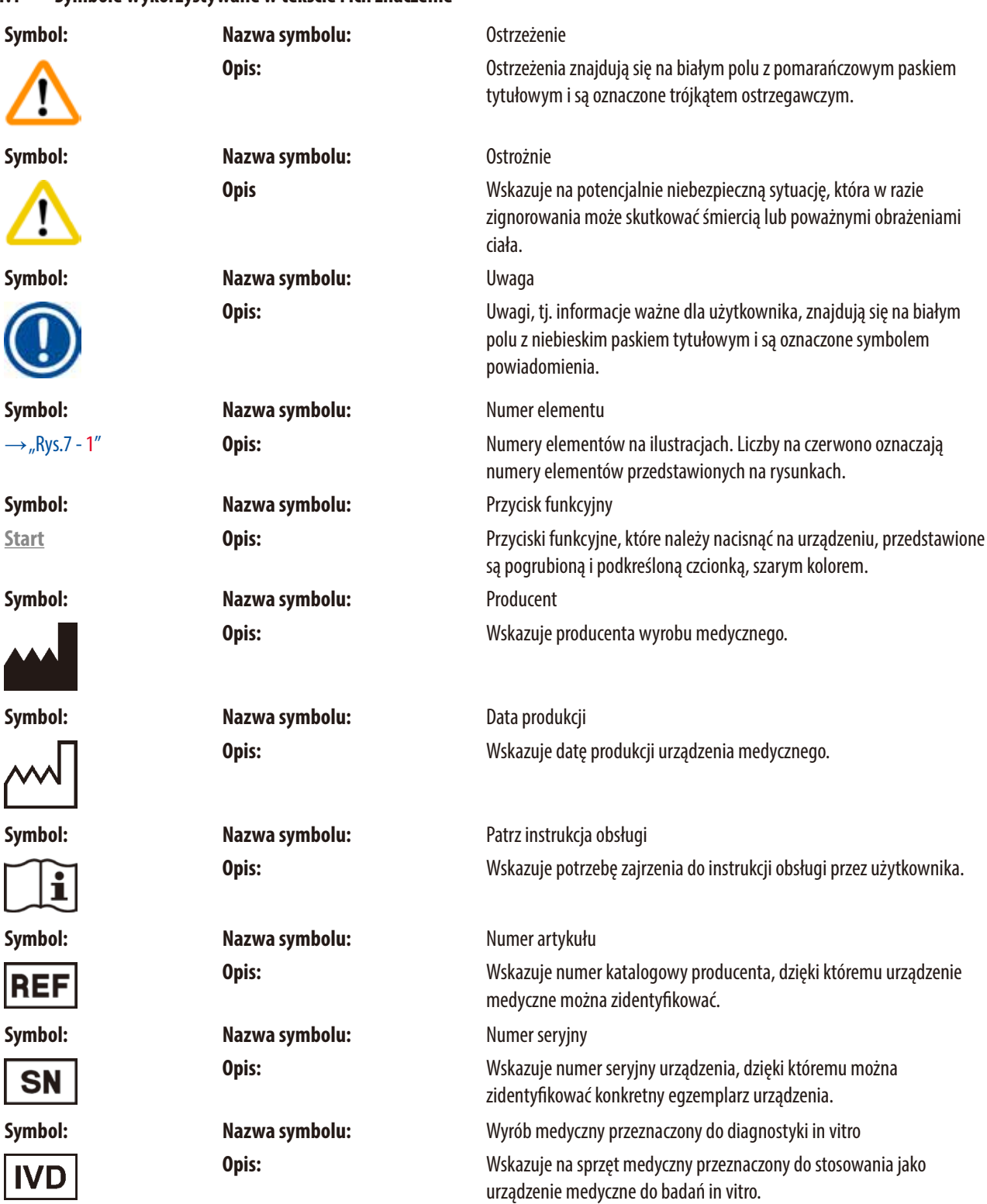

<span id="page-7-0"></span>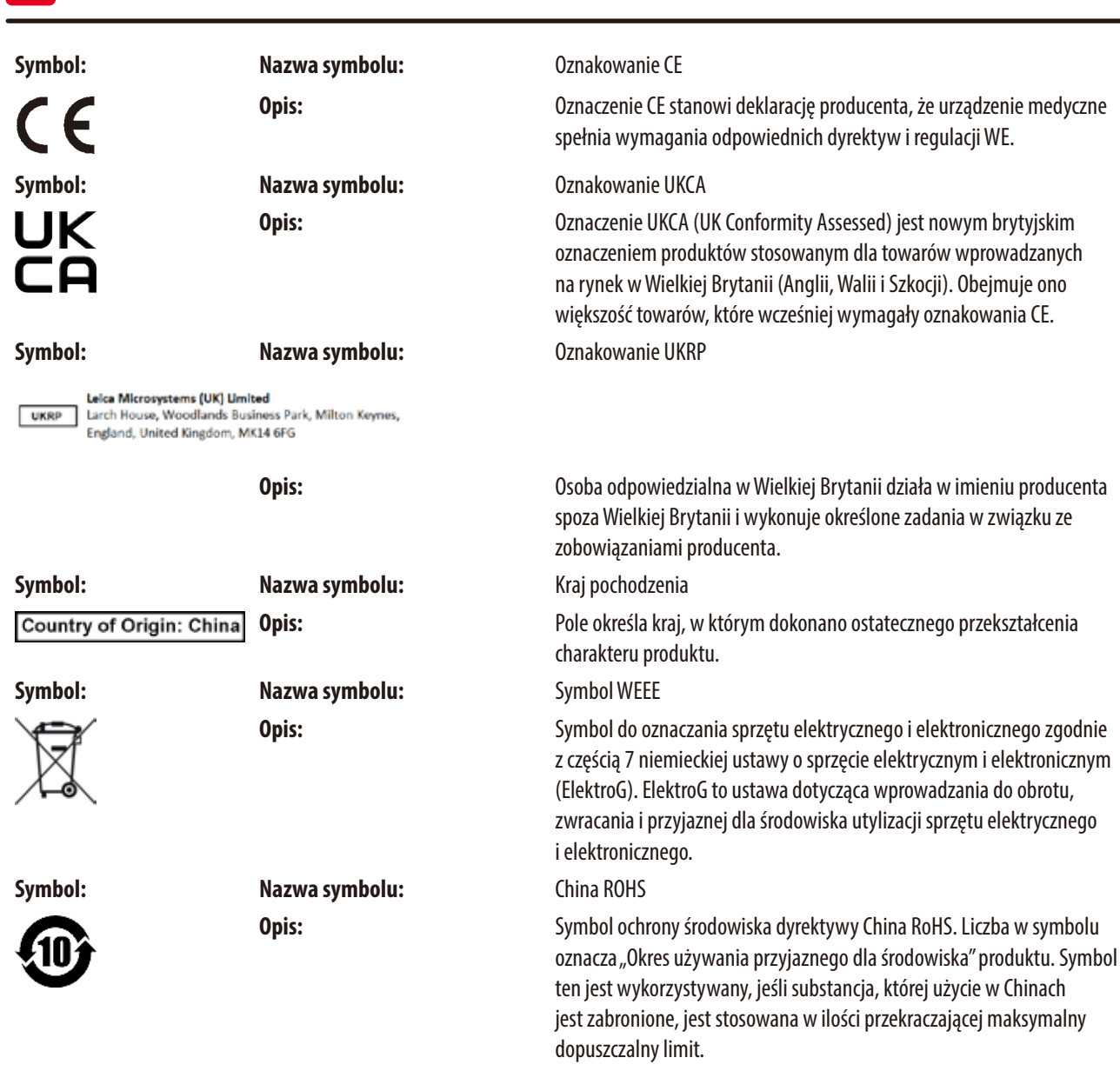

#### **1.2 Typ urządzenia**

Wszelkie informacje zawarte w niniejszej instrukcji odnoszą się wyłącznie do urządzeń typu oznaczonego na stronie tytułowej.

Tabliczka znamionowa z numerem seryjnym urządzenia przymocowana jest do tylnej ścianki urządzenia.

#### **1.3 Kwalifikacje osób obsługujących**

1 **Ważne zalecenia**

- • Urządzenie Leica TP1020 może być obsługiwane wyłącznie przez przeszkolony personel laboratoryjny. Urządzenie zaprojektowane jest wyłącznie do użytku przez profesjonalistów.
- • Wszyscy pracownicy wyznaczeni do obsługi urządzenia Leica muszą przeczytać dokładnie niniejszą instrukcję i muszą znać wszystkie jego funkcje techniczne, zanim zaczną obsługiwać urządzenie.

#### <span id="page-8-0"></span>**1.4 Przeznaczenie**

Urządzenie Leica TP1020 jest zautomatyzowanym procesorem tkankowym specjalnie zaprojektowanym do utrwalania, dehydratacji, naciekania intermedium i parafinowania próbek tkanek ludzkich używanych do histologicznej diagnostyki medycznej przez patologa, np. do diagnostyki nowotworów.

Urządzenie Leica TP1020 może być obsługiwane wyłącznie z użyciem odczynników wymienionych w rozdziale (→s.75 [– 15. Załącznik\)](#page-74-1).

Urządzenie Leica TP1020 zaprojektowane jest wyłącznie do użytku w pomieszczeniach.

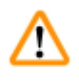

#### **Ostrzeżenie**

Wszelkie inne wykorzystanie urządzenia uważane jest za niewłaściwe! Nieprzestrzeganie tych zaleceń może spowodować wypadek, uszkodzenie ciała, zniszczenie urządzenia lub akcesoriów.

#### <span id="page-9-0"></span>**2. Bezpieczeństwo**

#### **Ostrzeżenie**

Prosimy o przestrzeganie instrukcji bezpieczeństwa i ostrzeżeń zawartych w niniejszym rozdziale. Prosimy o przeczytanie niniejszych instrukcji, nawet jeśli znane są zasady obsługi i korzystania z innych produktów firmy Leica.

#### **2.1 Uwagi dotyczące bezpieczeństwa**

Niniejsza instrukcja obsługi zawiera ważne wskazówki i informacje dotyczące bezpieczeństwa użytkowania i obsługi urządzenia.

Instrukcja obsługi stanowi integralną część produktu i powinna być uważnie przeczytana przed zainstalowaniem i uruchomieniem urządzenia. Instrukcję obsługi należy przechowywać w pobliżu urządzenia.

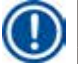

∕∆

#### **Uwaga**

Jeśli przepisy lub regulacje obowiązujące w kraju, w którym urządzenie jest użytkowane, nakładają dodatkowe wymagania dotyczące zapobiegania wypadkom oraz ochrony środowiska, wykraczające poza zalecenia zawarte w niniejszej Instrukcji obsługi, należy dołączyć do niej wytyczne zapewniające zgodność z takimi wymaganiami.

Niniejsze urządzenie zostało skonstruowane i przetestowane zgodnie z następującymi przepisami bezpieczeństwa dotyczącymi elektrycznych urządzeń pomiarowych, urządzeń sterujących, regulacyjnych oraz laboratoryjnych.

Aby urządzenie pozostawało we właściwym stanie i działało prawidłowo, użytkownik powinien obsługiwać je zgodnie z zawartymi w instrukcji wskazówkami, uwagami i ostrzeżeniami.

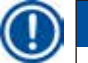

#### **Uwaga**

Aktualne informacje dotyczące norm spełnianych przez urządzenie można znaleźć w Deklaracji zgodności CE i Deklaracji zgodności UKCA na naszej stronie internetowej:

www.LeicaBiosystems.com

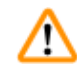

#### **Ostrzeżenie**

Elementów ochronnych znajdujących się tak na urządzeniu, jak i na akcesoriach do urządzenia nie wolno usuwać ani modyfikować. Wyłącznie wykwalifikowany i autoryzowany personel serwisowy może naprawiać urządzenie i uzyskiwać dostęp do jego wewnętrznych elementów.

#### <span id="page-10-0"></span>**2.2 Ostrzeżenia**

Elementy ochronne zainstalowane w urządzeniu przez producenta stanowią tylko podstawowe zabezpieczenie przed wypadkami. Główna odpowiedzialność za wolne od wypadków użytkowanie urządzenia spoczywa przede wszystkim na jego właścicielu, a dodatkowo na wyznaczonym personelu, który obsługuje, serwisuje i naprawia urządzenie.

Prosimy o przestrzeganie poniższych instrukcji i ostrzeżeń w celu zapewnienia bezawaryjnej pracy urządzenia.

#### **Transport i instalacja**

### **Ostrzeżenie**

- Należy zapoznać się z rozdziałem  $(\rightarrow$ s. 14  [3.1 Dane techniczne\)!](#page-13-1)
- • Podczas transportu urządzenie powinno znajdować się w pozycji pionowej.
- • Podczas transportu urządzenia NIE należy podnosić go za osłonę karuzeli!
- • Nie wolno dopuścić, by urządzenie pracowało w pomieszczeniach, gdzie istnieje niebezpieczeństwo wybuchu.
- • Ostrożnie! Przełącznik wyboru napięcia jest ustawiony fabrycznie. Przed podłączeniem urządzenia do źródła zasilania, należy upewnić się, że ustawienie to jest prawidłowe dla parametrów połączeń elektrycznych w laboratorium. Gniazdo do podłączenia kabla zasilania jest zaklejone taśmą samoprzylepną, na której podano fabrycznie ustawione napięcie dla danego urządzenia.
- • Podłączanie urządzenia do zasilania przy niewłaściwym ustawieniu przełącznika wyboru napięcia może spowodować poważne uszkodzenie urządzenia!
- • Podczas regulacji ustawienia przełącznika wyboru napięcia urządzenie musi być odłączone od zasilania.
- • Urządzenie może być podłączone do zasilania tylko za pomocą kabla dostarczonego razem z urządzeniem i tylko do gniazdek z uziemieniem.

#### **Praca z urządzeniem**

#### **Ostrzeżenie**

- • Karuzeli nie wolno obracać ręcznie! Może to spowodować poważne uszkodzenia!
- • Należy zachować ostrożność podczas opuszczania karuzeli! Należy trzymać palce z dala od przestrzeni między pokrywą pojemnika a górną krawędzią pojemnika!
- • Ostrożnie! W przypadku awarii zasilania karuzela automatycznie opuszcza się do stacji.
- • Urządzenia wyposażone w funkcję próżni mogą pracować wyłącznie z pojemnikami aluminiowymi dostarczanymi wraz z urządzeniem. Szklane zlewki używane w połączeniu z akcesoriami próżniowymi stwarzają duże zagrożenie w przypadku uszkodzenia!
- • Podczas pracy z urządzeniem nie wolno dopuścić do kontaktu cieczy z żadnymi połączeniami elektrycznymi ani z wnętrzem urządzenia.
- • Należy zwracać uwagę na wskaźniki poziomu na pojemnikach na odczynniki i łaźniach woskowych.
- • Ostrzeżenie! Podczas pracy z rozpuszczalnikami należy zachować ostrożność! Należy upewnić się, że pomieszczenia są odpowiednio wentylowane! Zagrożenie wybuchem!

#### **Praca z urządzeniem (ciąg dalszy)**

#### **Ostrzeżenie**

∕∾

- • Rozlane odczynniki należy natychmiast wytrzeć. Powierzchnie urządzenia są tylko warunkowo odporne na działanie rozpuszczalników w przypadku długotrwałego kontaktu z takimi substancjami.
- • Należy zawsze przestrzegać zasad ochrony pracowników i używać odpowiedniego sprzętu ochronnego (rękawic, fartuchów laboratoryjnych).
- • Podgrzewane łaźnie woskowe mogą być używane wyłącznie z parafiną. W żadnym wypadku nie wolno napełniać ich rozpuszczalnikiem. Podczas podgrzewania rozpuszczalników powstaje silnie wybuchowa mieszanina!
- • Ostrożnie! Po włączeniu funkcji podgrzewania pojemniki wewnątrz łaźni stają się bardzo gorące! Nie należy dotykać rękami szarej górnej krawędzi pojemników! Ryzyko poparzenia!
- • Należy zachować ostrożność podczas obchodzenia się z gorącą parafiną! Ryzyko poparzenia!

#### **Czyszczenie**

#### **Ostrzeżenie**

- • Przed rozpoczęciem czyszczenia urządzenia, należy je wyłączyć.
- • Ostrożnie! Po włączeniu funkcji podgrzewania pojemniki wewnątrz łaźni stają się bardzo gorące! Nie należy dotykać rękami szarej górnej krawędzi pojemników! Ryzyko poparzenia!
- • Należy zachować ostrożność podczas obchodzenia się z gorącą parafiną! Ryzyko poparzenia!
- • Podczas czyszczenia urządzenia nie wolno dopuścić do kontaktu cieczy z żadnymi połączeniami elektrycznymi lub wnętrzem urządzenia.
- • Rozlane odczynniki należy natychmiast wytrzeć. Powierzchnie urządzenia są tylko warunkowo odporne na działanie rozpuszczalników w przypadku długotrwałego kontaktu z takimi substancjami.
- • Do czyszczenia malowanych powierzchni, platformy pojemnika i panelu sterowania nie wolno używać rozpuszczalników zawierających aceton lub ksylen; nie wolno też używać ściernych proszków czyszczących! Można używać w tym celu wyłącznie łagodnych detergentów stosowanych w gospodarstwach domowych! Lakierowane powierzchnie i panel sterowania urządzenia nie są odporne na ksylen i aceton!

#### **Konserwacja**

#### **Ostrzeżenie**

- • Napraw urządzenia i zdejmowania osłony dokonywać mogą wyłącznie wykwalifikowani pracownicy upoważnionego serwisu!
- • Przed wymianą bezpieczników, należy wyłączyć włącznik zasilania i wyjąć wtyczkę z gniazdka!
- • Przepalone bezpieczniki mogą być wymieniane wyłącznie na bezpieczniki tego samego typu i o tej samej specyfikacji. Informacje o odpowiednich markach i specyfikacje znajdują się w części ( $\rightarrow$  s. 14 [– 3.1 Dane techniczne\).](#page-13-1)

#### **Łaźnie woskowe**

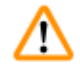

#### **Ostrzeżenie**

- • Jeśli zbyt wysoka temperatura będzie się powtarzać, należy skontaktować się z serwisem technicznym firmy Leica. NIE kontynuować korzystania z łaźni woskowej.
- • Sprawdzić, czy łaźnia woskowa działa bezawaryjnie. Ze względów bezpieczeństwa, należy zaprzestać używania uszkodzonych łaźni woskowych!
- • Opróżnić całkowicie łaźnię woskową przed ostygnięciem parafiny! Podczas stygnięcia parafina kurczy się, co może spowodować uszkodzenie łaźni woskowej.

#### **Filtr z aktywnym węglem (akcesorium opcjonalne)**

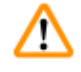

#### **Ostrzeżenie**

Zagrożenie pożarem! W przypadku filtra nasyconego rozpuszczalnikiem istnieje potencjalne zagrożenie pożarowe! To ważne, aby filtry z aktywnym węglem były wymieniane w zalecanych fabrycznie odstępach czasu.

# <span id="page-13-0"></span>3 **Elementy urządzenia i specyfikacje**

## **3. Elementy urządzenia i specyfikacje**

### **3.1 Dane techniczne**

<span id="page-13-1"></span>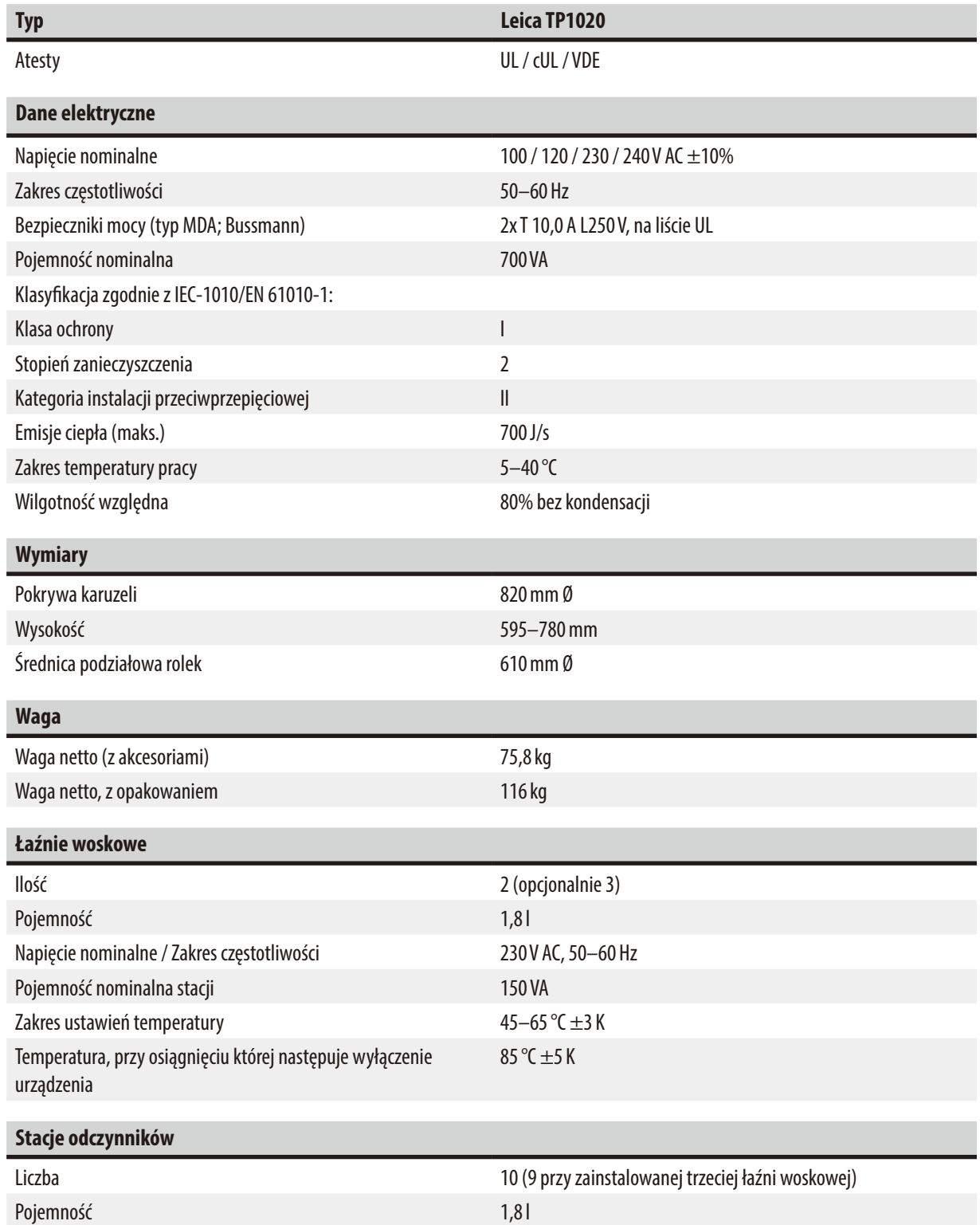

<span id="page-14-0"></span>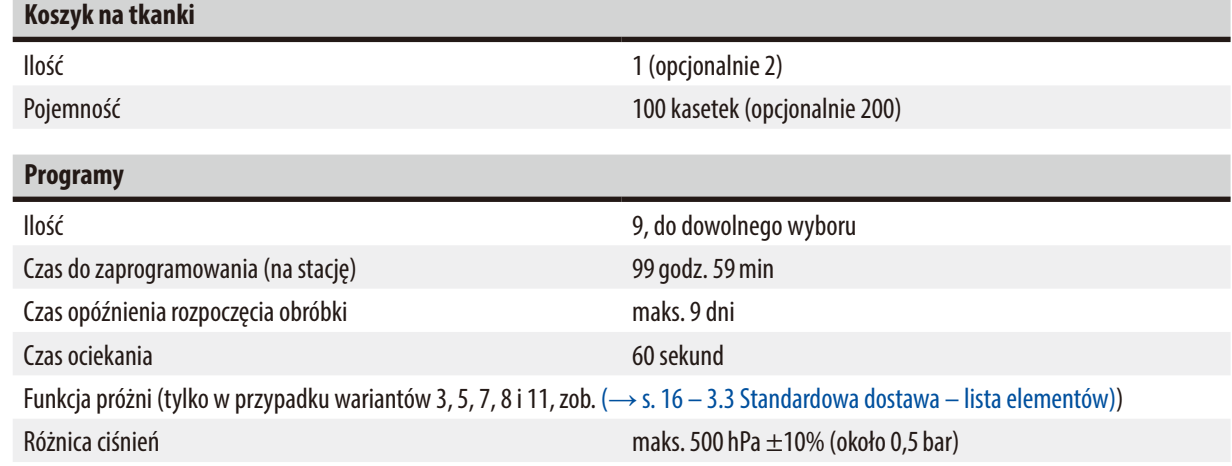

#### **3.2 Opis urządzenia**

Urządzenie Leica TP1020 to zautomatyzowany procesor tkankowy przeznaczony do zastosowań laboratoryjnych. Służy do utrwalania, dehydratacji i naciekania próbek tkanek histologicznych utrwalaczami, alkoholem, rozpuszczalnikami i parafiną.

Stacje odczynników o numerach 1–10 służą do przechowywania odczynników. Stacja 10 może zostać zastąpiona opcjonalną trzecią łaźnią woskową. Stacje 11, 12 oraz, jeśli jest używana, 10 to podgrzewane łaźnie woskowe o regulowanej temperaturze, które można napełniać granulatem wosku lub stopioną parafiną.

Kasetki do zatapiania, w których przechowywane są próbki tkanek, umieszcza się w koszyku na tkanki. Podstawowe urządzenie jest przeznaczone do pracy z jednym koszykiem na tkanki. Opcjonalnie można dodać drugi koszyk. Koszyk lub koszyki przesuwa się od stacji do stacji zgodnie z ruchem wskazówek zegara.

Aby zapewnić dokładne naciekanie, koszyk zawierający próbki tkanek jest poruszany w górę i w dół w każdej stacji. Funkcję tę można wyłączyć w dowolnym momencie.

Podczas obróbki, gdy koszyk na tkanki przemieszcza się od stacji do stacji, następuje okres opóźnienia wynoszący sześćdziesiąt (60) sekund, w którym koszyk jest zawieszony nad stacją. Podczas tego procesu nadmiar płynu może ociec. Zapewnia to minimalne przenoszenie odczynników ze stacji do stacji.

Wszystkie funkcje urządzenia są aktywowane za pomocą panelu sterowania. Na ekranie LCD wyświetlany jest czas rzeczywisty. Urządzenie może pracować w trybie obróbki ręcznej i automatycznej. Obróbka automatyczna jest kontrolowana za pomocą 9 różnych programów, które można indywidualnie ustawiać, zmieniać i edytować.

W przypadku awarii zasilania próbki są chronione przed wyschnięciem – nawet jeśli wybrano obróbkę nocną, ponieważ w przypadku awarii zasilania koszyk na tkanki będzie zawsze zanurzony w stacji. Po przywróceniu zasilania obróbka zostanie wznowiona w miejscu, w którym została przerwana. Po długotrwałej awarii zasilania istotny nadmierny czas zanurzenia w stacji będzie wyświetlany.

#### <span id="page-15-0"></span>**3.3 Standardowa dostawa – lista elementów**

<span id="page-15-1"></span>Urządzenie Leica TP1020 jest dostępne w 11 różnych konfiguracjach, które opisano poniżej. Wszystkie warianty obejmują akcesoria, zgodnie z opisem w tabeli ( $\rightarrow$  s. 19).

#### **Uwaga**

Jeśli funkcja próżni lub wyciągania jest wymagana dla obróbek, które mają być przeprowadzane przy użyciu tego urządzenia, informacja ta musi być zawarta w oryginalnym zamówieniu.

Nie jest możliwe doposażenie dowolnego wariantu urządzenia w funkcje próżni i wyciągania!

#### **Wariant 1**

Praca z jednym koszykiem / Standardowy koszyk na tkanki. Bez funkcji próżni / Bez funkcji kontroli oparów.

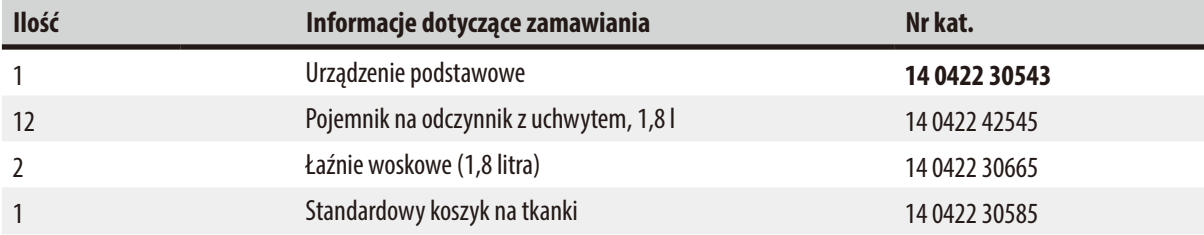

#### **Wariant 2**

Praca z dwoma koszykami (podwójne ładowanie) / Standardowy koszyk na tkanki. Bez funkcji próżni / Bez funkcji kontroli oparów.

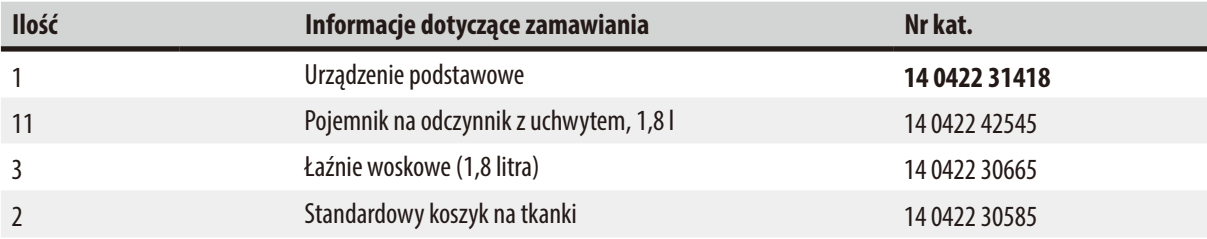

#### **Wariant 3**

Praca z jednym koszykiem / Standardowy koszyk na tkanki. Z funkcją próżni / Bez funkcji kontroli oparów.

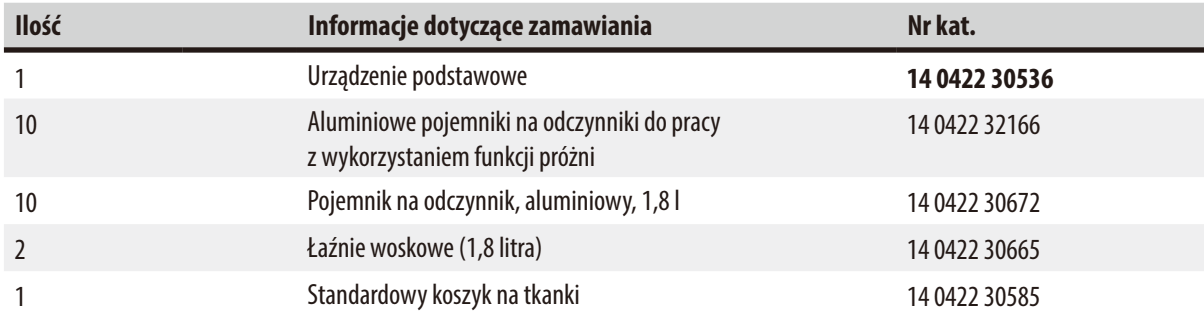

#### **Wariant 4**

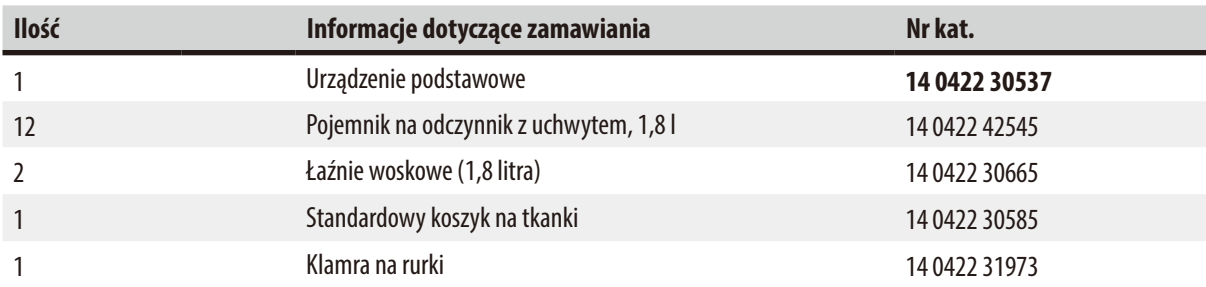

Praca z jednym koszykiem / Standardowy koszyk na tkanki. Bez funkcji próżni / Z systemem kontroli oparów.

#### **Wariant 5**

Praca z jednym koszykiem / Standardowy koszyk na tkanki. Z funkcją próżni / Z systemem kontroli oparów.

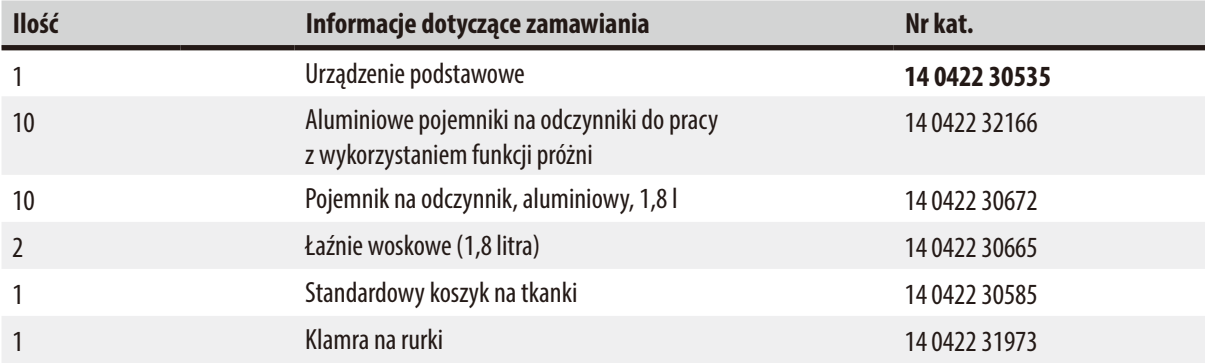

#### **Wariant 6**

Praca z dwoma koszykami (podwójne ładowanie) / Standardowy koszyk na tkanki. Bez funkcji próżni / Z systemem kontroli oparów.

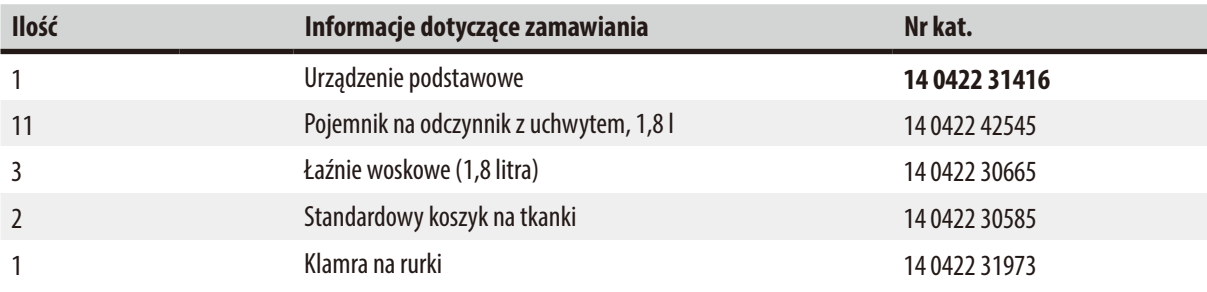

#### **Wariant 7**

Praca z dwoma koszykami (podwójne ładowanie) / Standardowy koszyk na tkanki. Z funkcją próżni / Z systemem kontroli oparów.

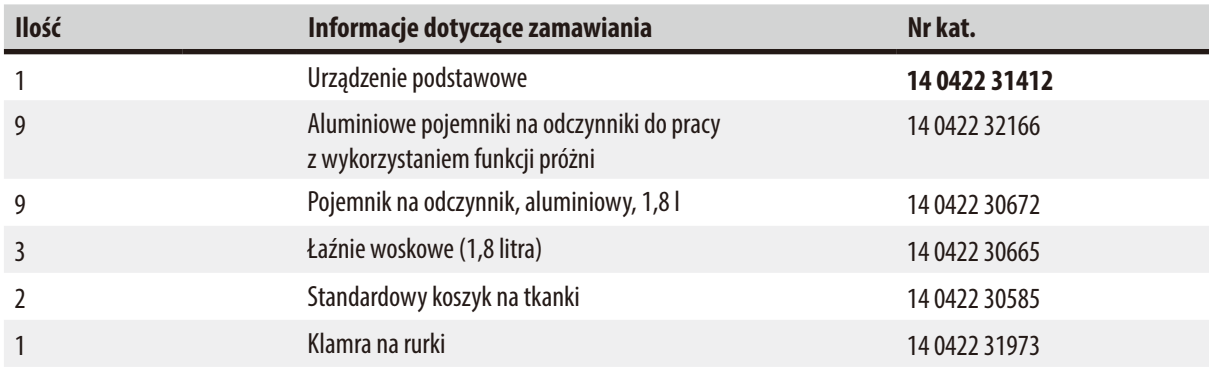

#### **Wariant 8**

Praca z dwoma koszykami (podwójne ładowanie) / Standardowy koszyk na tkanki.

Z funkcją próżni / Bez systemu kontroli oparów.

Przyłącze do opcjonalnej trzeciej łaźni woskowej obejmuje drugi nośnik koszyka na tkanki.

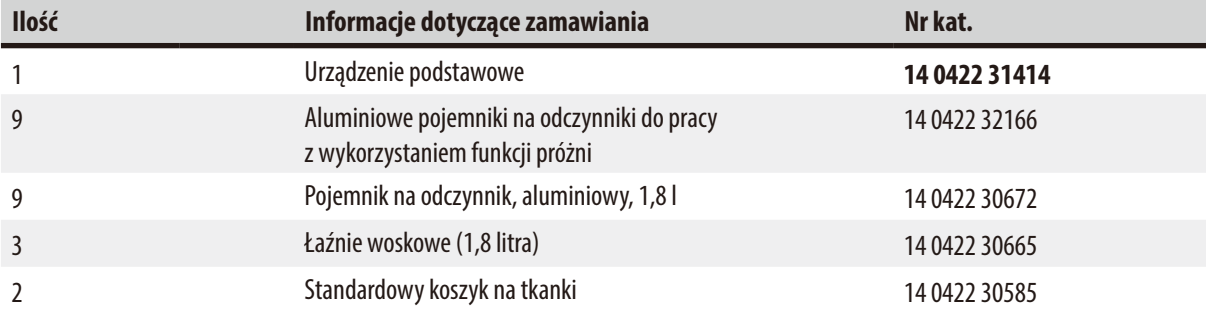

#### **Wariant 9**

Urządzenie podstawowe do obróbki z wykorzystaniem chloroformu jako odczynnika oczyszczającego.

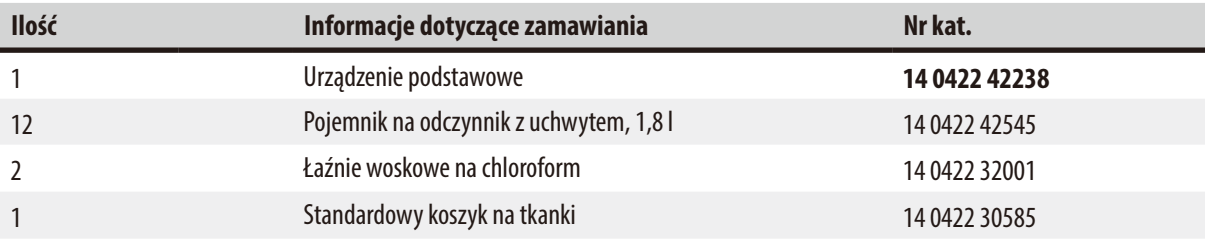

#### **Wariant 10**

Praca z jednym koszykiem / Standardowy koszyk na tkanki. Z systemem kontroli oparów i akcesoriami.

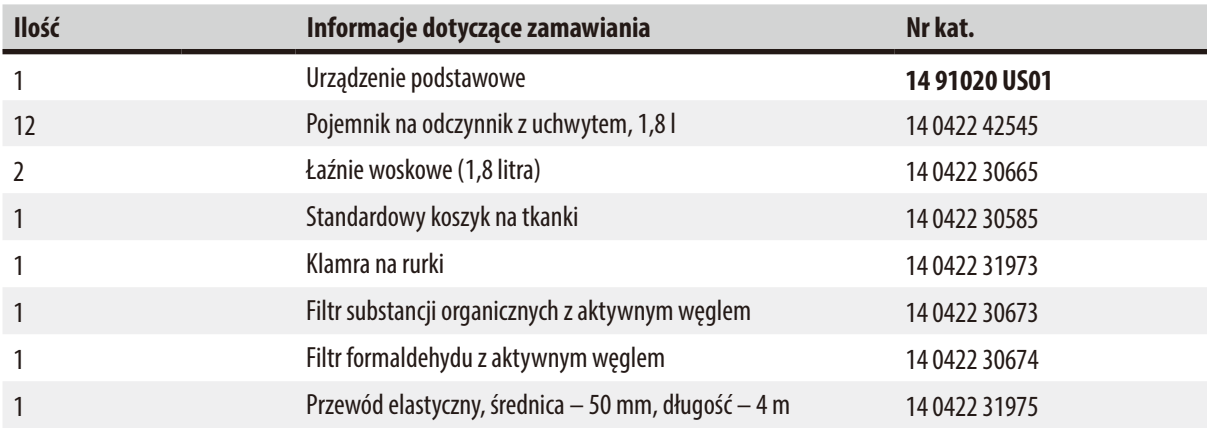

#### **Wariant 11**

Praca z jednym koszykiem / Standardowy koszyk na tkanki. Z funkcją próżni, systemem kontroli oparów i akcesoriami.

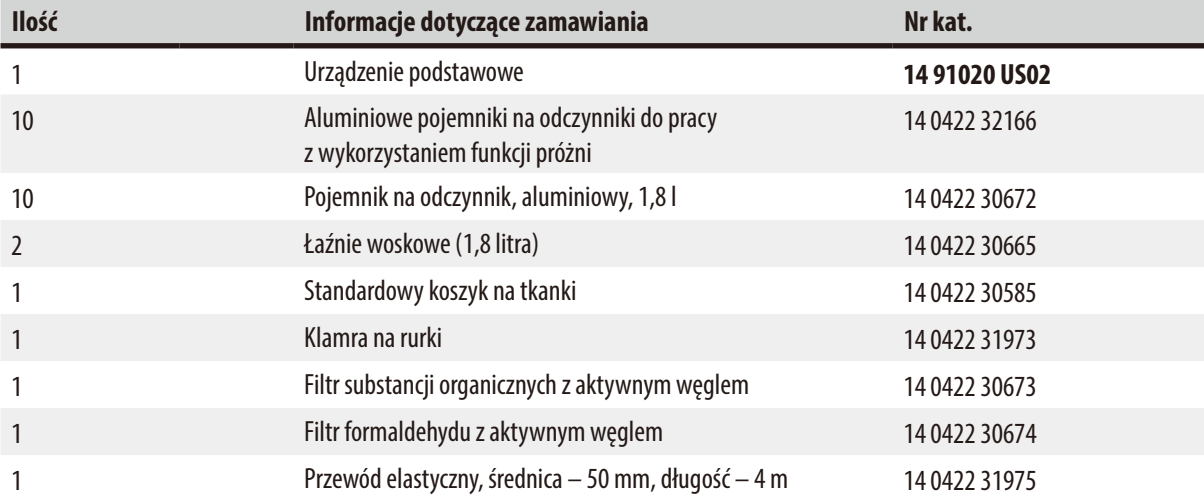

Wszystkie warianty urządzenia Leica TP1020 obejmują następujące akcesoria:

<span id="page-18-0"></span>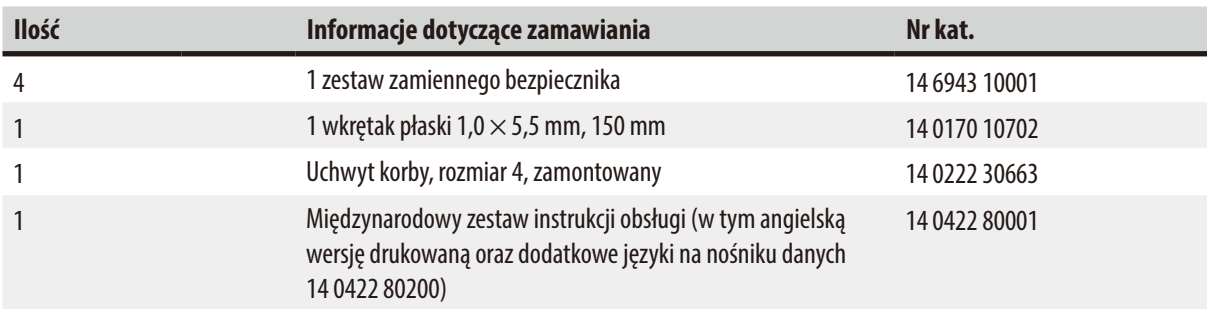

<span id="page-19-0"></span>Przewód zasilający odpowiedni do stosowania w danym kraju należy zamówić osobno. Lista wszystkich przewodów zasilających do Państwa urządzenia znajduje się na naszej stronie internetowej: www.LeicaBiosystems.com w sekcji produktów.

### **Uwaga**

W górnej części opakowania znajdują się standardowe akcesoria oraz, jeśli zostały zamówione, inne części.

Prosimy o porównanie listy dostarczonych części z listą elementów i zamówieniem. W przypadku znalezienia jakichkolwiek niezgodności prosimy o natychmiastowy kontakt z lokalnym działem sprzedaży firmy Leica.

#### **3.4 Ogólne informacje na temat urządzenia Leica TP1020 – z dodatkową łaźnią woskową (akcesorium opcjonalne)**

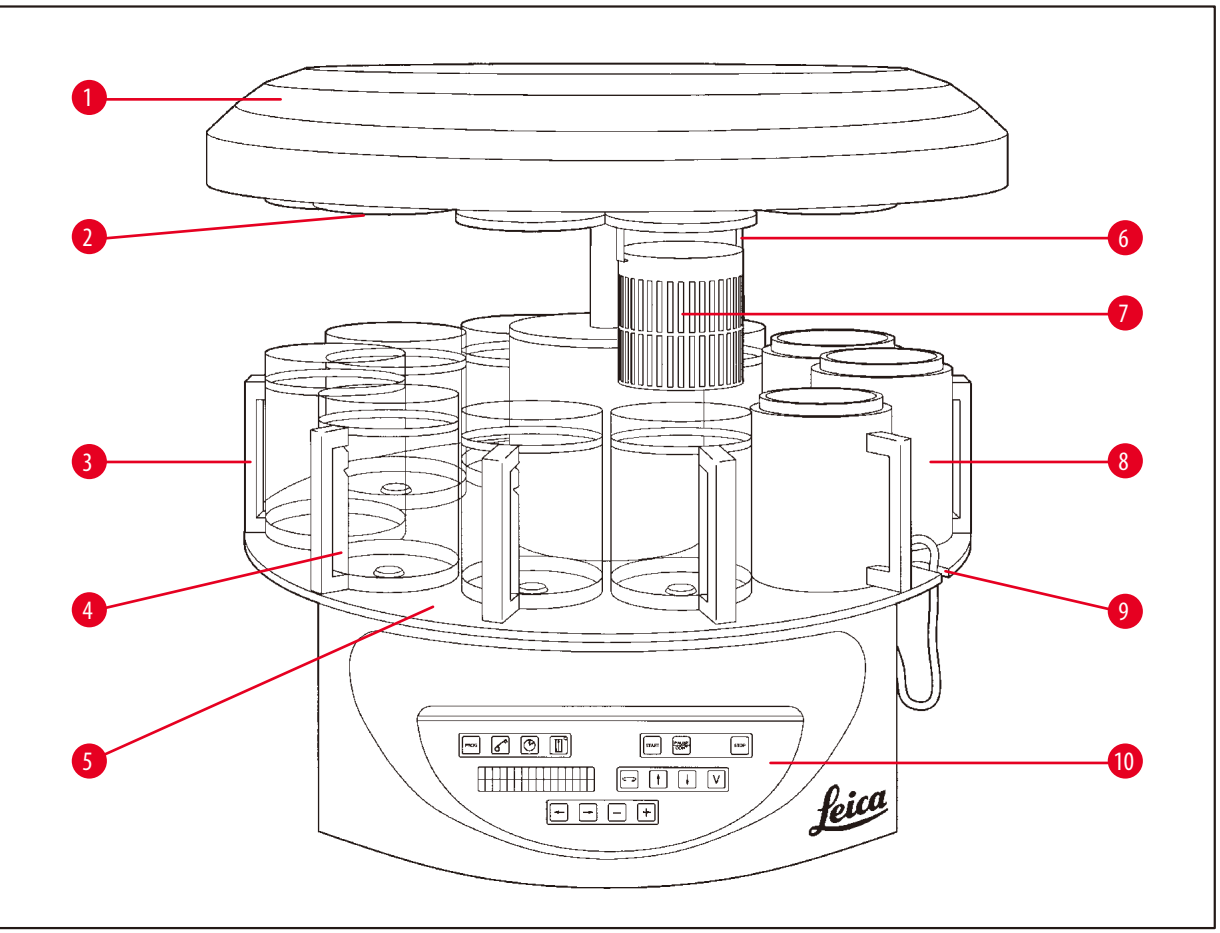

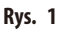

- 
- 
- **3** Szklany pojemnik z uchwytem **8** Łaźnia woskowa
- **4** Nośnik na zlewkę z zaznaczonymi poziomami napełnienia
- **5** Platforma stacji na pojemniki **10** Panel sterowania
- **1** Osłona karuzeli **6** Wieszak na koszyk na tkanki
- **2** Pokrywa stacji odczynników **7** Standardowy koszyk na tkanki
	-
	- **9** Wcięcie na kabel do podłączenia łaźni woskowej
	-

#### **Urządzenie Leica TP1020 – widok z tyłu**

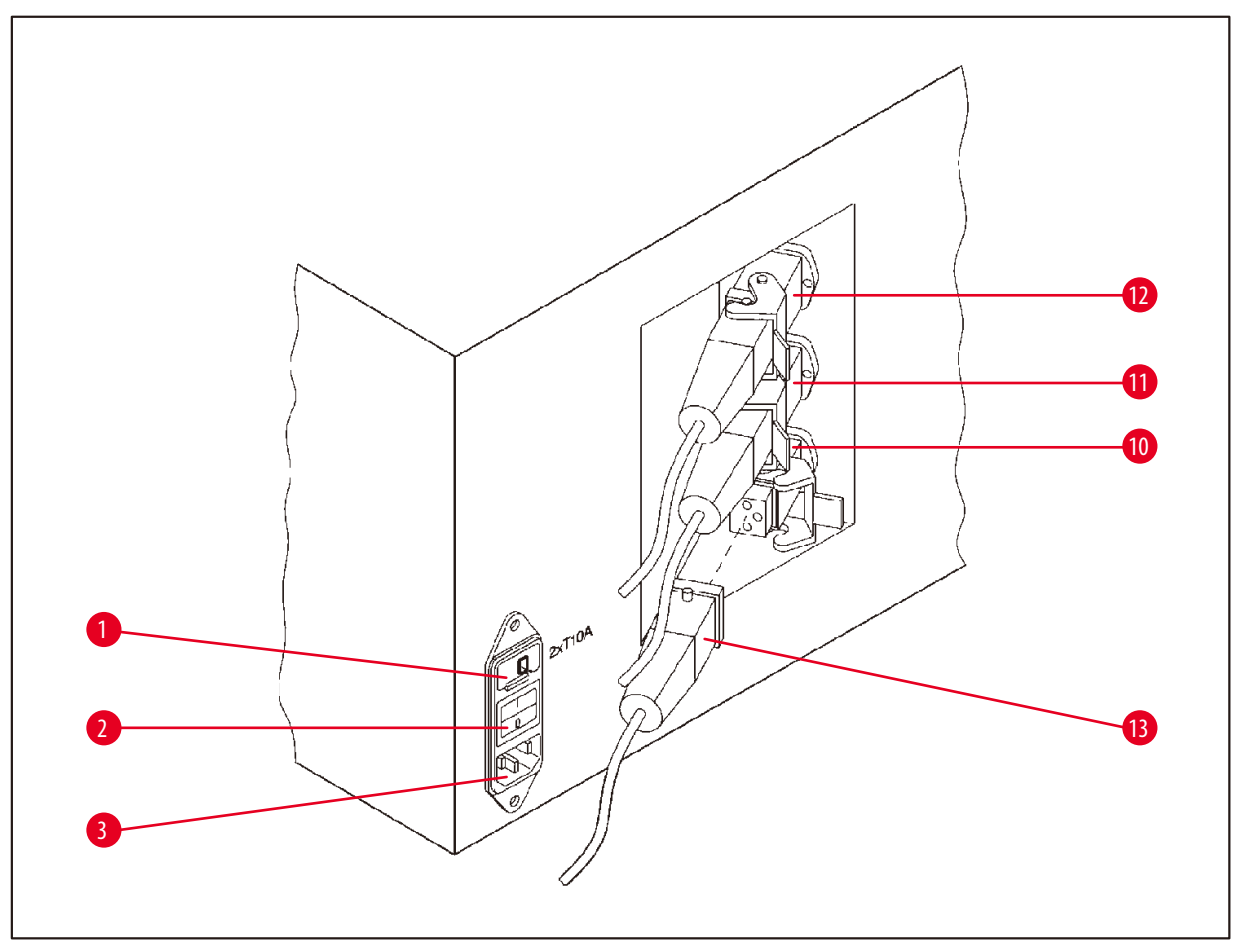

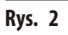

- Przełącznik wyboru napięcia **10**
- Wyłącznik sieciowy
- Gniazdo kabla zasilania
- Przyłącza do łaźni woskowych (gniazdo
- przyłączeniowe do stacji 10 z zamkniętą
- zaślepką (nie znajduje się na ilustracji))
- Wtyczka łaźni woskowej

<span id="page-21-0"></span>**3.5 Ogólne informacje na temat urządzenia Leica TP1020 – z funkcją próżni / z systemem kontroli oparów**

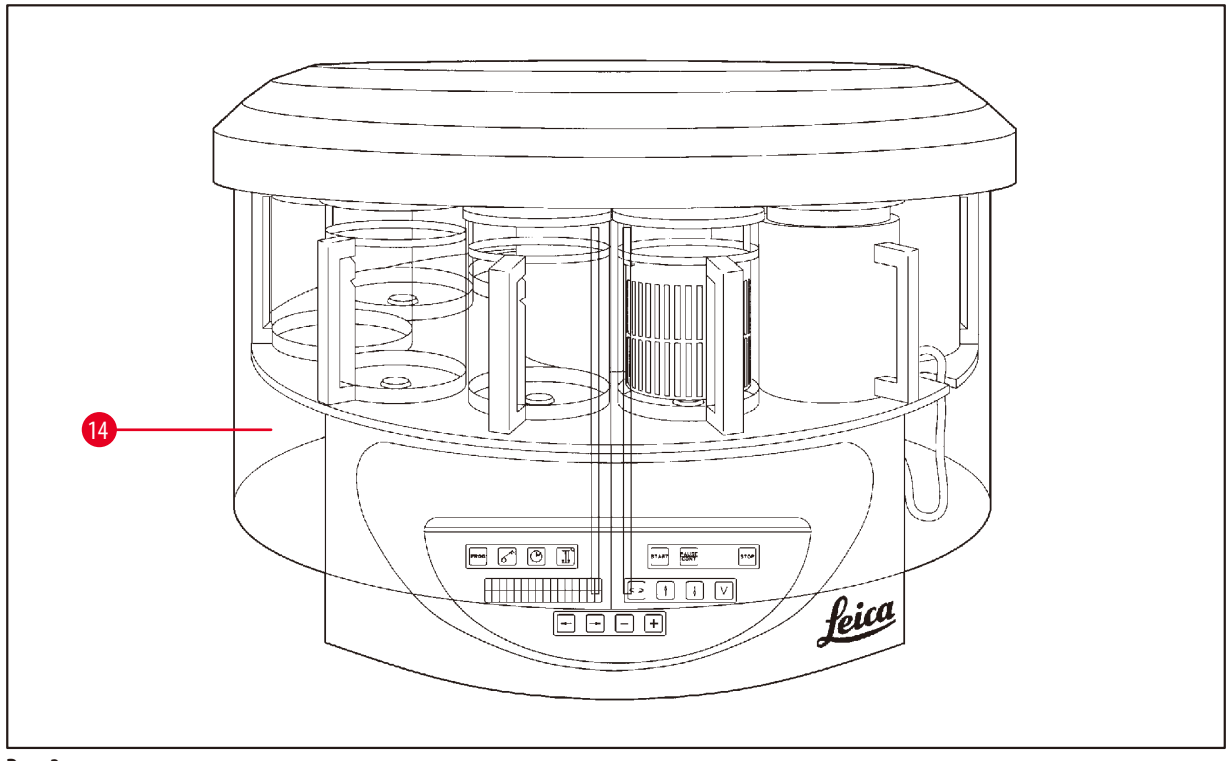

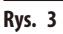

Osłona z pleksiglasu chroniąca przed oparami

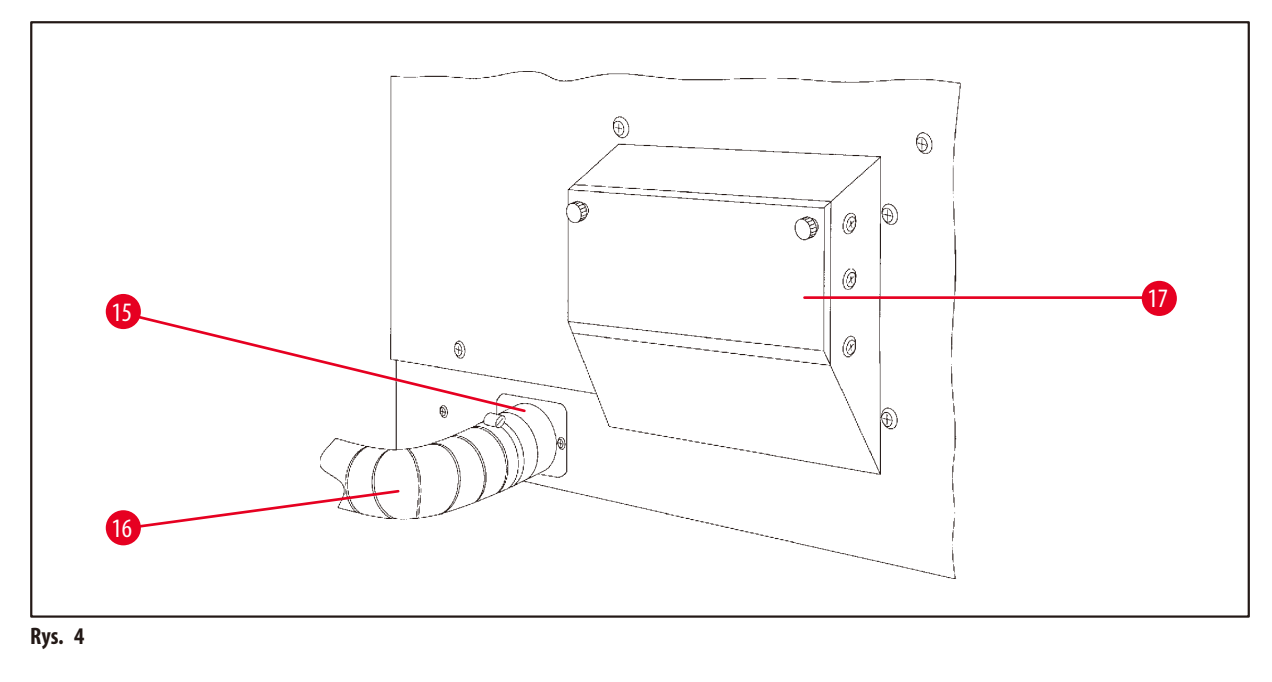

- 
- Klamra na rurę **17** Gniazdo filtra z aktywnym węglem
- Rura odprowadzająca opary (akcesorium opcjonalne)

#### <span id="page-22-0"></span>**3.6 Akcesoria dostarczane razem z urządzeniem**

#### **3.6.1 Standardowy koszyk na tkanki**

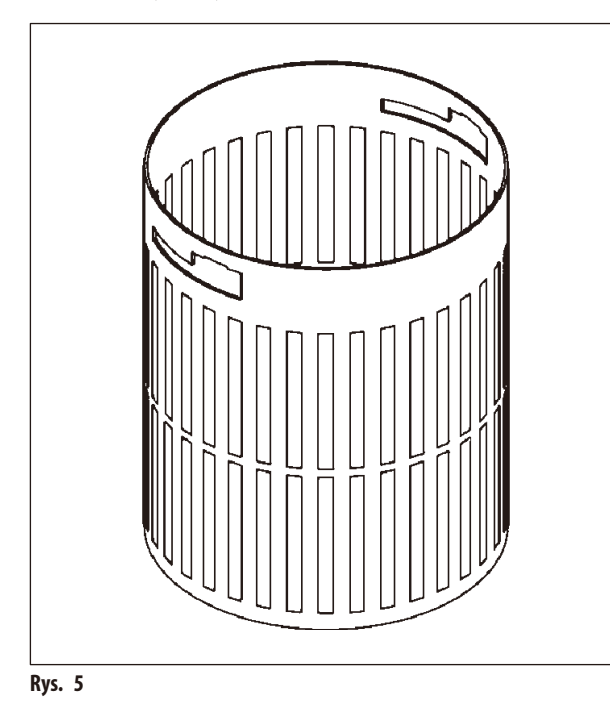

#### Pojemność: 100 kasetek

Kasetki są luźno ułożone w koszyku. Maksymalna pojemność to 100 kasetek. Kasetki są ułożone jedne na drugich w koszyku. Aby proces naciekania nie został zakłócony, żadna kasetka nie może leżeć na wierzchu tego stosu. Maksymalny poziom napełnienia musi zostać zmniejszony. W zależności od wielkości próbek i zastosowania podpórek piankowych lub ręczników papierowych minimalny poziom napełnienia może zostać również wykorzystany jako maksymalny poziom napełnienia. W przypadku obróbki 100 kasetek maksymalny poziom napełnienia odczynnikami wynosi około 1400 ml.

**3.6.2 Szklana zlewka z uchwytem**

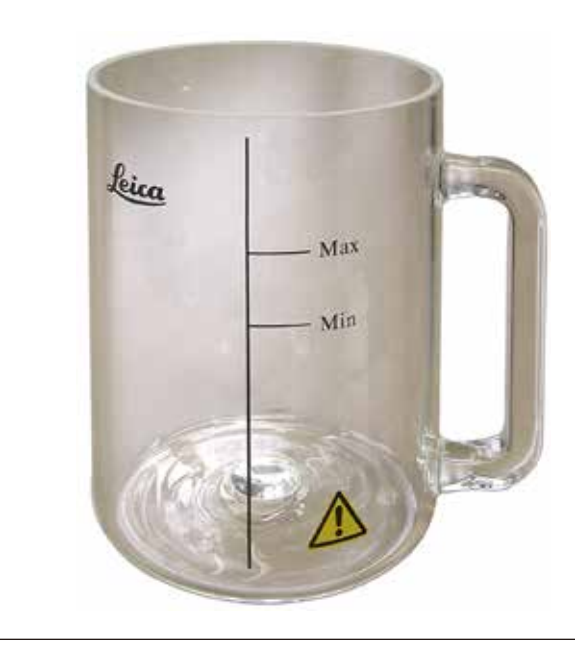

#### **Rys. 6**

#### Pojemność: 1,8l

Pojemnik na odczynnik zawiera szklaną zlewkę z uchwytem.

Na ściance zlewki znajdują się dwa oznaczenia ("Min", **"Max")** wskazujące na minimalny oraz maksymalny poziom wypełnienia pojemnika.

Podczas napełniania trzeba przekroczyć poziom oznaczony jako "Min", lecz nie wolno przekroczyć poziomu oznaczonego jako "Max".

#### <span id="page-23-0"></span>**3.6.3 Aluminiowy pojemnik z uchwytem (tylko dla urządzeń z funkcją próżni lub jako akcesorium opcjonalne)**

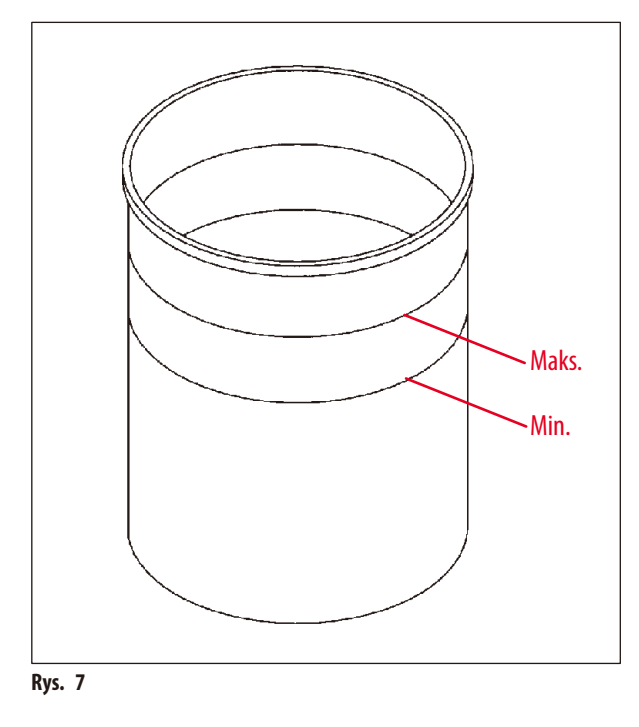

Pojemność: 1,8l

Urządzenia wyposażone w funkcję próżni są dostarczane z pojemnikami aluminiowymi zamiast szklanych.

W pojemnikach aluminiowych oznaczenia poziomu znajdują się po wewnętrznej stronie pojemnika.

Podczas napełniania pojemnika należy upewnić się, że poziom napełnienia nie jest niższy od zaznaczonego poziomu minimalnego lub wyższy od zaznaczonego poziomu maksymalnego.

#### **3.6.4 Łaźnia woskowa**

<span id="page-23-1"></span>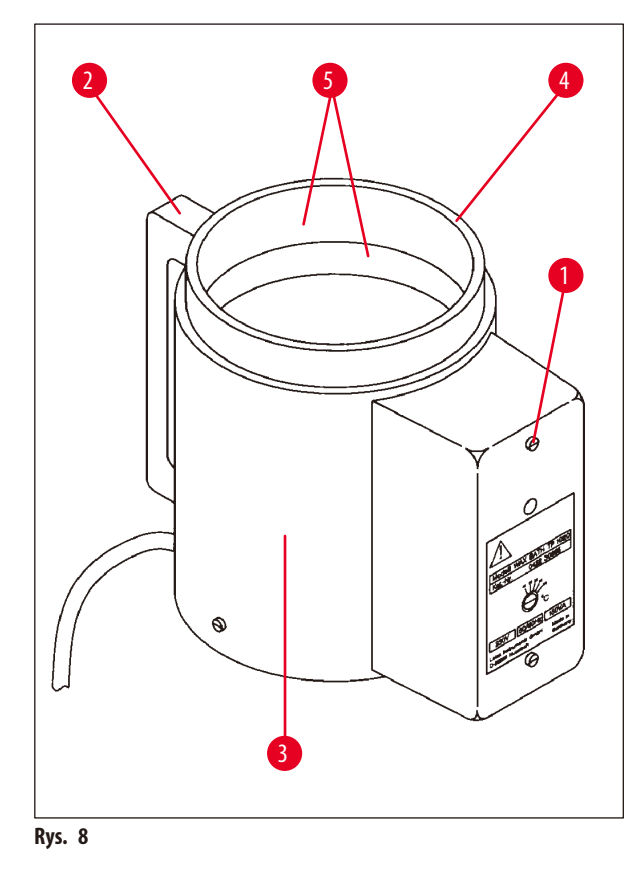

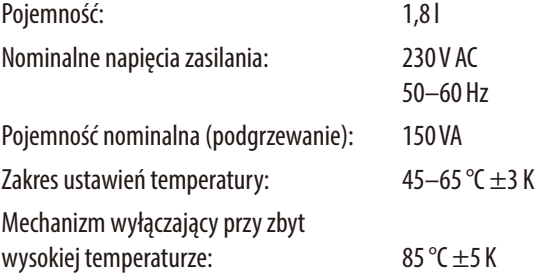

Gdy temperatura rzeczywista przekracza zakres normalnej temperatury pracy, włącza się mechanizm wyłączający. Podgrzewanie łaźni woskowej zostaje wyłączone. Żółta lampka sygnalizacyjna gaśnie. Korzystanie z łaźni woskowej można wznowić dopiero po okresie chłodzenia. W celu schłodzenia należy wyjąć wtyczkę łaźni woskowej z gniazda znajdującego się z tyłu urządzenia lub wyłączyć włącznik główny.

Łaźnie woskowe są wyposażone w funkcję podgrzewania. Gdy podgrzewanie działa, świeci się żółta lampka kontrolna (→ Rys. [8-1\)](#page-23-1).

Uchwyt (→ Rys. [8-2\)](#page-23-1) jest izolowany. Izolowana termicznie jest również ścianka zewnętrzna (→ Rys. [8-3\)](#page-23-1). Niemniej podczas podgrzewania staje się gorąca w dotyku. Dotykanie jej stwarza więc ryzyko poparzenia.

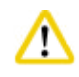

#### **Ostrożnie**

Po włączeniu funkcji podgrzewania pojemnik wewnętrzny łaźni woskowej (→ Rys. [8-4\)](#page-23-1) staje się bardzo gorący! Nie należy dotykać rękami szarej górnej krawędzi pojemników! Niebezpieczeństwo obrażeń!

Wnętrze pojemnika wewnętrznego (→ Rys. [8-4\)](#page-23-1) jest pokryte teflonem. Wewnętrzny pojemnik bardzo się nagrzewa. Posiada on oznaczenia wskaźnika poziomu minimalnego i maksymalnego ( $\rightarrow$  Rys. [8-5\).](#page-23-1)

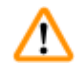

#### **Ostrzeżenie**

- • Jeśli mechanizm wyłączający przy zbyt wysokiej temperaturze zadziała kilka razy, należy niezwłocznie wezwać serwis techniczny. NIE kontynuować korzystania z łaźni woskowej.
- • Opróżnić całkowicie łaźnię woskową przed ostygnięciem parafiny! Podczas stygnięcia parafina kurczy się, co może spowodować uszkodzenie łaźni woskowej.

### <span id="page-25-0"></span>**4. Czynności początkowe**

#### **4.1 Instrukcje dotyczące rozpakowywania**

#### **Uwaga**  Ţ Po otrzymaniu urządzenia należy sprawdzić wskaźnik przechyłu (→ [Rys.](#page-25-1) 9) na opakowaniu. Jeśli strzałka jest niebieska, przesyłka była przechylana pod zbyt dużym kątem lub przewróciła się w czasie transportu. Prosimy o zapisanie tego faktu na dokumentach przewozowych i sprawdzenie, czy przesyłka nie jest uszkodzona.

**Rys. 9**

Λ

#### **Ostrzeżenie**

Zachować ostrożność podczas zdejmowania metalowych pasków! Istnieje niebezpieczeństwo uszkodzenia ciała podczas otwierania pasków (mają ostre krawędzie i są naprężone)!

<span id="page-25-1"></span>Jeśli ewidentnie doszło do uszkodzenia, należy natychmiast skontaktować się ze spedytorem.

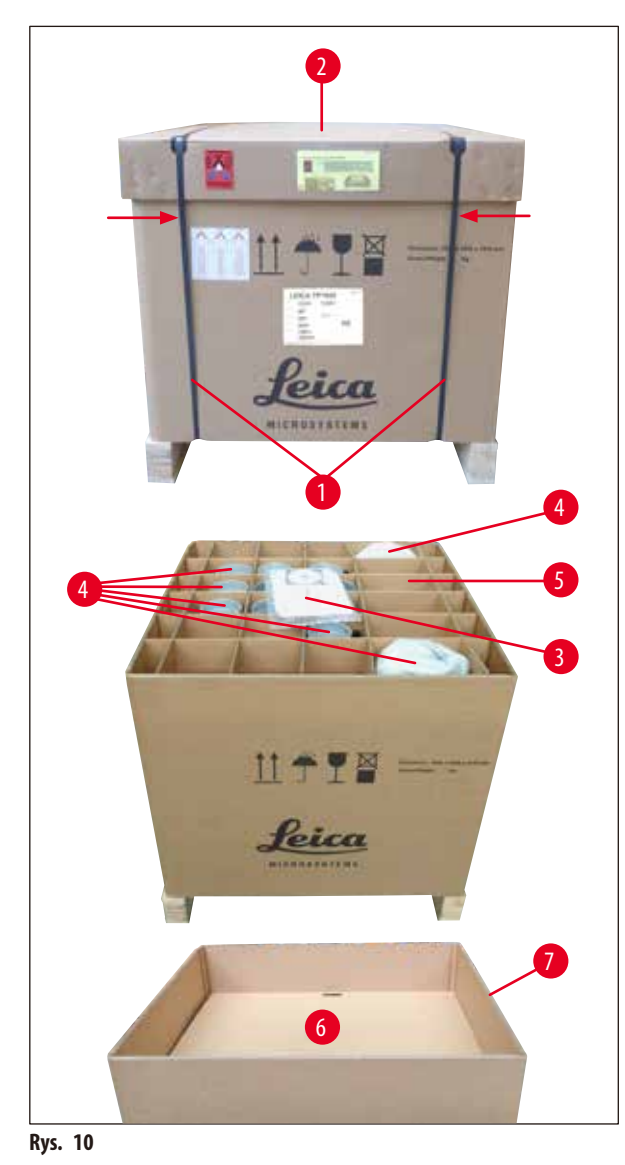

- Do usunięcia metalowych pasków ( $\rightarrow$  Rys. [10-1\)](#page-25-2) potrzebne są nożyce do cięcia metalu i odpowiednie rękawice. Stanąć obok skrzyni i przeciąć paski w zaznaczonych miejscach  $(zob. (\rightarrow Rys. 10)$  $(zob. (\rightarrow Rys. 10)$  $(zob. (\rightarrow Rys. 10)$   $\rightarrow$  powyżej).
- Podnieść pokrywę ( $\rightarrow$  Rys. [10-2\)](#page-25-2) skrzynki.
- Wyjąć Instrukcję obsługi i (→ Rys. [10-3\)](#page-25-2) listę elementów.
- Wyjąć wszystkie akcesoria ( $\rightarrow$  Rys. [10-4\)](#page-25-2) z przegródek kartonowej kratki ( $\rightarrow$  Rys. [10-5\)](#page-25-2).
- • Po wyjęciu wszystkich części podnieść je do góry, a następnie wyjąć dno pośrednie ( $\rightarrow$  Rys. [10-6\)](#page-25-2) znajdujące się pod spodem.
- <span id="page-25-2"></span>• Podnieść i zdjąć zewnętrzny kartonowy pierścień  $(\rightarrow$  Rys. [10-7\).](#page-25-2)

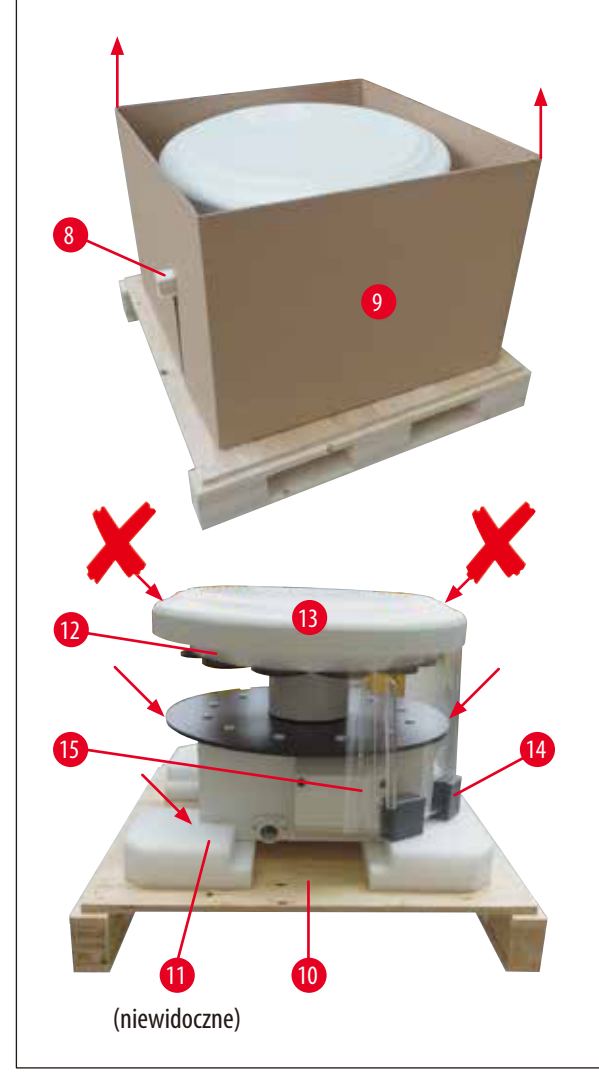

- Wyjąć drewnianą półkę ( $\rightarrow$  Rys. [11-8\)](#page-26-0) z boku pudełka wewnętrznego (→ Rys. [11-9\)](#page-26-0).
- Wyjąć pudełko wewnętrzne ( $\rightarrow$  Rys. [11-9\)](#page-26-0) ruchem do góry.
- • Aby podnieść urządzenie (przy udziale 2 osób), należy chwycić je za platformę pojemnika na odczynniki lub za dolną część obudowy (zob. ( $\rightarrow$  [Rys.](#page-26-0) 11),  $\blacktriangleright$  poniżej) i wyjąć je z podstawy ( $\rightarrow$  Rys. [11-10\).](#page-26-0)
- • Umieścić urządzenie na stabilnym stanowisku laboratoryjnym. Cztery rolki ( $\rightarrow$  Rys. [11-11\)](#page-26-0) znajdujące się pod obudową urządzenia umożliwiają obracanie go na stanowisku laboratoryjnym.
- • Wyjąć zabezpieczenie transportowe z gumy gąbczastej  $(\rightarrow$  Rys. [11-12\)](#page-26-0) spod pokrywy karuzeli ( $\rightarrow$  Rys. [11-13\)](#page-26-0).
- • W zależności od wariantu urządzenia możliwe, że konieczne będzie wyjęcie 4 piankowych mocowań transportowych (→ Rys. [11-14\)](#page-26-0) spomiędzy płyt z pleksiglasu  $(\rightarrow$  Rys. [11-15\).](#page-26-0)

<span id="page-26-0"></span>**Rys. 11**

#### **Ostrzeżenie**  M

Podczas transportu urządzenia NIE należy podnosić go za osłonę karuzeli!

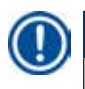

#### **Uwaga**

Aby zapewnić bezpieczny transport urządzenia, zaleca się zachowanie oryginalnego opakowania.

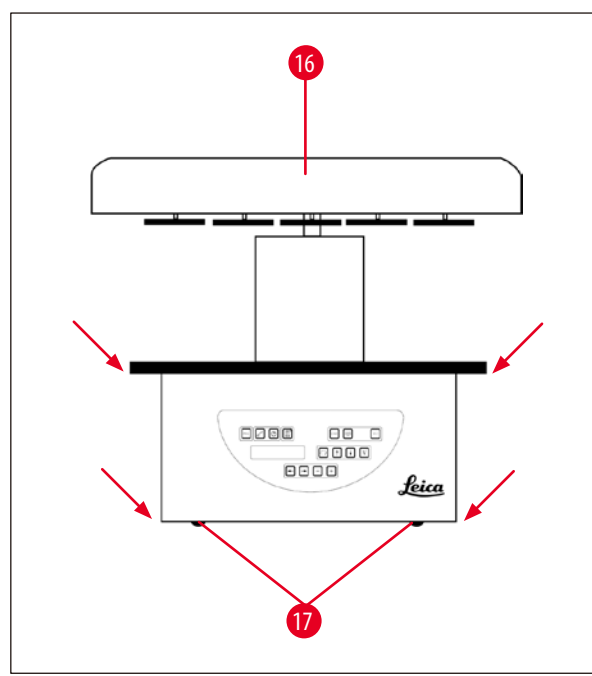

<span id="page-27-0"></span>**Rys. 12**

#### **Uwaga**

Aby zapewnić dalszy bezpieczny transport urządzenia, zaleca się zachowanie oryginalnego opakowania.

- • Aby podnieść urządzenie, należy chwycić je za platformę pojemnika na odczynniki lub dolną część obudowy (→ [Rys.](#page-27-0) 12) i zdjąć je z podstawy (→ Rys. [11-10\).](#page-26-0)
- • Umieścić urządzenie na stabilnym stole laboratoryjnym.

Cztery rolki ( $\rightarrow$  Rys. [12-17\)](#page-27-0) znajdujące się pod obudową urządzenia umożliwiają obracanie go na stanowisku laboratoryjnym.

• Wyjąć zabezpieczenie transportowe z gumy gąbczastej  $(\rightarrow$  Rys. [11-12\)](#page-26-0) spod pokrywy karuzeli ( $\rightarrow$  Rys. [12-16\)](#page-27-0).

#### <span id="page-28-0"></span>**4.2 Wymagania dotyczące miejsca pracy**

#### **Uwaga**

Ze względu na ilość rozpuszczalników używanych do obróbki próbek i ich stężenie zalecamy zainstalowanie w wyciągu w laboratorium wariantu urządzenia bez systemu kontroli oparów lub filtra z aktywnym węglem.

# W

#### **Ostrzeżenie**

Urządzenie nie może być obsługiwane w niebezpiecznych miejscach.

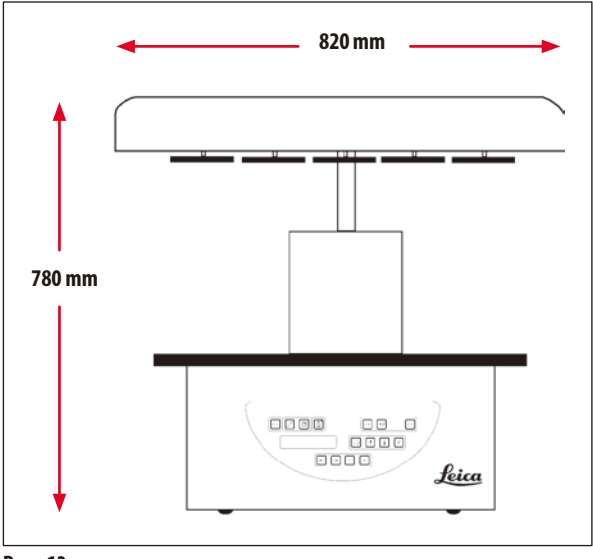

**Rys. 13**

Miejsce instalacji musi spełniać następujące warunki:

- • Stabilna i płaska powierzchnia instalacyjna;
- Minimalne wymiary powierzchni instalacji: 850 x 850 mm;
- Stała temperatura w pomieszczeniu w zakresie od +5 °C do +40 °C;
- • Wilgotność względna wynosząca maksymalnie 80%.

#### **Niezbędne warunki do podłączenia elektrycznego**

• Uziemione gniazdo ścienne w wystarczająco bliskiej odległości, aby można było podłączyć do niego kabel zasilania dostarczony z urządzeniem.

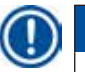

#### **Uwaga**

W przypadku chęci zainstalowania drugiego wieszaka na drugi koszyk na tkanki należy zrobić to teraz. Instrukcje montażowe znajdują się w części ( $\rightarrow$  s. 70 [– 13.3 Wieszak na drugi koszyk na tkanki\)](#page-69-1).

#### <span id="page-29-0"></span>**4.3 Podłączenie elektryczne**

#### **4.3.1 Sprawdzenie ustawienia przełącznika wyboru napięcia**

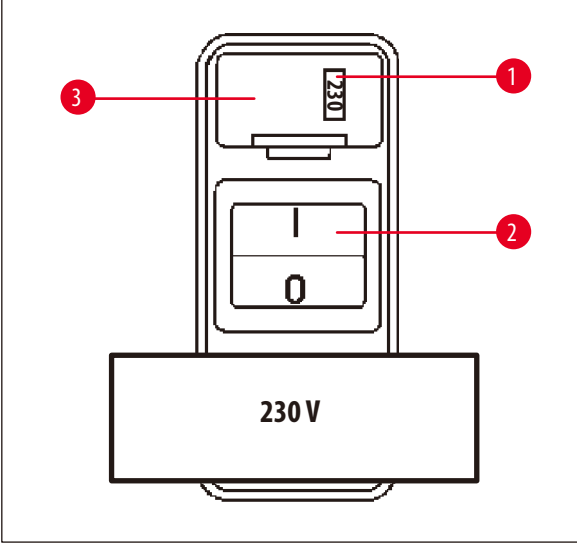

Przełącznik wyboru napięcia znajduje się w obudowie  $(\rightarrow$  Rys. [14-3\)](#page-29-1) nad włącznikiem zasilania ( $\rightarrow$  Rys. [14-2\)](#page-29-1) z tyłu urządzenia. Aktualnie wybrane napięcie jest widoczne w okienku ( $\rightarrow$  Rys. [14-1\).](#page-29-1)

- • Sprawdzić, czy ustawienie widoczne w okienku (→Rys. [14-1\)](#page-29-1) odpowiada napięciu znamionowemu w laboratorium.
- • Usunąć taśmę samoprzylepną.

<span id="page-29-1"></span>**Rys. 14**

Jeśli ustawienie jest prawidłowe, przejść do kroku (→ s. 32 [– 4.3.3 Podłączanie kabla zasilania\).](#page-31-1)

Jeśli ustawienie nie odpowiada napięciu znamionowemu w laboratorium, przed podłączeniem urządzenia do sieci elektrycznej należy wyregulować przełącznik wyboru napięcia, aby odpowiadał ustawieniom elektrycznym w laboratorium.

#### **Ostrzeżenie**  ∕∖∖

Ważne! Przełącznik wyboru napięcia jest ustawiony fabrycznie.

Przed podłączeniem urządzenia do źródła zasilania, należy upewnić się, że ustawienie to jest prawidłowe dla parametrów połączeń elektrycznych w laboratorium.

Gniazdo do podłączenia kabla zasilania jest zaklejone taśmą samoprzylepną, na której podano fabrycznie ustawione napięcie dla danego urządzenia.

Podłączanie urządzenia do zasilania przy niewłaściwym ustawieniu przełącznika wyboru napięcia może spowodować poważne uszkodzenie urządzenia!

#### <span id="page-30-0"></span>**4.3.2 Regulacja przełącznika wyboru napięcia**

# W

### **Ostrzeżenie**

Podczas regulacji ustawienia przełącznika wyboru napięcia urządzenie musi być odłączone od sieci elektrycznej.

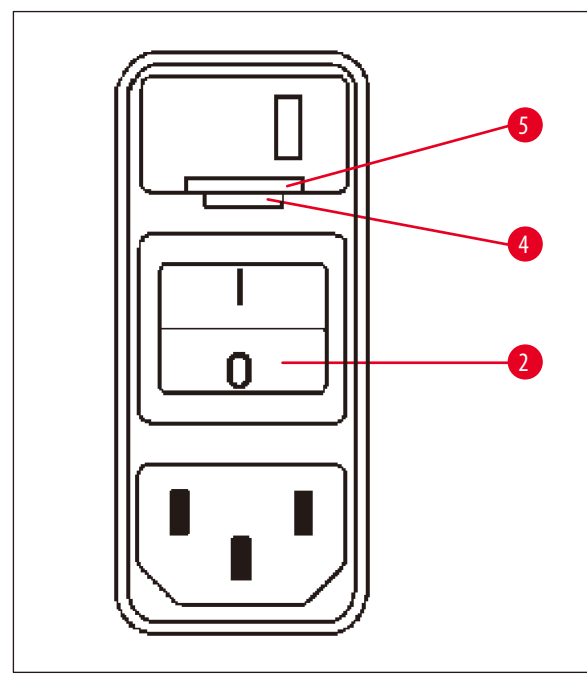

• Włożyć mały śrubokręt do mniejszego ( $\rightarrow$  Rys. [15-4\)](#page-30-1) z dwóch wcięć w dolnej części zamka ( $\rightarrow$  Rys. [15-5\)](#page-30-1), używając śrubokręta jako dźwigni.

<span id="page-30-1"></span>**Rys. 15**

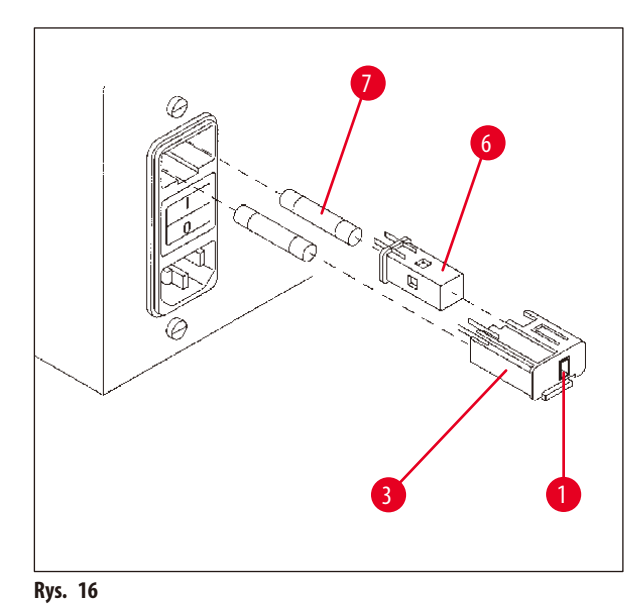

- Zdjąć obudowę ( $\rightarrow$  Rys. [16-3\)](#page-30-2).
- Wyjąć przełącznik wyboru napięcia ( $\rightarrow$  Rys. [16-6\)](#page-30-2) z obudowy ( $\rightarrow$  Rys. [16-3\)](#page-30-2) i włożyć go ponownie, tak aby w okienku w obudowie ( $\rightarrow$  Rys. [16-1\)](#page-30-2) widoczny był prawidłowy wybór napięcia.
- Włożyć obudowę ( $\rightarrow$  Rys. [16-3\)](#page-30-2) przełącznika wyboru napięcia razem z przełącznikiem wyboru napięcia  $(\rightarrow$  Rys. [16-6\)](#page-30-2) i bezpiecznikami ( $\rightarrow$  Rys. [16-7\)](#page-30-2) z powrotem do gniazda w urządzeniu i lekko wcisnąć aż do zablokowania.
- <span id="page-30-2"></span>• Sprawdzić ponownie, czy w okienku widoczne jest prawidłowe ustawienie ( $\rightarrow$  Rys. [16-1\).](#page-30-2)

#### <span id="page-31-0"></span>**4.3.3 Podłączanie kabla zasilania**

<span id="page-31-1"></span>**Uwaga** 

Urządzenie jest dostarczane z kablami zasilania właściwymi dla różnych krajów.

#### **Ostrzeżenie**  ⁄!\

Urządzenie może być podłączone do zasilania tylko za pomocą kabla dostarczonego razem z urządzeniem i tylko do gniazdek z uziemieniem.

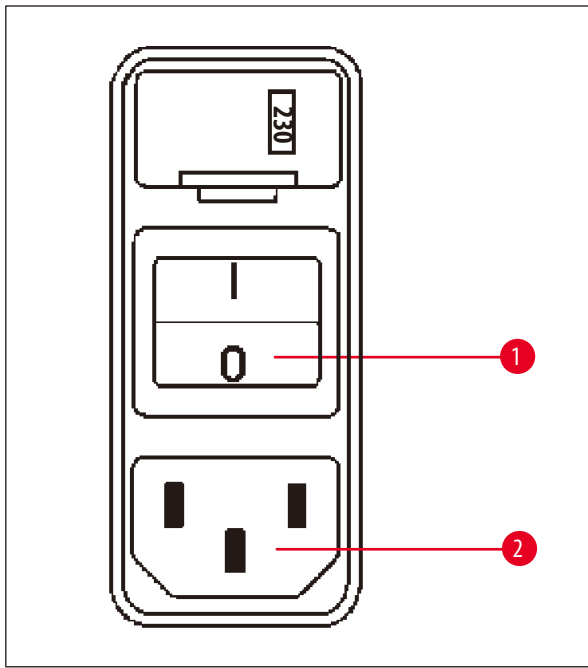

<span id="page-31-2"></span>**Rys. 17**

#### **4.4 Włączanie urządzenia**

• Włączyć urządzenie za pomocą włącznika zasilania znajdującego się po prawej stronie z tyłu urządzenia.

Urządzenie wykona wówczas rozruch.

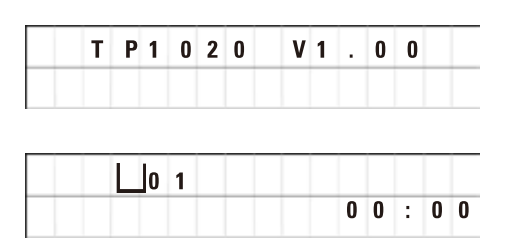

Następnie wyświetli się nazwa urządzenia oraz wersja oprogramowania (np. **V1.00**).

Informacja ta znika po około 10 sekundach.

Następnie wyświetla się numer stacji obróbki, w której znajduje się wieszak na koszyk, oraz czas rzeczywisty.

- • Przed podłączeniem kabla zasilania sprawdzić, czy włącznik zasilania ( $\rightarrow$  Rys. [17-1\)](#page-31-2) znajdujący się z tyłu urządzenia jest wyłączony ("0").
- • Spośród dostępnych kabli wybrać ten, którego wtyczka pasuje do gniazd ściennych w laboratorium.
- • Podłączyć kabel zasilania do odpowiedniego gniazda (→Rys. [17-2\)](#page-31-2) z tyłu urządzenia, a następnie do gniazda ściennego.

Urządzenie jest gotowe do włączenia.

#### <span id="page-32-0"></span>**4.5 Ustawianie czasu**

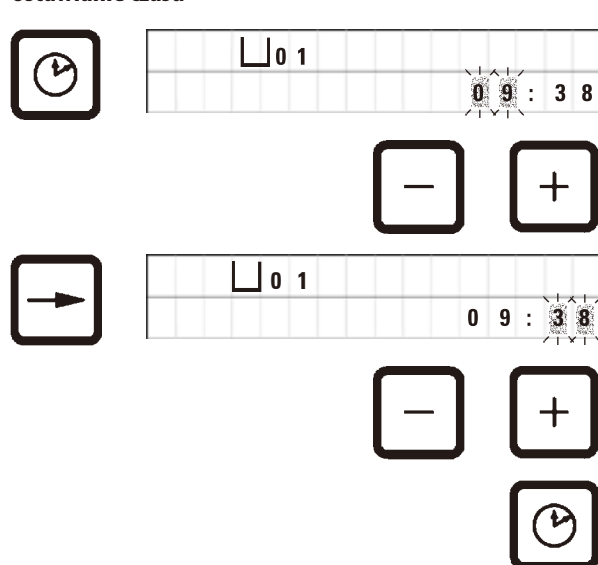

• Nacisnąć przycisk z symbolem **Zegara**.

Kursor miga przy wskazaniu godziny.

- • Aby ustawić godzinę, należy naciskać odpowiednio przyciski ze znakiem **Plus** lub **Minus**.
- • Nacisnąć przycisk ze **Strzałką w prawo**.

Kursor przeskakuje do wskazania minut.

- • Aby ustawić minuty, należy naciskać odpowiednio przyciski ze znakiem **Plus** lub **Minus**.
- • Aby zakończyć ustawianie godziny, nacisnąć ponownie przycisk z symbolem **Zegara**.

#### **4.6 Instalowanie akcesoriów**

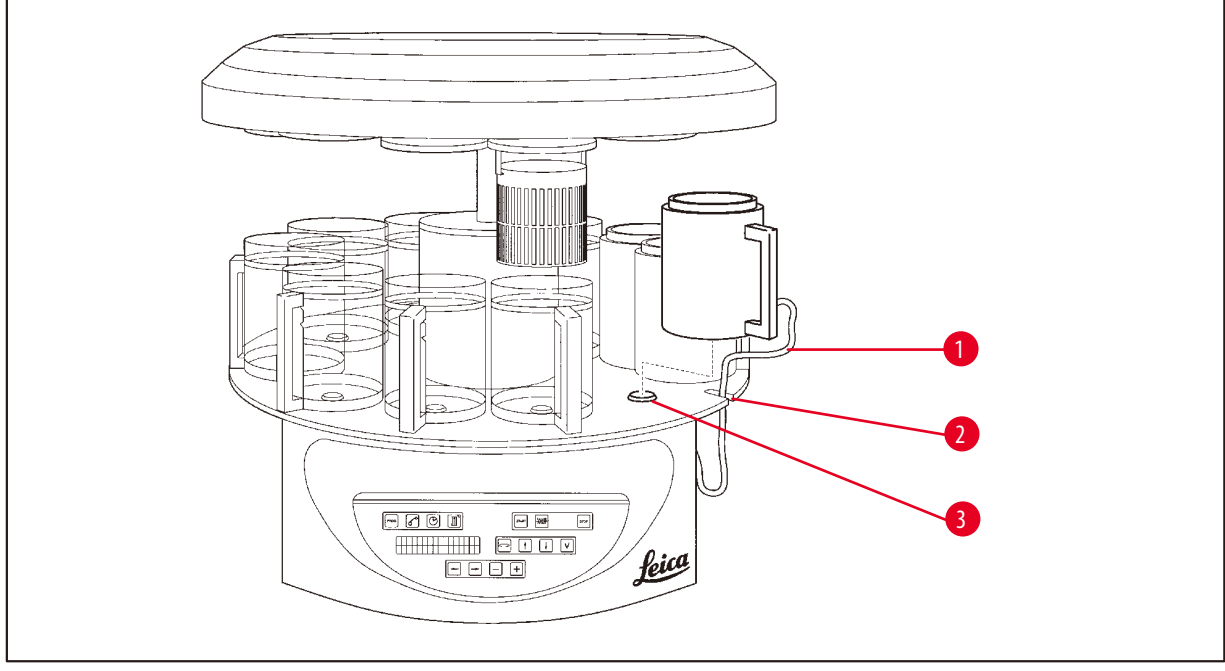

<span id="page-32-1"></span>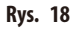

• Nacisnąć **strzałkę w górę**, by podnieść karuzelę.

#### **Uwaga**

W celu instalowania i wyjmowania pojemników na odczynniki oraz łaźni woskowych urządzenie można obracać na stanowisku laboratoryjnym. Zapewnia to dobry dostęp do wszystkich stacji w dowolnym momencie.

#### <span id="page-33-0"></span>**4.6.1 Instalowanie łaźni woskowych**

**Uwaga** 

Urządzenie podstawowe Leica TP1020 jest dostarczane z dwoma łaźniami woskowymi (nr 11 i 12). Opcjonalnie trzecia łaźnia może zostać podłączona do stacji nr 10.

• Włożyć kabel do podłączenia (→ Rys. [18-1\)](#page-32-1) łaźni woskowej w wycięcie (→ Rys. [18-2\)](#page-32-1) w platformie i zamontować łaźnię woskową na uchwycie stacji ( $\rightarrow$  Rys. [18-3\)](#page-32-1).

#### **4.6.2 Podłączanie łaźni woskowych**

## **Uwaga**

Wtyczki każdej z łaźni woskowych należy włożyć do gniazd z tyłu urządzenia opisanych odpowiadającymi im numerami.

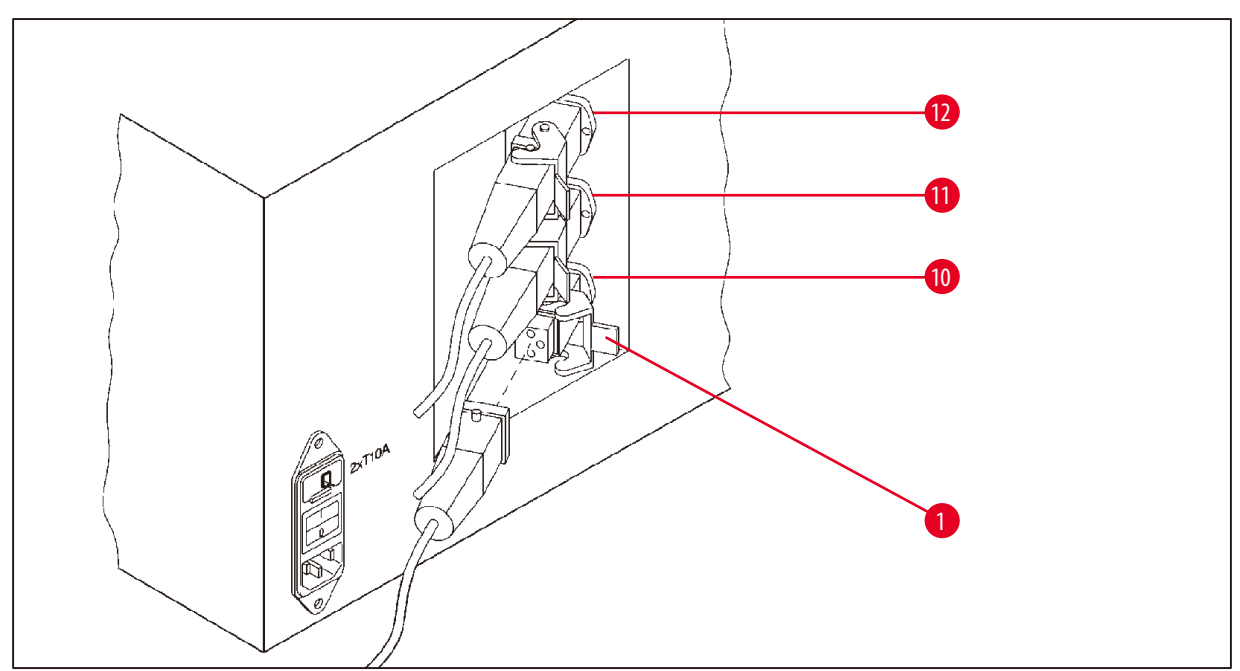

<span id="page-33-1"></span>**Rys. 19**

- • Obrócić urządzenie tak, aby gniazda były łatwo dostępne.
- • Włożyć wtyczkę nr 12 do gniazda nr 12.
- • Włożyć wtyczkę nr 11 do gniazda nr 11.
- Zacisnąć zacisk ( $\rightarrow$  Rys. [19-1\)](#page-33-1) na każdej wtyczce.

### **Uwaga**

Przed podłączeniem trzeciej łaźni woskowej do stacji nr 10 należy zdjąć zaślepkę. Na koniec należy odpowiednio zmienić standardową konfigurację urządzenia, zob.  $(\rightarrow$ s.75 [– 15.1 Modyfikowanie konfiguracji urządzenia\).](#page-74-2)

#### <span id="page-34-0"></span>**4.6.3 Mocowanie kabli do podłączenia łaźni woskowej (tylko dla urządzeń z systemem kontroli oparów)**

#### **Uwaga**

Urządzenia z systemem kontroli oparów są wyposażone w osłonę z pleksiglasu chroniącą przed oparami, która składa się z dwóch części. Aby zapewnić możliwość swobodnego obracania i przemieszczania osłon chroniących przed oparami w zależności od potrzeb, bez blokowania ich przez kable do podłączenia łaźni woskowych, na każdym z kabli znajdują się dwie magnetyczne klamry, dzięki którym można przymocować je do obudowy.

Po zamontowaniu i podłączeniu łaźni woskowych należy umieścić klamry magnetyczne na bocznej ścianie obudowy, tak aby zostały zamocowane w pozycji zapewniającej swobodny ruch osłon chroniących przed oparami.

#### **4.6.4 Instalowanie stacji odczynników**

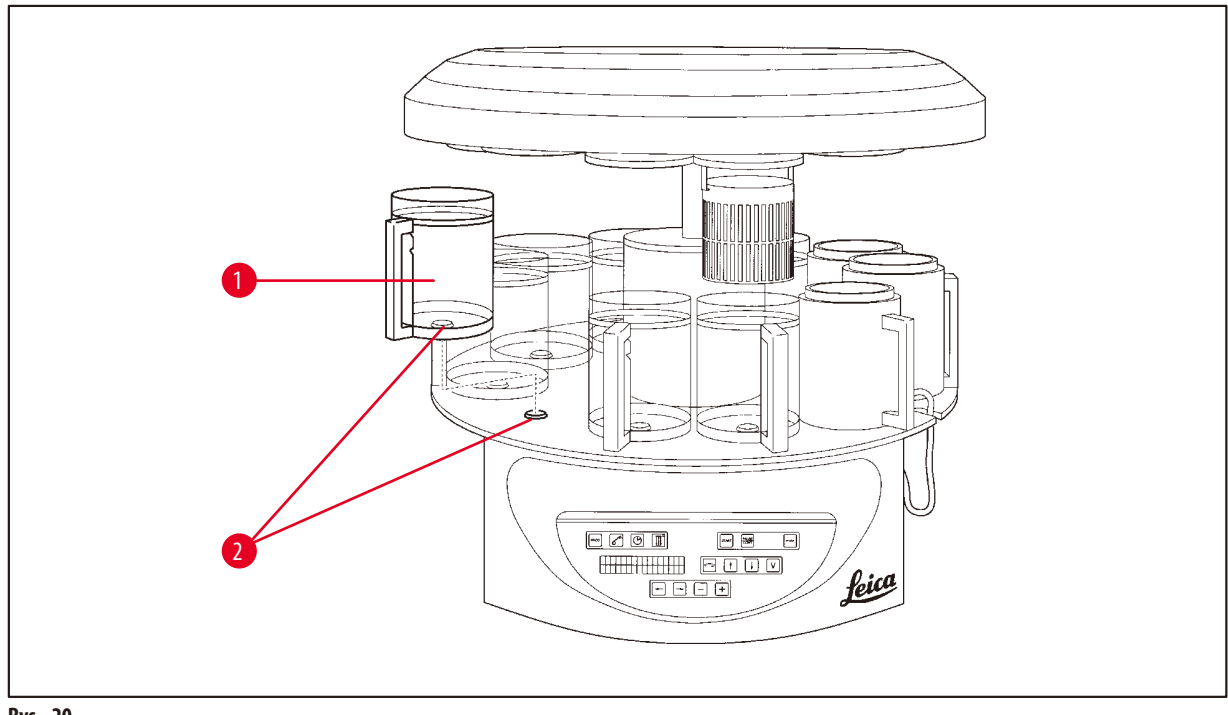

- <span id="page-34-1"></span>**Rys. 20**
- Zamontować pojemniki na odczynniki ( $\rightarrow$  Rys. [20-1\)](#page-34-1) (szklane lub aluminiowe) na uchwytach stacji ( $\rightarrow$  Rys. [20-2\)](#page-34-1) na platformie.

#### <span id="page-35-0"></span>**5. Interfejs użytkownika**

#### **Panel sterowania**

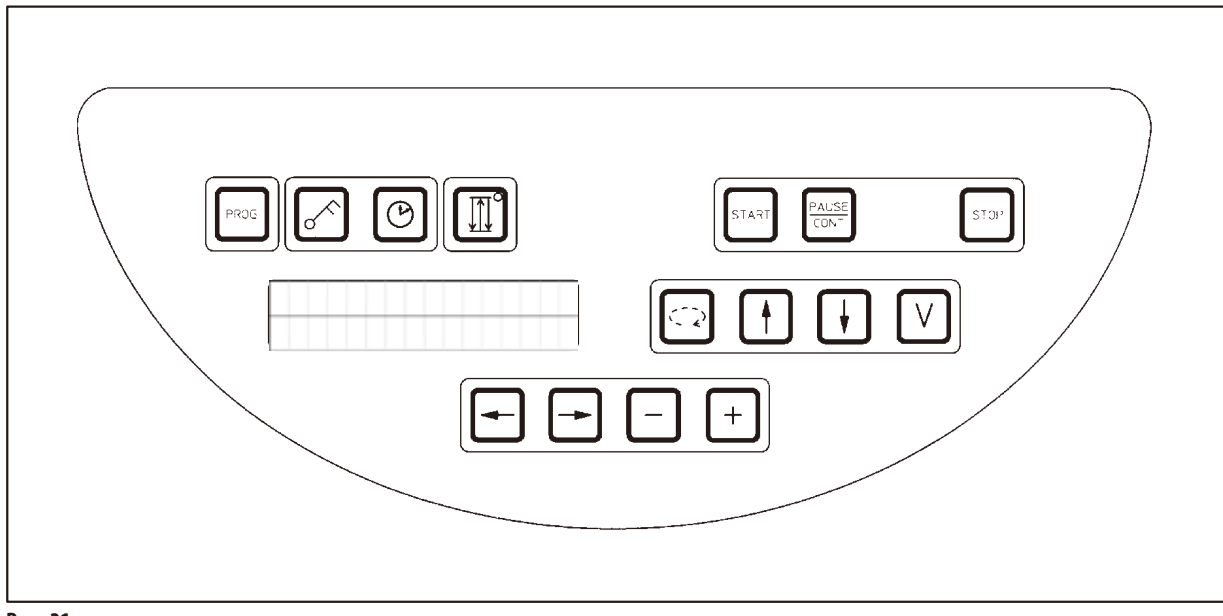

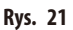

Panel sterowania to łatwa w obsłudze klawiatura z przyciskami. Poszczególne przyciski są podzielone na cztery grupy funkcjonalne. Naciśnięcie dowolnego przycisku zostanie potwierdzone sygnałem dźwiękowym. W razie potrzeby funkcję tę można wyłączyć, zob. (→s.75 [– 15.1 Modyfikowanie konfiguracji urządzenia\).](#page-74-2)

#### **Wyświetlacz**

Wyświetlacz to dwuwierszowy wyświetlacz LCD; w każdym wierszu znajduje się 16 pojedynczych znaków. Gdy urządzenie jest włączone, wyświetlacz jest zawsze podświetlony.

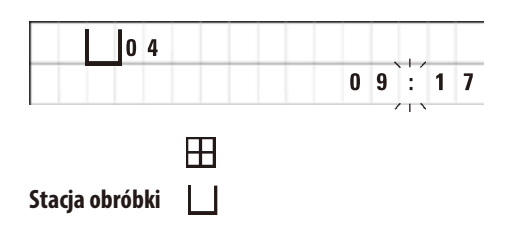

Standardowy wyświetlacz pokazuje odpowiedni numer stacji, w której / powyżej której znajduje się aktualnie wieszak na koszyk na próbki. Równocześnie na wyświetlaczu wyświetlany jest czas rzeczywisty (zegar 24-godzinny). Dwukropek między godzinami a minutami miga.

Na ekranie wyświetlane są parametry obróbki tkanek, a także poszczególne programy. Koszyki na tkanki i stacja obróbki są wyświetlane przy pomocy symboli.

Oprócz funkcji programowania wyświetlane są inne przydatne dane, takie jak czas trwania programu i zakończenie obróbki. Wyświetlane są również kody ostrzegawcze (W:01 – W:06), które zapewniają bezawaryjną obróbkę, oraz kody błędów (E:01 – E:13), które wskazują na błędy urządzenia lub błędy wprowadzania danych.
#### **Kluczowe funkcje**

Programowanie, blokowanie panelu sterowania, ustawianie godziny, ruch w górę i w dół koszyka na tkanki

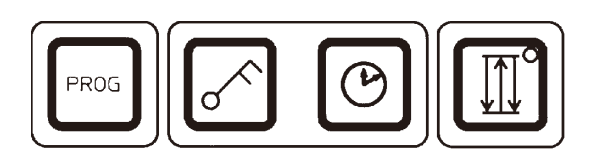

**Przycisk programowania** *Prog* **Christianus Służy do włączania i wychodzenia z trybu programowania, w którym** 

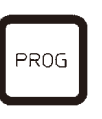

**Przycisk blokady z symbolem Klucza**

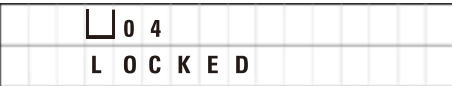

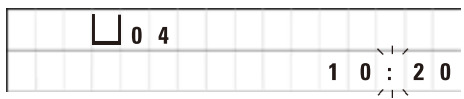

programy są ustawiane, edytowane i zmieniane, oraz do wyświetlania aktualnie aktywnego programu.

Służy do blokowania wszystkich funkcji panelu sterowania w ramach ochrony przed przypadkowymi zmianami zaprogramowanych parametrów.

• Aby włączyć i wyłączyć funkcję blokady, należy nacisnąć przycisk z symbolem **Klucza** i przytrzymać go przez 5 sekund.

Na wyświetlaczu pojawi się napis **LOCKED**.

Po około 10 sekundach wyświetlacz powróci do standardowego odczytu.

Wszystkie funkcje klawiszy z wyjątkiem klawisza blokującego są teraz zablokowane. Nie można aktywować żadnej z funkcji przycisków. Po naciśnięciu dowolnego przycisku na wyświetlaczu przez 10 sekund będzie zawsze pojawiał się napis **LOCKED**.

• Aby odblokować funkcje przycisków, należy ponownie nacisnąć przycisk z symbolem **Klucza** i przytrzymać go przez 5 sekund.

Wszystkie funkcje klawiszy zostaną wówczas przywrócone.

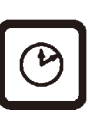

**Przycisk z symbolem Zegara Służy do ustawiania godziny oraz wskazywania całkowitego trwania,** czasu rozpoczęcia i przewidywanego zakończenie programów automatycznej obróbki tkanek.

> Na wyświetlaczu rozróżnione są wskazanie czasu jako godziny (czas rzeczywisty, czas rozpoczęcia pracy z funkcją opóźnionego startu, czas zakończenia), wskazywanego za pomocą myślników i dwukropka, oraz wskazanie czasu trwania (czas trzymania koszyka na tkanki w danej stacji, całkowity czas trwania procesu), wskazywanego za pomocą liter **d** and **h**.

**Przycisk z Trzema strzałkami do sterowania ruchem karuzeli w górę i w dół**

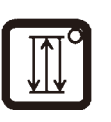

Przycisk z **Trzema strzałkami** służy do uruchamiania i zatrzymywania ruchu karuzeli (koszyka na tkanki) w górę i w dół.

Gdy funkcja ta jest włączona, koszyk na tkanki jest podnoszony i opuszczany w odstępach 3-sekundowych w obrębie stacji obróbki. Zapewnia to równomierne mieszanie się wszystkich płynów i optymalne naciekanie tkanki.

Funkcja ta jest automatycznie włączana po rozpoczęciu cyklu obróbki automatycznej.

Można ją wyłączyć i ponownie włączyć w dowolnym momencie, także wtedy, gdy nie jest wykonywany żaden cykl obróbki.

Przy włączonej funkcji na przycisku z **Trzema strzałkami** świeci się zielona dioda.

• Aby wyłączyć funkcję, należy nacisnąć przycisk z **Trzema strzałkami**.

Dioda wówczas zgaśnie, a funkcja zostanie wyłączona. Można ją jednak w każdej chwili ponownie włączyć.

• Aby ponownie włączyć funkcję, należy jeszcze raz nacisnąć przycisk z **Trzema strzałkami**.

# **Uwaga**

Jeśli kosz na tkanki znajduje się w łaźni woskowej zawierającej stałą parafinę, urządzenie automatycznie wyłącza funkcję ruchu w górę i w dół.

**Uruchamianie, wstrzymywanie, wznawianie, zatrzymywanie i porzucanie cykli automatycznej obróbki tkanek.**

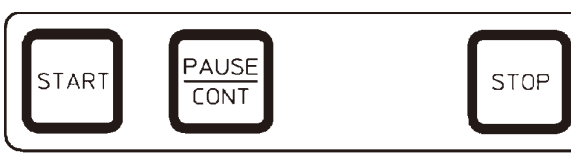

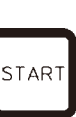

**AUSE CONT** 

**Przycisk Start Exercisie 1986** Umożliwia natychmiastowe rozpoczęcie obróbki lub wprowadzenie parametrów opóźnionego startu dla obróbki automatycznej po wybraniu programu.

**Przycisk Pause/Cont**

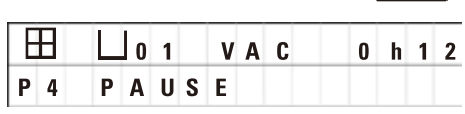

Służy do wstrzymywania i wznawiania cyklu obróbki automatycznej.

Gdy funkcja jest aktywna, na wyświetlaczu pojawia się napis **PAUSE**. Ponadto po upływie 5 minut od ostatniego naciśnięcia klawisza podwójny sygnał dźwiękowy przypomni użytkownikowi, że obróbka jest wciąż wstrzymywana. Sygnał ten będzie się powtarzał co 5 minut aż do wznowienia cyklu obróbki automatycznej.

Aby zakończyć okres wstrzymania, należy nacisnąć przycisk **Pause/Cont**. Cykl obróbki zostaje wznowiony, a pozostały czas zanurzenia dla danej stacji zostaje zakończony bez przerw.

Gdy obróbka automatyczna jest wstrzymana, klawisze do obróbki ręcznej stają się funkcjonalne, co umożliwia np. podniesienie kosza na tkanki ze stacji w celu dodania próbek tkanek lub ich wyjęcia do dalszej/specjalnej obróbki.

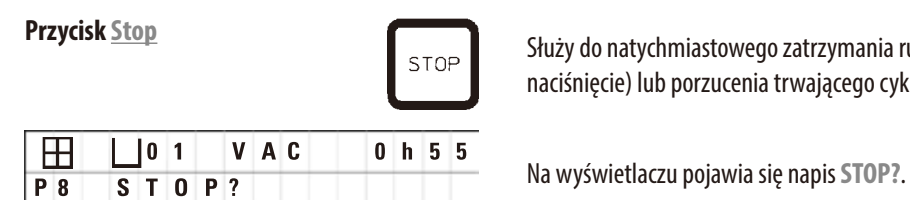

**Przycisk Stop** Stuży do natychmiastowego zatrzymania ruchu w górę i w dół karuzeli (jedno naciśnięcie) lub porzucenia trwającego cyklu obróbki (dwa naciśnięcia).

#### **Przyciski do obróbki ręcznej**

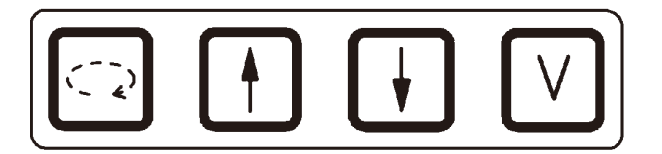

Przyciski te są funkcjonalne tylko w trybie obróbki ręcznej, gdy tryb obróbki automatycznej jest wstrzymany, za pośrednictwem przycisku **Pause/Cont**.

**Klawisz z Okrągłą strzałką do obracania karuzeli.**

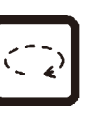

Służy do przesuwania kosza na tkanki do następnej stacji. Karuzelę można obracać jedynie w kierunku wskazówek zegara, gdy znajduje się ona w górnym położeniu końcowym.

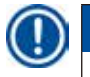

## **Uwaga**

Podczas ruchu karuzeli na wyświetlaczu pojawia się napis **WAIT!**, a dwie migające strzałki wskazują kierunek ruchu. Dopiero gdy karuzela całkowicie się zatrzyma, wskazanie to zniknie z wyświetlacza. Po wyłączeniu funkcji próżni za pomocą przycisku **V** moment podniesienia koszyka jest opóźniony do czasu zakończenia odpowietrzania pojemnika.

naciśnięciu przycisku.

**Przyciski ze Strzałką w górę i Strzałką w dół do kontrolowania pionowego ruchu karuzeli**

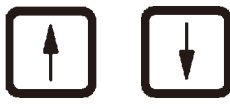

lub włożyć koszyk do stacji obróbki. Aby zatrzymać trwający ruch w górę lub w dół, należy ponownie nacisnąć jeden z dwóch przycisków. Ruch zostanie zatrzymany natychmiast po

Odpowiednio podnieść i opuścić karuzelę, aby wyjąć koszyk ze stacji obróbki

**Funkcja próżni (warianty 2 i 4)**

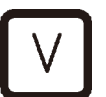

Służy do włączania/wyłączania funkcji próżni w trybie obróbki ręcznej.

**Uwaga** 

Urządzenie Leica TP1020 jest dostępne z funkcją próżni lub bez niej. Warianty urządzenia bez funkcji próżni również mają przycisk **V** na panelu sterowania, niemniej przycisk ten nie funkcjonuje. Przycisk **V** nie jest wyświetlany.

Oczywiście w takich przypadkach nie można aktywować funkcji próżni za pomocą przycisku **V**.

#### **Przyciski trybu programowania**

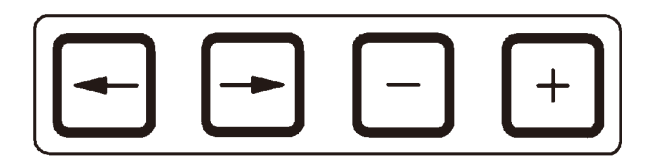

Przyciski te służą do wprowadzania lub zmieniania parametrów podczas programowania.

**Przyciski ze Strzałką w lewo / Strzałką w prawo (kursor)**

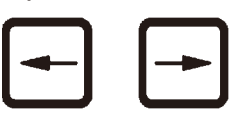

Służą do przesuwania kursora w kierunku wskazywanym przez strzałkę do następnej pozycji wprowadzania danych.

• Po naciśnięciu jednego z przycisków ze **Strzałką** kursor przeskakuje do następnej pozycji wprowadzania danych zgodnie z kierunkiem strzałki.

• Aby przełączyć linię, należy nacisnąć przycisk ze **Strzałką w lewo**.

# **Uwaga**

Przyciski te są wyposażone w funkcję powtarzania. W przypadku wciśnięcia na chwilę jednego z przycisków ze **Strzałką** kursor przeskoczy na następną pozycję wprowadzania danych. Jeśli jeden z przycisków ze znakiem **Plus** / **Minus** będzie wciśnięty przez chwilę, wyświetlana wartość liczbowa będzie stale zwiększana lub zmniejszana.

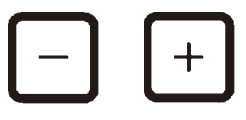

**Przyciski ze znakiem Plus / Minus Służą do modyfikacji parametru w miejscu, w którym znajduje się kursor.** 

- • Aby zwiększyć wartość liczbową, należy nacisnąć przycisk ze znakiem **Plus**.
- • Aby zmniejszyć wartość liczbową, należy nacisnąć przycisk ze znakiem **Minus**.
- • Aby zmienić liczbę koszyków z 1 na 2, należy nacisnąć przycisk ze znakiem **Plus**.
- • Aby zmienić liczbę koszyków z 2 na 1, należy nacisnąć przycisk ze znakiem **Minus**.
- • Aby zmienić numer stacji, należy naciskać odpowiednio przyciski ze znakiem **Plus** lub **Minus**.
- • Aby włączyć funkcję próżni (warianty 2 i 4), należy nacisnąć przycisk ze znakiem **Plus**.
- • Aby wyłączyć funkcję próżni (warianty 2 i 4), należy nacisnąć przycisk ze znakiem **Minus**.

**Uwaga** 

Urządzenie Leica TP1020 jest dostępne z funkcją próżni lub bez niej.

W przypadku wariantów bez funkcji próżni przycisk **V** nie jest wyświetlany. Oczywiście w takich przypadkach nie można aktywować funkcji próżni za pomocą przycisku **V**.

# **6. Programowanie urządzenia**

# **6.1 Opis ogólny**

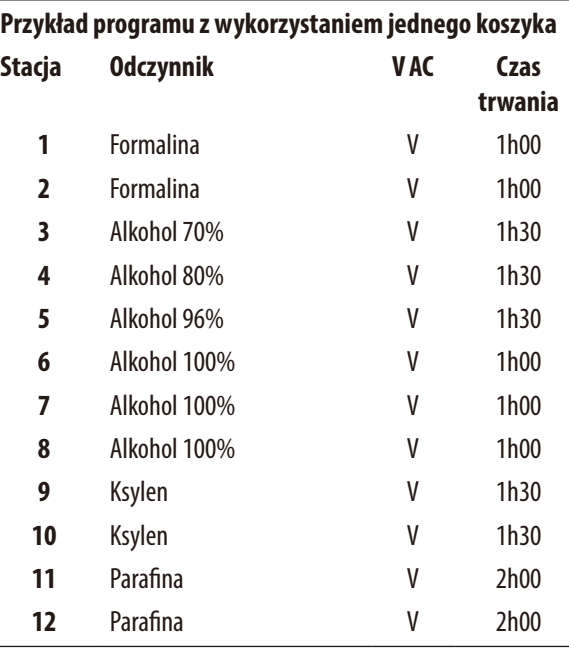

W trybie programowania programy tworzone są krok po kroku. Parametry programowania muszą być wprowadzane dla każdej stacji osobno. W tym celu kursor jest przesuwany do odpowiedniej pozycji wprowadzania danych za pomocą przycisków ze **Strzałką**. Właściwe parametry wprowadza się przy pomocy przycisków ze znakiem **Plus** / **Minus**. Wszystkie wprowadzone parametry są natychmiast zapamiętywane.

Pojemność pamięci urządzenia Leica TP1020 wynosi 9 programów. Każdy program może być ustawiany i edytowany przez użytkownika.

Programy nr. od 6 do 9 zostały już ustawione. Programy nr. 6 i 7 obejmują krótki lub długi program (każdy dla jednego koszyka). Programy nr. 8 i 9 obejmują krótki lub długi program (każdy dla dwóch koszyków). Programy te można edytować.

#### **6.1.1 Cechy szczególne programów z zastosowaniem dwóch koszyków**

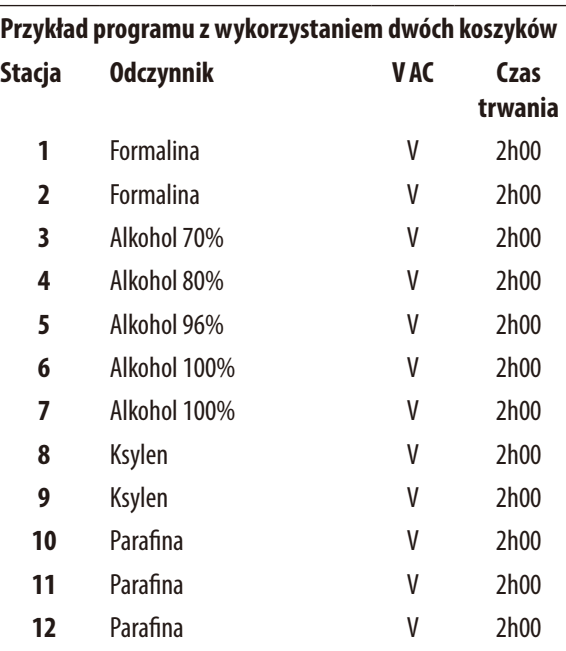

**Przykład programu z wykorzystaniem dwóch koszyków** W programach z wykorzystaniem dwóch koszyków dla każdej stacji obróbki można wybrać inny czas naciekania.

Niemniej w programach z wykorzystaniem dwóch koszyków czas naciekania jest taki sam dla każdej stacji obróbki. Koszyk nr 1 rozpoczyna w stacji nr 2, a koszyk nr 2 musi przejść obróbkę w stacji nr 1.

Jeśli program z wykorzystaniem jednego koszyka zostaje zmieniony w program z wykorzystaniem dwóch koszyków przez dodanie koszyka, urządzenie automatycznie wybiera stację nr 2 jako pojemnik startowy. Równocześnie czasy dla pojemników są automatycznie ustawiane na czas przebywania w wyświetlanej stacji. Zmiany te trwale modyfikują poprzedni program z wykorzystaniem jednego koszyka.

Gdy drugi koszyk zostaje usunięty, czas rozpoczęcia dla pojemnika na stacji 2 oraz czas naciekania pozostają bez zmian. Jeśli mają zostać zmienione, muszą zostać ponownie wprowadzone dla każdego stanowiska z osobna.

#### **6.2 Ustawianie/Edytowanie programów**

#### **6.2.1 Wybieranie trybu programowania**

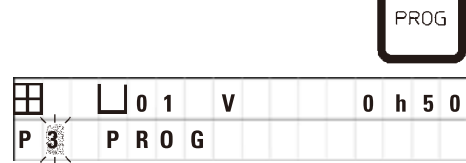

• Aby wybrać tryb programowania, należy nacisnąć przycisk **Prog**.

Wyświetlane są wówczas następujące parametry:

- Liczba koszyków:  $\boxplus$  lub  $\boxplus$   $\boxplus$ ;
- Liczba stacji obróbki:  $\Box$  01 12;
- Próżnia: "ON" or "OFF";
- • Czas naciekania tkanki w wyświetlanej stacji: **0 h 50** min;
- • Numer programu: **P1**–**P9**;
- • Tryb programowania: **PROG**.

Kursor miga przy numerze programu.

#### **6.2.2 Wybieranie programu**

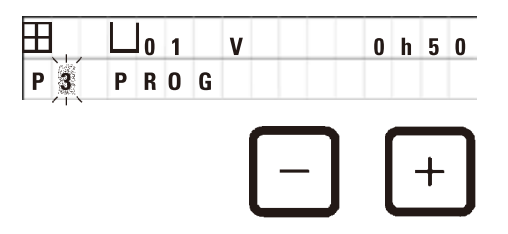

• Wybrać żądany numer programu, naciskając przycisk ze znakiem **Plus** lub **Minus**.

#### **6.2.3 Wybieranie liczby koszyków**

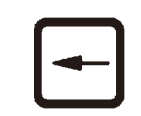

• Aby przesunąć kursor do górnego wiersza, należy wcisnąć przycisk ze **Strzałką w lewo**.

Kursor miga obok symbolu pierwszego koszyka.

- • Aby zmienić liczbę koszyków z 1 na 2, należy nacisnąć przycisk ze znakiem **Plus**.
- • Aby zmienić liczbę koszyków z 2 na 1, należy nacisnąć przycisk ze znakiem **Minus**.

Wówczas czas naciekania dla każdego koszyka na tkanki będzie taki sam w każdej stacji.

#### **6.2.4 Wybieranie stacji początkowej**

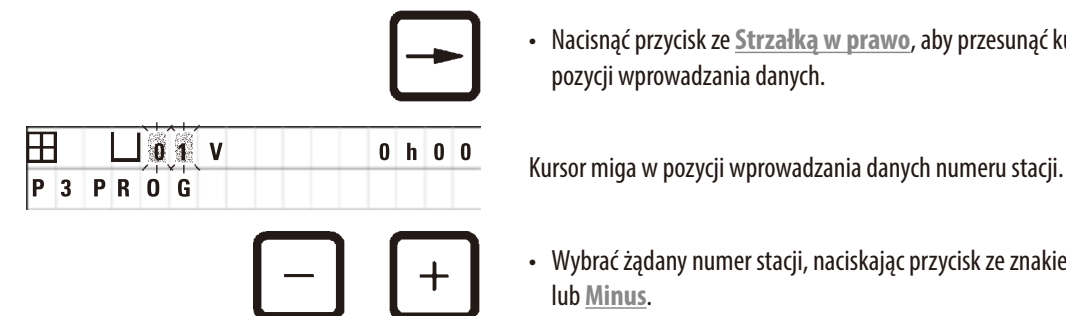

• Nacisnąć przycisk ze **Strzałką w prawo**, aby przesunąć kursor do kolejnej pozycji wprowadzania danych.

• Wybrać żądany numer stacji, naciskając przycisk ze znakiem **Plus** lub **Minus**.

#### **6.2.5 Aktywowanie funkcji próżni (tylko dla urządzeń z funkcją próżni)**

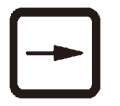

• Nacisnąć przycisk ze **Strzałką w prawo**, aby przesunąć kursor do kolejnej pozycji wprowadzania danych.

Kursor miga na dwóch pozycjach obok litery **V** oznaczającej funkcję próżni.

- • Aby włączyć funkcję próżni, należy nacisnąć przycisk ze znakiem **Plus**.
- • Aby wyłączyć funkcję próżni, należy nacisnąć przycisk ze znakiem **Minus**.

# Ţ

#### **Ostrzeżenie**

Akcesoria próżniowe marki Leica dla wzmocnionego naciekania mogą być używane TYLKO w połączeniu z aluminiowymi pojemnikami. Szklane zlewki używane w połączeniu z akcesoriami próżniowymi stwarzają duże zagrożenie w przypadku uszkodzenia!

#### **6.2.6 Wybieranie czasów naciekania dla poszczególnych stacji**

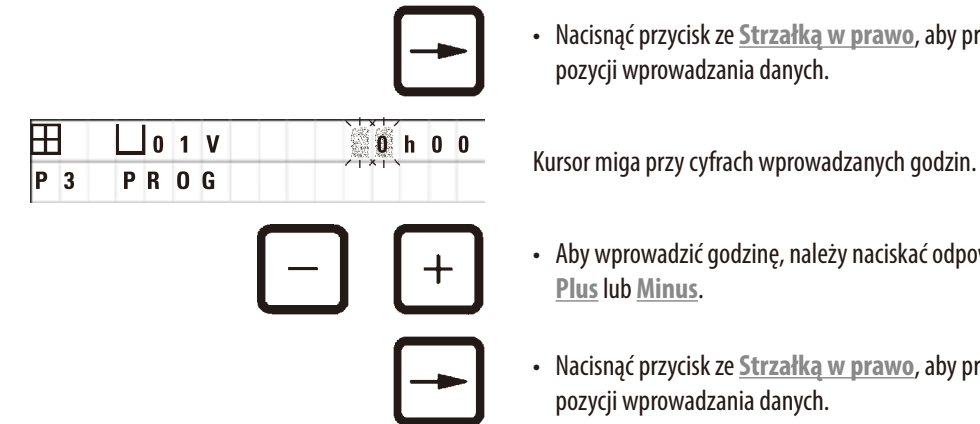

• Nacisnąć przycisk ze **Strzałką w prawo**, aby przesunąć kursor do kolejnej pozycji wprowadzania danych.

- • Aby wprowadzić godzinę, należy naciskać odpowiednio przyciski ze znakiem **Plus** lub **Minus**.
- • Nacisnąć przycisk ze **Strzałką w prawo**, aby przesunąć kursor do kolejnej pozycji wprowadzania danych.

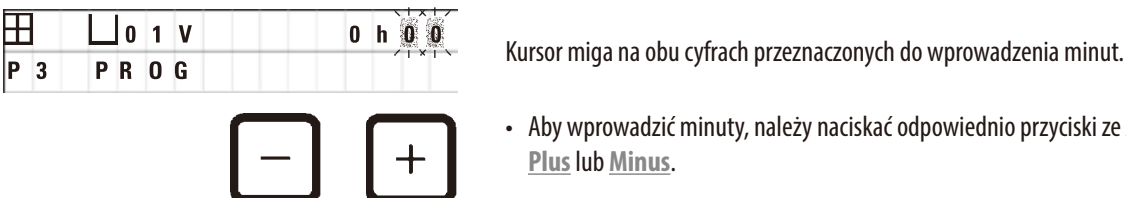

• Aby wprowadzić minuty, należy naciskać odpowiednio przyciski ze znakiem **Plus** lub **Minus**.

Zakres ustawień: od 0godz. 5min do 99godz. 59min.

#### **Uwaga**

Dla stacji, których program ma nie obejmować, należy ustawić czas naciekania na 0 h 00min.

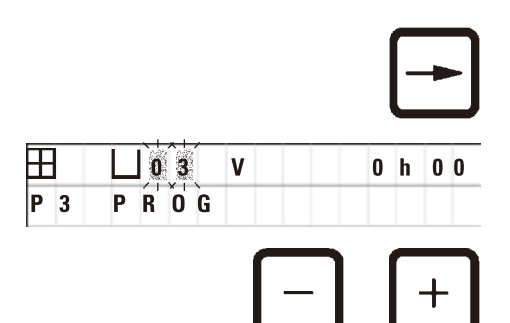

- • Nacisnąć przycisk ze **Strzałką w prawo**, aby szybko przejść do następnej stacji i wprowadzić żądane parametry (próżnia i czas naciekania).
- • Aby wprowadzić żądane parametry, należy skorzystać z przycisków ze znakiem **Plus** / **Minus**.

# **Uwaga**

W przypadku programów z wykorzystaniem dwóch koszyków czas naciekania jest taki sam dla wszystkich stacji!

#### **6.2.7 Wyświetlanie całkowitego czasu trwania programu**

Po ustawieniu programu można wyświetlić jego całkowity czas trwania.

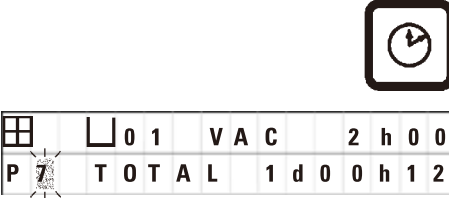

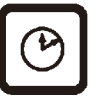

i 12 minut.

Całkowity czas trwania programu wyświetlony tutaj wynosi 1 dzień, 0 godzin

• Nacisnąć przycisk z symbolem **Zegara** aby wyświetlić całkowity czas

• Aby wyłączyć wyświetlanie, należy ponownie nacisnąć przycisk z symbolem **Zegara**.

**Uwaga** 

Podczas pracy w trybie programowania nie można uruchomić programu. Przed rozpoczęciem programu należy wyjść z trybu programowania.

trwania programu.

#### **6.2.8 Wychodzenie z trybu programowania**

Aby zakończyć programowanie, należy wyjść z trybu programowania.

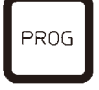

• Aby zakończyć programowanie, należy nacisnąć przycisk **Prog**.

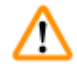

#### **Ostrzeżenie**

Podczas pracy z rozpuszczalnikami należy zachować ostrożność! Należy upewnić się, że pomieszczenia są odpowiednio wentylowane! Zagrożenie wybuchem!

Należy zawsze przestrzegać zasad ochrony pracowników i używać odpowiedniego sprzętu ochronnego (rękawic, fartuchów laboratoryjnych).

Podczas pracy z urządzeniem nie wolno dopuścić do kontaktu cieczy z żadnymi połączeniami elektrycznymi ani z wnętrzem urządzenia.

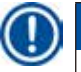

#### **Uwaga**

Aby wyjąć i ponownie zainstalować pojemniki na odczynniki i łaźnie woskowe, można obrócić urządzenie, co zapewnia łatwy dostęp do wszystkich stacji w dowolnym momencie.

# <span id="page-45-0"></span>7 **Przygotowania do obróbki tkanek**

# **7. Przygotowania do obróbki tkanek**

#### **7.1 Wypełnianie stacji odczynników**

- • Podnieść osłonę karuzeli.
- • Napełnić wszystkie stacje odpowiednimi odczynnikami. Należy zwracać uwagę na oznaczenia minimalnego i maksymalnego poziomu napełnienia.

#### **Ostrzeżenie**  M

Rozlane odczynniki należy natychmiast wytrzeć.

Powierzchnie urządzenia są tylko warunkowo odporne na działanie rozpuszczalników w przypadku długotrwałego kontaktu z takimi substancjami.

• Zamontować każdy pojemnik na uchwycie stacji w odpowiedniej stacji.

## **Uwaga**

Krawędzie pojemników i pierścienie uszczelniające pokrywek muszą być zawsze czyste. Pokrywy muszą być szczelnie zamknięte – w przeciwnym razie wydobywać się będą większe ilości oparów rozpuszczalnika, a w urządzeniach z funkcją próżni nie zostanie wytworzona próżnia.

#### **7.2 Napełnianie łaźni woskowych**

#### **Ostrzeżenie**  ╱╲

Podgrzewane łaźnie woskowe mogą być używane wyłącznie z parafiną. W żadnym wypadku nie wolno napełniać ich rozpuszczalnikiem. Podczas podgrzewania rozpuszczalników powstaje silnie wybuchowa mieszanina!

Ostrożnie! Po włączeniu funkcji podgrzewania pojemniki wewnątrz łaźni stają się bardzo gorące! Nie należy dotykać rękami szarej górnej krawędzi pojemników! Ryzyko poparzenia!

Należy zachować ostrożność podczas obchodzenia się z gorącą parafiną! Ryzyko poparzenia!

#### **Zmiana standardowej temperatury roboczej**

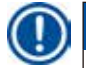

#### **Uwaga**

Fabrycznie ustawiona, standardowa temperatura robocza wynosi 65 °C (70 °C w specjalnym modelu łaźni woskowej odpornym na działanie chloroformu). W przypadku pracy z parafiną, której temperatura topnienia jest niższa niż 58 °C, temperaturę roboczą urządzenia można wyregulować za pomocą odpowiedniej śruby nastawczej.

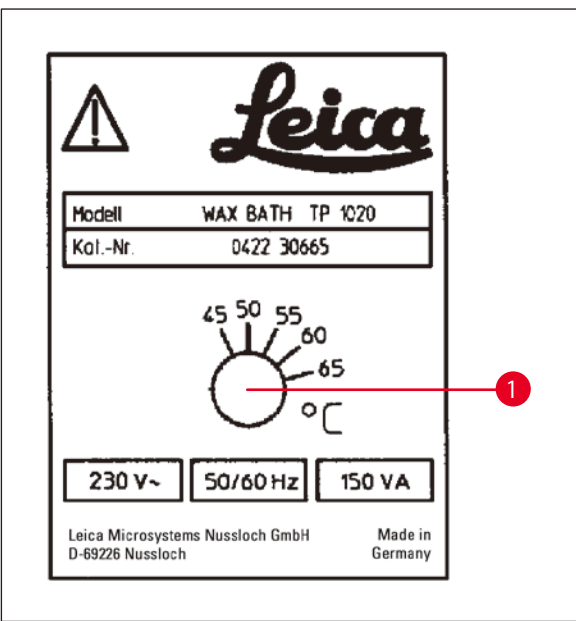

• Używać śrubokręta do przekręcania śruby nastawczej  $(\rightarrow$  Rys. [22-1\)](#page-46-0) do żądanej wartości.

Jeśli po obniżeniu temperatury roboczej okaże się, że parafina nie topi się całkowicie, należy ponownie dokonać niewielkiej regulacji.

<span id="page-46-0"></span>**Rys. 22**

T

## **Ostrzeżenie**

NIE przepełniać łaźni woskowych!

Poziom ciekłej parafiny nie może przekraczać górnego oznaczenia poziomu napełnienia znajdującego się po wewnętrznej stronie łaźni.

• Do napełniania łaźni woskowych należy używać granulatu wosku lub już płynnej parafiny.

# **Uwaga**

- • Podczas napełniania stacji należy upewnić się, że poziom parafiny nie jest niższy niż poziom minimalny. W takim przypadku istnieje ryzyko, że nie wszystkie próbki zostaną całkowicie zanurzone w parafinie, a więc nie będą całkowicie parafinowane.
- • Topienie stałej parafiny może potrwać kilka godzin. Należy pamiętać o obliczeniu czasu oczekiwania! Przy uzupełnianiu
	- granulatu wosku należy ponownie przestrzegać czasu oczekiwania na całkowite upłynnienie.

• Umieścić łaźnię woskową na odpowiednim uchwycie stacji i wsunąć kabel w wycięcie na krawędzi platformy.

Dla każdej łaźni woskowej sprawdzić, czy jest ona rzeczywiście zainstalowana na stacji o tym samym numerze, do której jest podłączona z tyłu urządzenia.

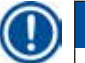

#### **Uwaga**

Krawędzie pojemników i pierścienie uszczelniające pokrywek muszą być zawsze czyste i nieuszkodzone. Pokrywy muszą być szczelnie zamknięte, ponieważ w przypadku urządzeń z funkcją próżni nie byłoby możliwe wytworzenie próżni.

#### **7.3 Wkładanie koszyka na tkanki**

**Ostrzeżenie** 

# ∕∖∖

Podczas opuszczania karuzeli należy zachować ostrożność! Należy trzymać palce z dala od przestrzeni między pokrywą pojemnika a górną krawędzią pojemnika!

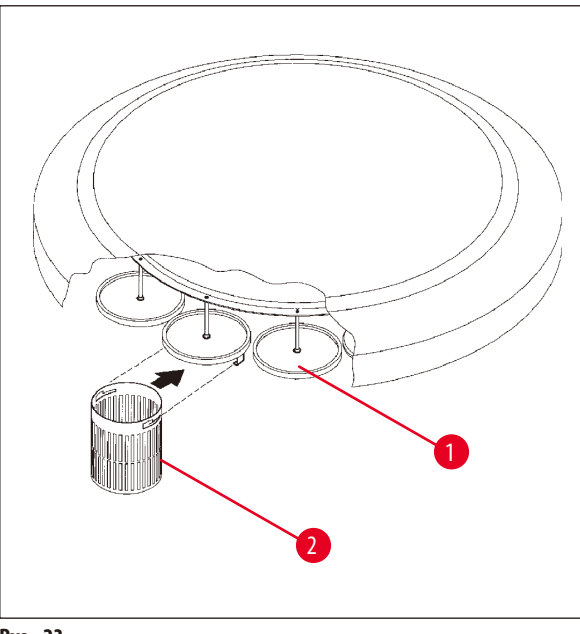

- • Umieścić kasetki na tkanki lub kapsułki w koszyku na tkanki.
- • Aby zaczepić koszyki na tkanki, wieszaki na koszyki nie powinny znajdować się nad łaźnią woskową.
- • Podnieść karuzelę w trybie obróbki ręcznej.
- Obrócić karuzelę tak, aby wieszak na koszyk ( $\rightarrow$  Rys. [23-1\)](#page-47-0) znajdował się nad pojemnikiem startowym dla koszyka 1.
- • Zaczepić koszyk na tkanki o wieszak, jak pokazano na rysunku ( $\rightarrow$  Rys. [23-2\).](#page-47-0)
- • Opuścić koszyk do pojemnika startowego w trybie obróbki ręcznej lub rozpocząć proces obróbki automatycznej.

<span id="page-47-0"></span>**Rys. 23**

# **Ostrzeżenie**

Karuzeli nie wolno obracać ręcznie! Może to spowodować poważne uszkodzenia!

Podczas pracy w trybie ręcznym wszystkie ruchy karuzeli są aktywowane za pośrednictwem odpowiednich klawiszy funkcjonalnych na panelu sterowania.

Ţ

## **Uwaga**

Podczas ruchu karuzeli na wyświetlaczu widnieje napis **WAIT!** i dwie migające strzałki, które wskazują kierunek ruchu w danym przypadku. Po całkowitym zatrzymaniu się karuzeli to wskazanie zniknie z wyświetlacza.

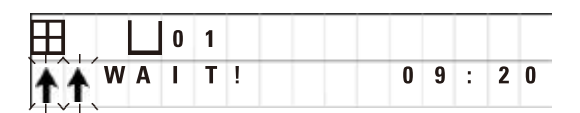

# **Uwaga**

Aby w jak największym stopniu uniknąć przenoszenia odczynników w trybie ręcznym, należy zapewnić odpowiedni czas ociekania.

# <span id="page-48-0"></span>**8. Obsługa urządzenia w trybie obróbki ręcznej**

### **8.1 Podnoszenie i opuszczanie koszyka na tkanki**

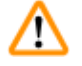

#### **Ostrzeżenie**

Podczas opuszczania karuzeli należy zachować ostrożność! Należy trzymać palce z dala od przestrzeni między pokrywą pojemnika a górną krawędzią pojemnika!

Koszyk można podnieść ze stacji lub opuścić do niej, naciskając odpowiedni przycisk.

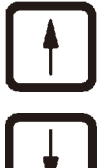

• Aby ponieść koszyk, należy nacisnąć przycisk ze **Strzałką do góry**.

• Aby opuścić koszyk, należy nacisnąć przycisk ze **Strzałką w dół**.

Ruch w górę i w dół jest wykonywany w całości, a w trakcie wykonywania czynności wyświetlany jest odpowiedni komunikat.

- WA<sub>I</sub>  $T$ !  $09:20$ Ruch zostanie zatrzymany natychmiast po naciśnięciu przycisku.   $\overline{\mathsf{w}}$  :  $\overline{0}$ 
	- **1 •** Aby przerwać ruch w górę lub w dół, zanim zostanie zakończony, należy ponownie nacisnąć jeden z dwóch przycisków ze **Strzałką**.

**Uwaga** 

Jeśli jeden z kodów ostrzegawczych W:01 – W:03 (→ s. 58 [– 10.1 Kody ostrzegawcze\)](#page-57-0) wyświetla się podczas próby opuszczenia koszyka do jednej z łaźni woskowych, należy sprawdzić, czy parafina jest faktycznie płynna.

Jeśli tak, można kontynuować i opuścić kosz do łaźni lub wyjąć go z łaźni.

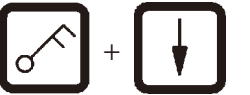

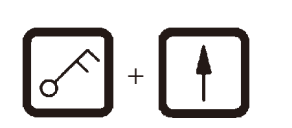

<sup>+</sup> • Aby opuścić kosz, należy nacisnąć jednocześnie przycisk z symbolem **Klucza** oraz przycisk ze **Strzałką w dół**.

lub

<sup>+</sup> • Aby podnieść koszyk, należy nacisnąć jednocześnie przycisk z symbolem **Klucza** oraz przycisk ze **Strzałką do góry**.

#### **8.2 Przenoszenie kosza na tkanki do następnej stacji**

Aby przenieść koszyk na tkanki z jednej stacji do następnej, konieczne jest wciśnięcie przycisku z **Okrągłą strzałką**. Ruch może odbywać się tylko w pojedynczych krokach i zgodnie z ruchem wskazówek zegara.

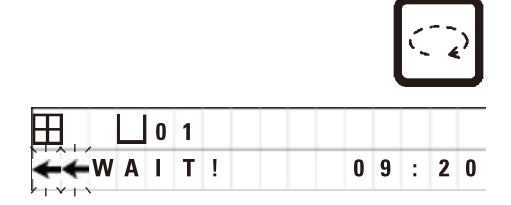

• Nacisnąć przycisk z **Okrągłą strzałką**.

Koszyk przechodzi do następnej stacji. Wyświetlane są napis **WAIT!** oraz dwie migające strzałki wskazujące kierunek poruszania się koszyka.

> Karuzela zatrzyma się, gdy koszyk znajdzie się nad następną stacją bez opuszczania koszyka do stacji.

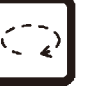

• Aby przejść do następnej stacji, należy ponownie nacisnąć przycisk z **Okrągłą strzałką**.

#### **8.3 Aktywowanie funkcji próżni (tylko dla urządzeń z funkcją próżni)**

#### **Uwaga**

Urządzenie Leica TP1020 jest dostępne z funkcją próżni lub bez niej. Urządzenia bez funkcji próżni również posiadają przycisk **V** oznaczający próżnię na panelu sterowania, lecz przycisk ten nie działa. Przycisk **V** nie jest wyświetlany. Oczywiście w takich przypadkach nie można aktywować funkcji próżni za pomocą przycisku **V**.

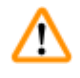

### **Ostrzeżenie**

Urządzenia wyposażone w funkcję próżni mogą pracować wyłącznie z pojemnikami aluminiowymi dostarczanymi wraz z urządzeniem. Szklane zlewki używane w połączeniu z akcesoriami próżniowymi stwarzają duże zagrożenie w przypadku uszkodzenia!

W trybie obróbki ręcznej naciśnięcie przycisku powoduje włączenie/wyłączenie funkcji próżni.

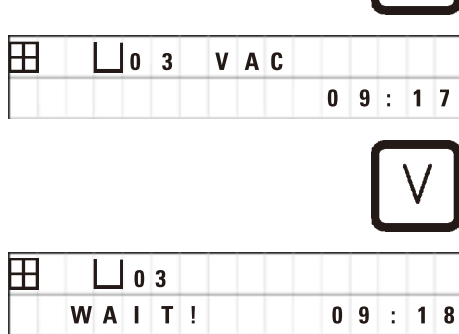

• Wcisnąć przycisk **V**, aby włączyć funkcję próżni.

Na wyświetlaczu pojawia się napis **VAC** (próżnia). Hałas pompy zmniejsza się, gdy wytwarzana jest próżnia.

• Aby wyłączyć funkcję próżni, należy ponownie nacisnąć przycisk **V**.

Napis **VAC** znika wówczas z wyświetlacza. Funkcja próżni zostaje wyłączona.

Podczas wentylacji zbiornika usłyszeć można lekki syczący odgłos. Dopiero po całkowitym przewentylowaniu stacji można wyjąć z niej koszyk na tkanki.

# **9. Obsługa urządzenia w trybie obróbki automatycznej**

## **9.1 Rozpoczynanie programu**

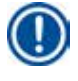

Program może rozpocząć się natychmiastowo lub później, jeśli wykorzystana zostanie funkcja opóźnionego startu.

#### **9.1.1 Start natychmiastowy**

# **Uwaga**

**Uwaga** 

Wyświetlane są wszystkie odpowiednie parametry, takie jak liczba koszyków, pozycja startowa (numer stacji), włączenie/wyłączenie funkcji próżni, czas naciekania koszyka w pojemniku startowym. Sprawdzić parametry na wyświetlaczu i zdecydować, czy rzeczywiście należy uruchomić wyświetlony program. Jeśli nie, wybrać inny program.

Kursor miga na pozycji wprowadzania danych numeru programu. Żaby możliwe było wybranie programu, który ma zostać przeprowadzony, ustawiony musi być co najmniej jeden czas naciekania dla stacji obróbki.

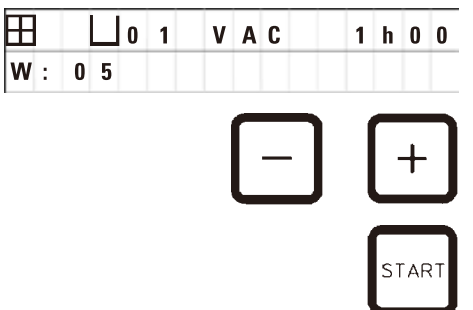

- • Aby rozpocząć program, należy nacisnąć przycisk **Start**.
- • Wybrać żądany numer programu, naciskając przycisk ze znakiem **Plus** lub **Minus**.
- • Aby natychmiast rozpocząć wybrany program, należy ponownie nacisnąć przycisk **Start**.

# **Uwaga**

Kody ostrzegawcze W:04 – W:06 (→ s. 58 [– 10.1 Kody ostrzegawcze\)](#page-57-0) wyświetlają się w przypadku programów trwających mniej niż 8 godzin od początku do momentu, gdy koszyk dociera do pierwszej łaźni woskowej. Sprawdzić, czy dostępny czas jest wystarczający do całkowitego upłynnienia parafiny. Jeśli nie zostanie to zapewnione, należy napełnić łaźnie woskowe płynną parafiną.

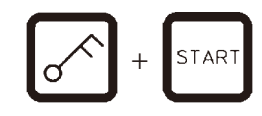

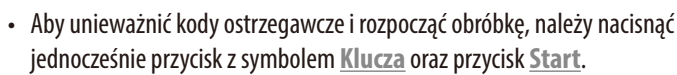

Po upływie 60 sekund czasu odciekania karuzela automatycznie ustawi się w zaprogramowanej pozycji startowej.

Podczas przesuwania koszyka na wyświetlaczu są pokazywane numery stacji pojemników, obok których obraca się karuzela. Zamiast czasu naciekania wyświetlane będzie **h**.

Gdy tylko koszyk dotrze do zaprogramowanej stacji startowej, zostanie do niej opuszczony.

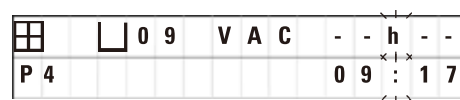

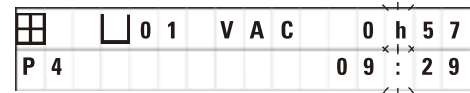

Od tego momentu wyświetlany będzie pozostały czas naciekania koszyka w aktualnej stacji. Z upływem czasu obróbki wyświetlane na wyświetlaczu dane będą się aktualizować co minutę; np. zawsze będzie można zobaczyć dokładny pozostały czas naciekania dla każdej stacji.

# **9.1.2 Opóźniony start**

Wybieranie czasu rozpoczęcia

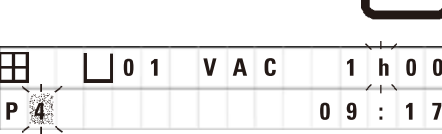

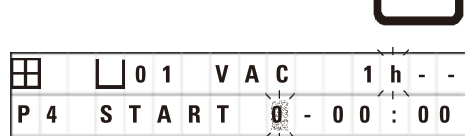

• Nacisnąć przycisk **Start**.

Wyświetlony zostanie ostatnio używany program. Zdecydować, czy uruchomiony ma zostać ten, czy inny program.

• Aby wprowadzić żądany czas rozpoczęcia, należy nacisnąć przycisk ze **Strzałką w prawo**.

Na wyświetlaczu pojawia się napis **START**, a kursor miga na pozycji wprowadzania danych dotyczących dni opóźnienia:

- $0 =$  Start tego samego dnia ( $=$  dzisiaj)
- $1 =$  Start następnego dnia (= jutro)
- $2 =$  Start za dwa dni (= pojutrze), itd.

# **Uwaga**

Funkcja opóźnienia pozwala na rozpoczęcie programu np. w weekend, aby został zakończony przed powrotem do pracy w poniedziałek.

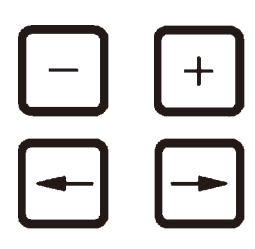

 $T\Delta F$ 

- • Aby wprowadzić liczbę dni, należy skorzystać z przycisków ze znakiem **Plus** / **Minus**.
- • Nacisnąć przycisk ze **Strzałką**, aby przesunąć kursor do pozycji wprowadzania danych dotyczących godziny.
- • Aby wprowadzić liczbę godzin, należy skorzystać z przycisków ze znakiem **Plus** / **Minus**.
- • Aby przesunąć kursor na cyfry przeznaczone do wprowadzenia minut, należy nacisnąć przycisk ze **Strzałką**.
- • Aby wprowadzić liczbę minut, należy skorzystać z przycisków ze znakiem **Plus** / **Minus**.

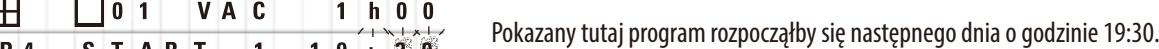

- • Aby aktywować funkcję opóźnionego startu, należy nacisnąć przycisk **Start**.
- Po aktywowaniu funkcji opóźnionego startu koszyk na tkanki zostanie natychmiast przeniesiony do wybranego pojemnika startowego.

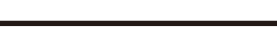

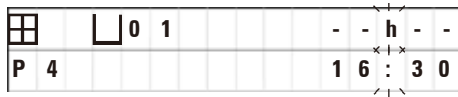

Gdy kosz czeka w pojemniku startowym na rozpoczęcie właściwego programu, na wyświetlaczu pojawia się **-- h --**.

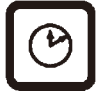

Po naciśnięciu przycisku z symbolem **Zegara** wyświetlacz przełącza się ze wskazania czasu rzeczywistego na odczyt wybranego czasu rozpoczęcia i wynikającego z niego czasu zakończenia.

#### **Wyświetlanie czasu zakończenia obróbki**

E N D

Aby sprawdzić, czy zaprogramowany czas rozpoczęcia prowadzi do akceptowalnego czasu zakończenia obróbki:

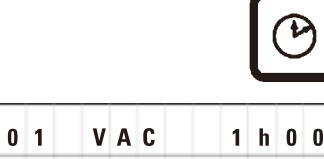

 $2 -$ 

• Nacisnąć przycisk z symbolem **Zegara**.

 $\boxplus$   $\Box$  0 1  $\lor$  A C  $\Box$  1 h  $\Box$  0  $\Box$  W pokazanym tu przykładzie obróbka zakończyłaby się za dwa dni o godzinie 9:48.

#### **Edycja i zmiana czasu rozpoczęcia pracy (w przypadku korzystania z funkcji opóźnionego startu)**

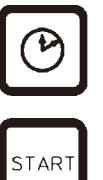

 $09:48$ 

- • Ponownie nacisnąć przycisk z symbolem **Zegara**.
- • Sprawdzić wybrany czas rozpoczęcia pracy i zmienić go w razie potrzeby tak, aby uzyskać żądany czas zakończenia pracy lub czas pracy.
- • Aby aktywować funkcję opóźnionego startu, należy nacisnąć przycisk **Start**.

**Uwaga** 

Þ

Kody ostrzegawcze W:04 – W:06 (zob. (→ s. 46 [– 7. Przygotowania do obróbki tkanek\)\)](#page-45-0) wyświetlają się w przypadku programów trwających mniej niż 8 godzin od początku do momentu, gdy koszyk dociera do pierwszej łaźni woskowej. Sprawdzić, czy dostępny czas jest wystarczający do całkowitego upłynnienia parafiny. Jeśli nie zostanie to zapewnione, należy napełnić łaźnie woskowe płynną parafiną.

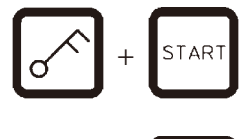

• Aby unieważnić kody ostrzegawcze i rozpocząć obróbkę, należy nacisnąć jednocześnie przycisk z symbolem **Klucza** oraz przycisk **Start**.

Program zostanie uruchomiony po upływie wybranego czasu opóźnienia.

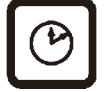

• Aby wyłączyć wyświetlanie, należy ponownie nacisnąć przycisk z symbolem **Zegara**.

#### **Blokowanie funkcji przycisków**

#### **Uwaga**

W celu zabezpieczenia ustawień programu przed przypadkowym usunięciem lub zmianami przyciski funkcjonalne panelu sterowania można zablokować.

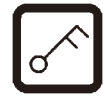

• Aby zablokować panel, należy nacisnąć przycisk z symbolem **Klucza** i przytrzymać go przez 5 sekund.

Na wyświetlaczu pojawi się napis **LOCKED**.

Po 10 sekundach wyświetlacz powróci do standardowego odczytu. Przy każdym naciśnięciu przycisku na wyświetlaczu ponownie pojawi się napis **LOCKED**.

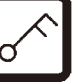

• Aby odblokować funkcje panelu sterowania, należy ponownie nacisnąć przycisk z symbolem **Klucza** i przytrzymać go przez 5 sekund.

#### **9.2 Edytowanie i modyfikowanie programów w trakcie cyklu obróbki**

# **Uwaga**  Programy mogą być edytowane i zmieniane w trakcie cyklu obróbki. Edytowane i zmieniane mogą być wówczas wszystkie programy oprócz tego, który jest akurat uruchomiony. Uruchomiony program może być wyświetlany, ale nie zmieniany.

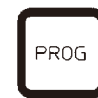

- • Aktywować tryb programowania.
- • Wybrać program.

Aby potwierdzić i/lub zmienić wybrane parametry należy:

- • Przesunąć kursor na pozycję wprowadzania numeru stacji (**Strzałka w prawo**/**lewo** = przyciski kursora)
- • Zmodyfikować numer stacji, naciskając przycisk ze znakiem **Plus** lub **Minus** i edytując w ten sposób, a jeśli to konieczne zmieniając, parametry stacji krok po kroku.

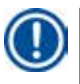

#### **Uwaga**

Wszystkie modyfikacje są natychmiast zapisywane. Nie można zmieniać aktualnie uruchomionego programu!

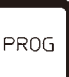

• Aby zakończyć programowanie, należy nacisnąć przycisk **Prog**.

#### **9.3 Wyświetlanie czasu zakończenia obróbki**

⊞ **P** 7 END  $1 - 1$  $\overline{\mathbf{0}}$  $3|8$ Ŀ

• Aby wyświetlić czas trwania programu, należy nacisnąć przycisk z symbolem **Zegara**.

W pokazanym tu przykładzie obróbka zakończyłaby się następnego dnia o godzinie 10:38.

> • Aby wyłączyć wyświetlanie, należy ponownie nacisnąć przycisk z symbolem **Zegara**.

#### **9.4 Wstrzymywanie obróbki**

Automatyczna obróbka próbek może zostać wstrzymana i ponownie rozpoczęta później, np. po dodaniu próbek.

W trakcie cyklu obróbki możliwe jest wyświetlanie przewidywanego czasu zakończenia pracy.

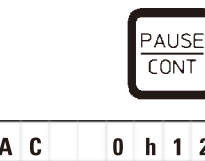

- • Aby przerwać program, należy nacisnąć przycisk **Pause/Cont**.
- **1 v A c b h 1 2 Wyświetlany jest wówczas napis PAUSE.**

#### **Uwaga**

田  $P$ <sub>4</sub>

> Napis **PAUSE** jest wyświetlany przez cały czas, gdy praca jest wstrzymana. Ponadto po upływie 5 minut od ostatniego naciśnięcia klawisza podwójny sygnał dźwiękowy przypomni użytkownikowi, że obróbka jest wciąż wstrzymywana. Sygnał dźwiękowy będzie pojawiał się co 5 minut aż do wznowienia obróbki.

W trybie **PAUSE** przyciski do obsługi ręcznej stają się funkcjonalne, tj. mogą zostać wykorzystane do podniesienia koszyka na tkanki ze stacji w celu dodania próbek. Karuzelę można również obracać, aby przesunąć koszyk do dowolnej stacji obróbki, zob. (→ s. 49 – 8. [Obsługa urządzenia w trybie obróbki ręcznej\)](#page-48-0).

#### **9.5 Wznawianie wstrzymanej obróbki**

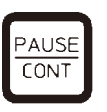

• Aby wznowić obróbkę, należy ponownie nacisnąć przycisk **Pause/Cont**.

Naciśnięcie przycisku spowoduje opuszczenie koszyka do stacji. Obróbka jest kontynuowana zgodnie z programem.

W przypadku wstrzymania pracy przerwane zostanie również naliczanie pozostałego czasu naciekania. Po wznowieniu obróbki naciekanie będzie odbywać się w stacji bez przerw przez cały pozostały czas. W ten sposób czas zakończenie obróbki zostanie przesunięty o czas, na jaki obróbka została wstrzymana.

Wyświetlacz zostanie automatycznie zaktualizowany i pokaże nowy czas zakończenia pracy.

W nagłych przypadkach cykl automatycznej obróbki może zostać natychmiast zatrzymany, a w kolejnym kroku zupełnie porzucony.

#### **9.6 Zatrzymanie lub zakończenie obróbki**

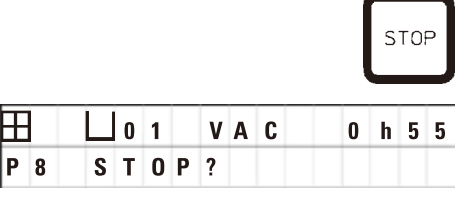

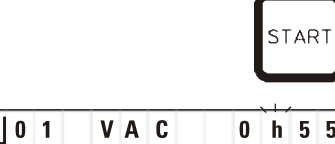

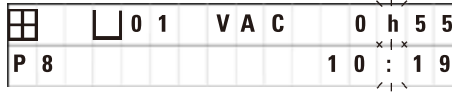

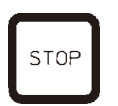

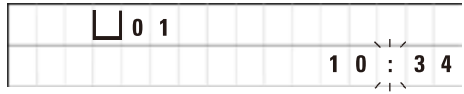

• Aby zatrzymać trwający cykl obróbki, należy nacisnąć przycisk **Stop**.

Ruch karuzeli w górę i w dół zostanie natychmiast zatrzymany.

Na wyświetlaczu pojawia się napis **STOP?**.

W ten sposób urządzenie pyta, czy na pewno ma porzucić trwający cykl obróbki.

• Aby wznowić obróbkę, należy nacisnąć przycisk **Start**.

Obróbka będzie kontynuowana zgodnie z programem.

W nagłych przypadkach cykl automatycznej obróbki może zostać natychmiast zatrzymany, a w kolejnym kroku zupełnie porzucony.

Obróbka będzie kontynuowana zgodnie z programem.

• Aby porzucić obróbkę, należy ponownie nacisnąć przycisk **Stop**.

Spowoduje to definitywne zakończenie obróbki próbki bez możliwości wznowienia.

Koszyk na tkanki pozostaje zanurzony w aktualnej stacji i musi zostać wyjęty w trybie obróbki ręcznej.

#### **9.7 Koniec obróbki automatycznej**

Zakończenie obróbki automatycznej próbek jest sygnalizowane na wyświetlaczu oraz sygnałem dźwiękowym powtarzanym w 30-sekundowych odstępach.

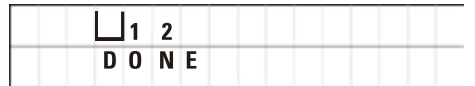

Na wyświetlaczu pojawi się pozycja koszyka na próbki oraz napis **DONE**.

• Aby potwierdzić komunikat i wyłączyć sygnał dźwiękowy, należy nacisnąć dowolny przycisk.

Próbka może teraz zostać wyjęta w trybie obróbki ręcznej.

#### **9.8 Wyjmowanie próbek**

- • Podnieść karuzelę.
- • Odczekać w tej pozycji aż koszyk na tkanki odcieknie.
- • Lekko podnieść koszyk na tkanki ręką i wyciągnąć go z wieszaka poziomem ruchem.
- • Opuścić karuzelę.

#### **9.9 Zakończenie codziennej pracy**

# **Uwaga**

Ze względu na stosunkowo długi czas potrzebny na to, aby parafina się upłynniła, nie należy rutynowo wyłączać urządzenia po zakończeniu ostatniego cyklu pracy w danym dniu.

- • Należy sprawdzić poziom napełnienia i jakość płynu w każdej stacji (odczynnika i łaźni woskowej) i w razie potrzeby uzupełnić go lub całkowicie wymienić.
- Wyczyścić krawędzie pojemników i łaźni woskowych oraz uszczelki pokryw, zob. (→ s. 64  [11. Czyszczenie\).](#page-63-0)
- • Wytrzeć do czysta panel sterowania
- • Nacisnąć przycisk z symbolem **Klucza**, aby zablokować panel i w ten sposób zabezpieczyć ustawienia programu przed przypadkową zmianą lub niewłaściwym użyciem.

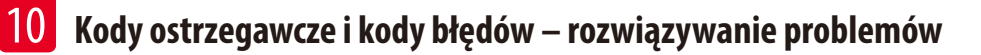

## **10. Kody ostrzegawcze i kody błędów – rozwiązywanie problemów**

#### **10.1 Kody ostrzegawcze**

<span id="page-57-0"></span>Wyświetlane mogą być kody ostrzegawcze W:01 – W:06.

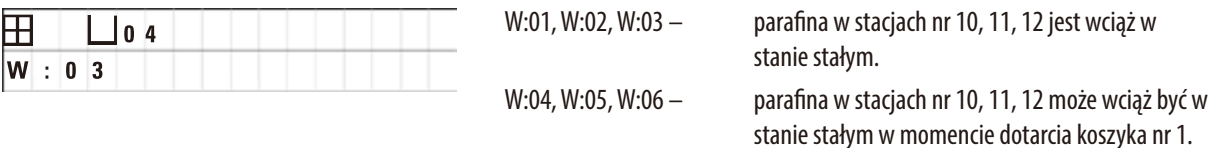

Gdy wyświetlane są te kody ostrzegawcze, emitowany i powtarzany co 5 minut jest krótki sygnał dźwiękowy (bardzo krótko dźwięk – bardzo krótki dźwięk).

W:01–W:03 są wyświetlane przez cykl obróbki w przypadku wystąpienia danego zdarzenia, np. gdy koszyk ma zostać zanurzony w łaźni woskowej zgodnie z programem.

W:04–W:06 są wyświetlane natychmiast po rozpoczęciu cyklu obróbki automatycznej trwającego mniej niż 8 godzin od początku do momentu, gdy koszyk dociera do pierwszej łaźni woskowej.

#### **Uwaga**

Parafina w stanie stałym potrzebuje kilku godzin, by się stopić.

Należy o tym pamiętać i włączać urządzenie odpowiednio wcześnie, aby parafina była upłynniona i gotowa do użycia w razie potrzeby.

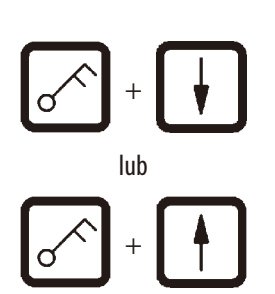

- • Aby wyjść z kodów W:01 –W:03, należy nacisnąć dowolny przycisk.
- • Aby opuścić lub podnieść koszyk na tkanki, należy nacisnąć jednocześnie przycisk z symbolem **Klucza** oraz przycisk ze **Strzałką w górę** lub **Strzałką w dół**.

# **Uwaga**

Kody od W:01 do W:03 blokują transport koszyka na tkanki do lub z łaźni woskowej w stacjach 10, 11 lub 12. Niemniej w przypadku pewności, że parafina jest płynna, można ręcznie zanurzyć koszyk na tkanki w łaźni woskowej lub go z niej wyjąć.

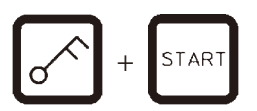

• Aby anulować kody ostrzegawcze W:04, W:05 i W:06, należy wcisnąć jednocześnie przycisk z symbolem **Klucza** i przycisk **Start**, aby rozpocząć obróbkę.

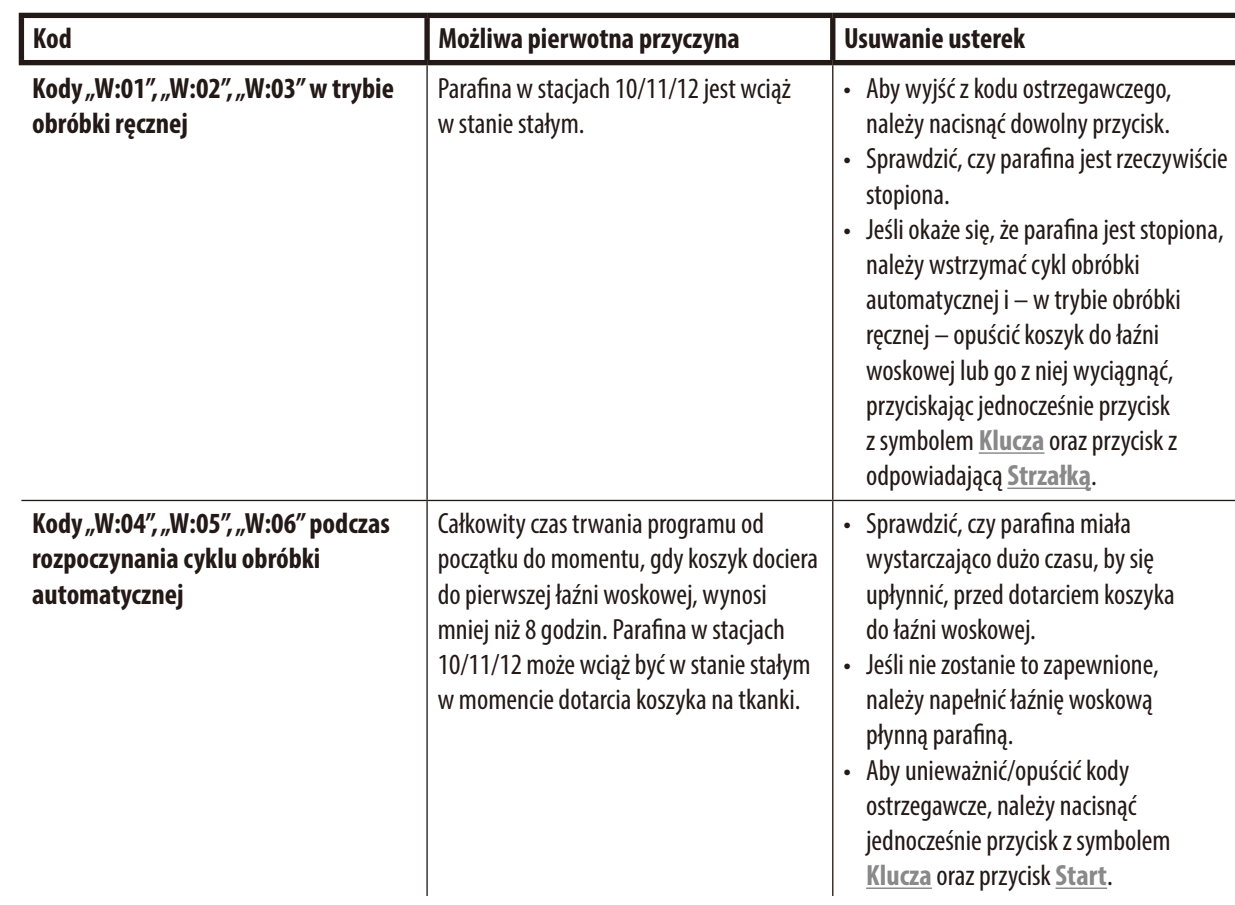

## **10.2 Kody błędu**

Aby wskazać serię nieprawidłowości w działaniu, wyświetlane są kody od E:01 do E:13.

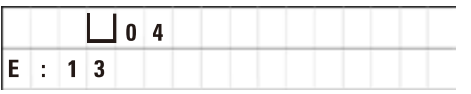

Trzy następujące po sobie bardzo krótkie sygnały dźwiękowe powtarzają się co 10 sekund, aby wzmocnić wizualny kod błędu.

• Aby wyjść z kodu błędu, należy nacisnąć dowolny przycisk.

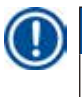

#### **Uwaga**

Na następnej stronie znajduje się pełna lista kodów błędu, ich znaczenie oraz sposoby, aby rozwiązać związane z nimi problemy.

# **Lista kodów błędu**

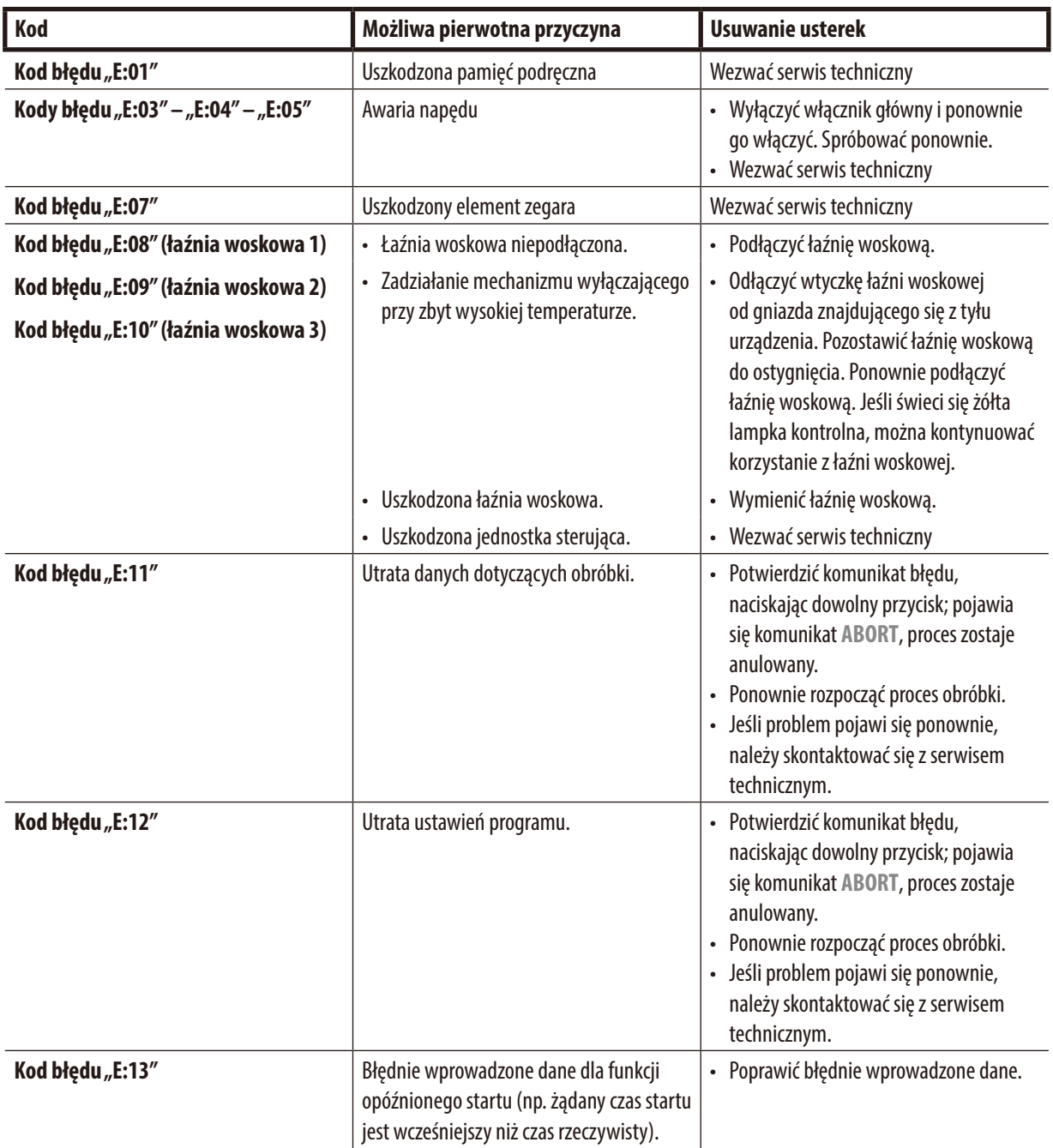

#### 10.3 **Komunikaty** "POWER FAILURE" i "WRONG STATION"

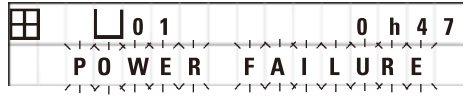

Komunikat **POWER FAILURE** jest wyświetlany po przywróceniu zasilania po awarii, ale tylko wtedy, gdy trwający cykl obróbki został zakłócony przez awarię zasilania.

Odczytowi na wyświetlaczu towarzyszy sygnał dźwiękowy, który ma na celu zwrócenie uwagi użytkownika na usterkę, aby mógł on podjąć odpowiednie działania w celu ratowania próbek.

Górna linia wyświetlacza pokazuje nadmiar czasu, przez jaki kosz pozostawał zanurzony, oraz numer stacji, w której został zanurzony z powodu awarii zasilania. W pokazanym tu przykładzie czas naciekania w stacji nr 3 został przekroczony o 47 minut.

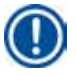

# **Uwaga**

W przypadku awarii zasilania karuzela jest natychmiast opuszczana do stacji, w której znajdował się koszyk na tkanki w momencie awarii zasilania. Po przywróceniu zasilania obróbka zostanie wznowiona tak, jak została zaprogramowana. Wyświetlane jest możliwe zakłócenie cyklu obróbki spowodowane przerwą.

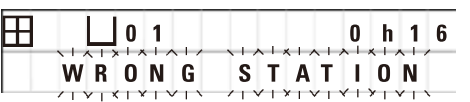

Jeśli z powodu awarii zasilania koszyk jest opuszczony do stacji, której nie obejmuje program (zaprogramowany czas naciekania wynoszący "0 h 00min"), zamiast komunikatu **POWER FAILURE** wyświetlony zostaje komunikat **WRONG STATION**. Ponadto po przywróceniu zasilania emitowany jest nieprzerwany sygnał dźwiękowy.

Górna linia wyświetlacza pokazuje, jak długo kosz pozostawał w niewłaściwej stacji z powodu awarii zasilania. W pokazanym tutaj przykładzie koszyk znajdował się w stacji 4 przez 16 minut.

Po naciśnięciu dowolnego przycisku odczyt na wyświetlaczu powróci do normalnego stanu, a sygnał dźwiękowy zostanie wyłączony.

Po przywróceniu zasilania obróbka zostanie wznowiona tak, jak została zaprogramowana. Koszyk zostanie przeniesiony z nieprawidłowej stacji do następnej stacji, która należy do elementów aktualnego programu.

#### **10.4 Sposoby usuwania materiału próbki w przypadku przedłużającej się awarii zasilania**

#### **Uwaga**

W przypadku przedłużającej się awarii zasilania tkanka może zostać usunięta z urządzenia ręcznie, a także przeniesiona do następnego stanowiska w całości ręcznie.

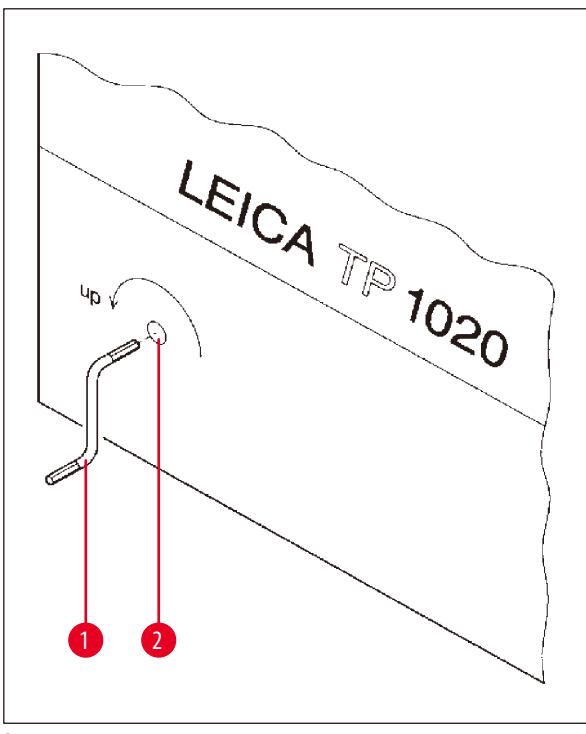

- • Wyłączyć urządzenie za pomocą głównego włącznika zasilania.
- Zdjąć uchwyt korby  $(\rightarrow$  Rys. [24-1\)](#page-61-0) z zacisku i włożyć go do portu dostępu ( $\rightarrow$  Rys. [24-2\)](#page-61-0) znajdującego się z lewej strony urządzenia.

<span id="page-61-0"></span>**Rys. 24**

#### **Wyjmowanie koszyka na tkanki**

- Podnieść karuzelę, obracając uchwyt korby (→ Rys. [24-1\)](#page-61-0) w kierunku wskazanym przez strzałkę, aż dolny koniec koszyka znajdzie się nad krawędzią stacji roboczej.
- • Przytrzymać uchwyt korby, aby utrzymać go w bezpiecznej pozycji i wyjąć koszyk na tkanki.

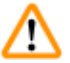

#### **Ostrzeżenie**

Podczas opuszczania karuzeli należy zachować ostrożność! Należy trzymać palce z dala od przestrzeni między pokrywą pojemnika a górną krawędzią pojemnika!

Po zwolnieniu uchwytu korby karuzela zacznie powoli opadać.

#### **Ręczne przeniesienie do kolejnej stacji**

• Obracając uchwyt korby w kierunku wskazanym przez strzałkę, podnieść karuzelę do góry, aż do momentu pojawienia się wyraźnego oporu dla ruchu obrotowego.

Po zwolnieniu uchwytu korby karuzela zostanie opuszczona do następnej stacji obróbki.

#### **Pomijanie stacji**

Aby pominąć jedną lub więcej stacji obróbki, należy przytrzymać uchwyt korby, aby koszyk nie został faktycznie opuszczony do stacji.

- • Następnie ponownie podnieść karuzelę za pomocą uchwytu korby, aż do momentu wystąpienia oporu dla ruchu obrotowego.
- • Aby opuścić kosz do stacji, należy zwolnić uchwyt korby.

W przypadku korzystania z opcji ręcznego przenoszenia czas naciekania dla wszystkich stacji musi być kontrolowany przez użytkownika.

• Aby wznowić obróbkę po przywróceniu zasilania, należy włączyć włącznik zasilania.

Po przywróceniu zasilania oprogramowanie rozpoznaje wszelkie ręczne zmiany w stacji, które miały miejsce podczas awarii zasilania. Po przywróceniu zasilania program jest wznawiany zgodnie z pierwotnymi ustawieniami.

#### 10.5 **Komunikat** "ABORT"

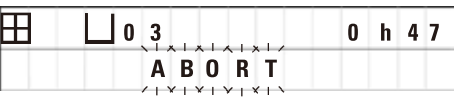

Komunikat **ABORT** jest wyświetlany po opuszczeniu kodu błędu powstałego w wyniku nieprawidłowego działania urządzenia. Po potwierdzeniu takiego kodu błędu obróbka zostaje przerwana.

Na tym etapie obróbka może zacząć się od początku. Aby pominąć stacje, które zostały już uwzględnione podczas poprzedniej porzuconej obróbki, należy:

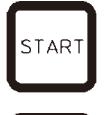

**TAF** 

• Nacisnąć przycisk **Start**.

• Aby rozpocząć aktualnie wyświetlany program, ponownie nacisnąć przycisk **Start**.

Spowoduje to, że urządzenie będzie krok po kroku przesuwać kosz do zaprogramowanej stacji początkowej. Przed dotarciem do tej pozycji:

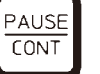

• Aby przejść do trybu obróbki ręcznej, należy nacisnąć przycisk **Pause/Cont**.

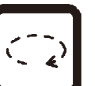

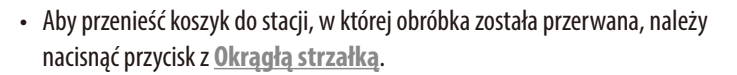

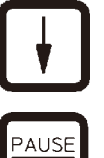

**CONT** 

- • Aby opuścić koszyk, należy nacisnąć przycisk ze **Strzałką w dół**.
- • Aby opuścić tryb obróbki ręcznej, należy ponownie nacisnąć przycisk **Pause/Cont**.

Obróbka będzie kontynuowana na etapie, gdzie wcześniej została przerwana.

# **11. Czyszczenie**

- <span id="page-63-0"></span>• Podnieść karuzelę w trybie obróbki ręcznej.
- • Zdjąć wszystkie pojemniki ze stacji z platformy.

#### **Ostrzeżenie**

Rozlane odczynniki należy natychmiast wytrzeć. Powierzchnie urządzenia są tylko warunkowo odporne na działanie rozpuszczalników w przypadku długotrwałego kontaktu z takimi substancjami.

Po włączeniu funkcji podgrzewania pojemniki wewnątrz łaźni stają się bardzo gorące! Nie należy dotykać rękami szarej górnej krawędzi pojemników! Ryzyko poparzenia!

Należy zachować ostrożność podczas obchodzenia się z gorącą parafiną! Ryzyko poparzenia!

• Odłączyć wtyczki łaźni woskowej, lekko unieść jej pokrywy i wyjąć pojemniki z parafiną.

# N

∕∿

# **Ostrzeżenie**

Opróżnić całkowicie łaźnię woskową przed ostygnięciem parafiny!

Podczas stygnięcia parafina kurczy się, co może spowodować uszkodzenie łaźni woskowej.

• Opuścić karuzelę w trybie obróbki ręcznej.

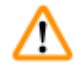

# **Ostrzeżenie**

Przed rozpoczęciem czyszczenia urządzenia, należy je wyłączyć.

Do czyszczenia malowanych powierzchni, platformy pojemnika i panelu sterowania nie wolno używać rozpuszczalników zawierających aceton lub ksylen; nie wolno też używać ściernych proszków czyszczących!

Można używać w tym celu wyłącznie łagodnych detergentów stosowanych w gospodarstwach domowych! Lakierowane powierzchnie i panel sterowania urządzenia nie są odporne na ksylen i aceton!

- • Usunąć resztki parafiny z uchwytów stacji, uszczelek pokryw i uchwytów pokryw.
- • Do usuwania parafiny należy używać miękkiej plastikowej łopatki.

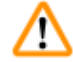

## **Ostrzeżenie**

Podczas czyszczenia urządzenia nie wolno dopuścić do kontaktu cieczy z żadnymi połączeniami elektrycznymi lub wnętrzem urządzenia.

- • Do czyszczenia platformy, lakierowanych powierzchni urządzenia oraz panelu sterowania należy używać wilgotnej ściereczki czyszczącej.
- • Wyczyścić krawędzie szklanych lub aluminiowych pojemników na odczynniki oraz łaźni woskowych.

# **Uwaga**

Szklane pojemniki można myć w zmywarce.

Nie wolno myć pojemników aluminiowych w zmywarce automatycznej.

- • Wyjąć szklane pojemniki z uchwytów na zlewki i umyć je w zmywarce do naczyń.
- • Wyczyścić aluminiowe pojemniki ręcznie, korzystając z łagodnych detergentów stosowanych w gospodarstwach domowych.
- • Napełnić łaźnie woskowe i pojemniki na odczynniki i odstawić je na miejsce.
- • Ponownie podłączyć łaźnie woskowe.
- • Włączyć włącznik zasilania.

#### **Czyszczenie osłon z pleksiglasu chroniących przed oparami w urządzeniach wyposażonych w system kontroli oparów**

- • Do zdejmowania parafiny z powierzchni osłon należy używać plastikowej łopatki, aby uniknąć zarysowań.
- • Nanieść trochę alkoholu lub ksylenu na szmatkę i przetrzeć powierzchnie oczyszczone wcześniej plastikową łopatką. Nie wolno dopuścić do reakcji ksylenu lub alkoholu na powierzchniach!

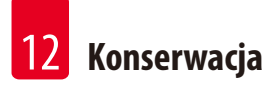

# **12. Konserwacja**

#### **12.1 Ogólne instrukcje dotyczące konserwacji**

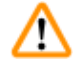

#### **Ostrzeżenie**

Tylko technicy serwisowi firmy Leica są upoważnieni do otwierania urządzenia w celu przeprowadzania prac konserwacyjnych i naprawczych.

Ogólnie można uznać, że urządzenie nie wymaga konserwacji. Aby zapewnić bezawaryjne działanie urządzenia przez dłuższy czas, zaleca się:

- • Raz na rok zlecać przegląd urządzenia przez wykwalifikowanego pracownika serwisu autoryzowanego przez firmę Leica.
- • Po zakończeniu okresu gwarancji radzimy podpisać umowę serwisową. W celu uzyskania bardziej szczegółowych informacji należy skontaktować się z lokalnym działem technicznym firmy Leica.
- • Natychmiast usuwać rozlane odczynniki.
- Codziennie czyścić urządzenie, zob.  $(\rightarrow$ s. 64  [11. Czyszczenie\).](#page-63-0)
- • Raz w miesiącu podnosić osłonę karuzeli do jej górnej pozycji końcowej, czyścić oś karuzeli za pomocą ściereczki czyszczącej, a następnie nakładać cienką warstwę oleju maszynowego.
- • Nigdy nie próbować samemu naprawiać urządzenia lub łaźni woskowych robiąc to, traci się prawo do wszelkich roszczeń gwarancyjnych!

#### **12.2 Łaźnia woskowa**

**Uwaga** 

#### **12.2.1 Zmiana standardowej temperatury roboczej**

Fabrycznie ustawiona, standardowa temperatura robocza wynosi 65 °C. Podgrzewanie łaźni woskowej włączy się automatycznie, gdy faktyczna temperatura parafiny będzie niższa o 5 °C od ustawionej temperatury roboczej.

W przypadku pracy z parafiną, której temperatura topnienia jest niższa niż 58 °C, temperaturę roboczą urządzenia można wyregulować za pomocą odpowiedniej śruby nastawczej.

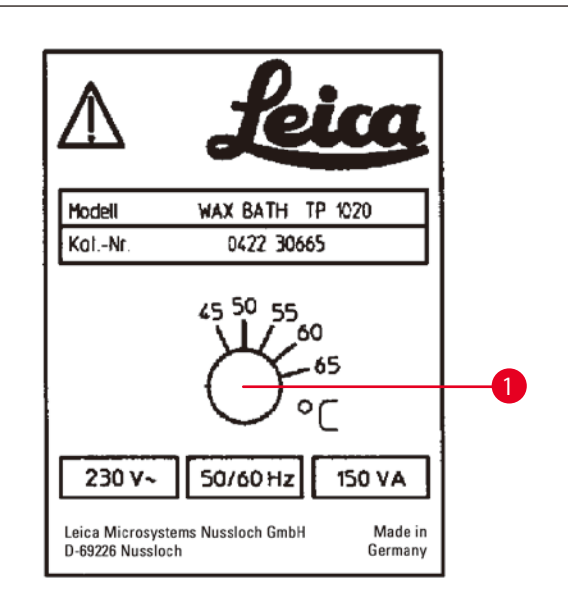

• Używać śrubokręta do przekręcania śruby nastawczej  $(\rightarrow$  Rys. [25-1\)](#page-66-0) do żądanej wartości.

Jeśli po obniżeniu temperatury roboczej okaże się, że parafina nie topi się całkowicie, należy ponownie dokonać niewielkiej regulacji.

<span id="page-66-0"></span>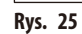

## **12.2.2 Resetowanie urządzenia po wyłączeniu z powodu zbyt wysokiej temperatury**

# **Uwaga**

Gdy temperatura rzeczywista przekracza zakres normalnej temperatury pracy, włącza się mechanizm wyłączający. Podgrzewanie łaźni woskowej zostaje wyłączone. Żółta lampka sygnalizacyjna gaśnie. Korzystanie z łaźni woskowej można wznowić dopiero po okresie chłodzenia. W celu schłodzenia należy wyjąć wtyczkę łaźni woskowej z gniazda znajdującego się z tyłu urządzenia lub wyłączyć włącznik główny.

- • Odłączyć wtyczkę łaźni woskowej od gniazda znajdującego się z tyłu urządzenia.
- • Poczekać na wystygnięcie łaźni woskowej.

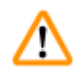

# **Ostrzeżenie**

Opróżnić całkowicie łaźnię woskową przed ostygnięciem parafiny! Podczas stygnięcia parafina kurczy się, co może spowodować uszkodzenie łaźni woskowej.

## **Test działania**

- • Ponownie podłączyć łaźnię woskową.
- • Sprawdzić, czy żółta lampka pali się, gdy włączone jest podgrzewanie.
- • Poczekać na całkowite stopienie się parafiny. Lamka kontrolna zgaśnie, gdy osiągnięta zostanie standardowa temperatura robocza.
- • Zmierzyć, czy faktyczna temperatura parafiny odpowiada standardowej temperaturze roboczej.

W przypadku jakichkolwiek wątpliwości co do bezawaryjności łaźni woskowej należy ją wymienić.

## **12.3 Wymiana bezpieczników**

# **Ostrzeżenie**

∕∿

Przed wymianą bezpieczników należy wyłączyć urządzenie i odłączyć wtyczkę z gniazdka! Przepalone bezpieczniki mogą być wymieniane wyłącznie na bezpieczniki tego samego typu i o tej samej specyfikacji.

Zob ( $\rightarrow$  s. 14 [– 3.1 Dane techniczne\)](#page-13-0).

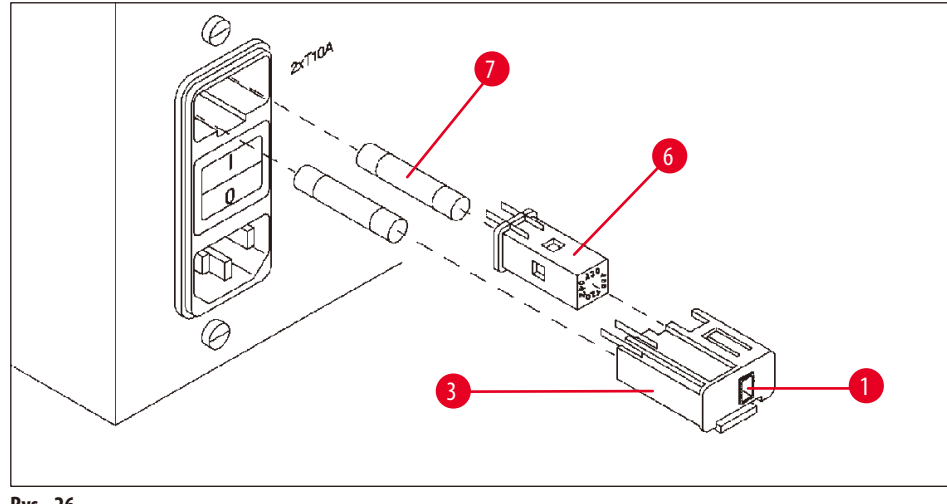

<span id="page-67-0"></span>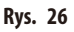

Bezpieczniki znajdują się w obudowie przełącznika wyboru napięcia ( $\rightarrow$  Rys. [26-3\).](#page-67-0)

- Zdjąć obudowę ( $\rightarrow$  Rys. [26-3\)](#page-67-0) zgodnie z opisem znajdującym się w rozdziale ( $\rightarrow$ s. 31 4.3.2 Regulacja przełącznika wyboru [napięcia\).](#page-30-0)
- Wyjąć bezpieczniki ( $\rightarrow$  Rys. [26-7\)](#page-67-0).
- • Włożyć zapasowe bezpieczniki tego samego typu.

Aktualnie wybrane napięcie można zobaczyć w małym okienku ( $\rightarrow$  Rys. [26-1\)](#page-67-0) w obudowie przełącznika wyboru napięcia.

- • Włożyć obudowę przełącznika wyboru napięcia razem z bezpiecznikami z powrotem do gniazda w urządzeniu i lekko wcisnąć aż do zablokowania.
- Sprawdzić, czy ustawienie widoczne w okienku ( $\rightarrow$  Rys. [26-1\)](#page-67-0) odpowiada napięciu znamionowemu w laboratorium.

# **13. Akcesoria dodatkowe**

#### **13.1 3-poziomowy koszyk na tkanki**

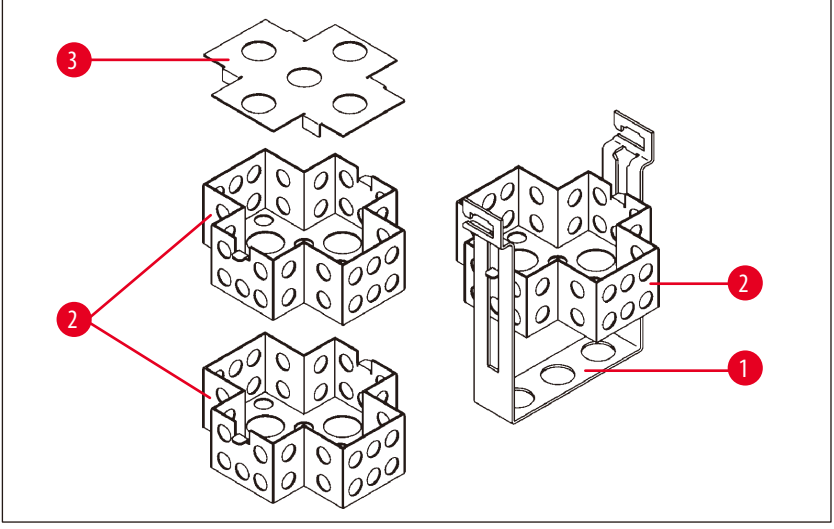

<span id="page-68-0"></span>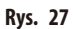

Pojemność: 20 kasetek na każdym poziomie

3-poziomowy koszyk na tkanki składa się z 3-poziomowego uchwytu (→ Rys. [27-1\),](#page-68-0) w którym są poukładane (→ Rys. [27-2\)](#page-68-0) kasetki. Górny poziom zamyka się przy pomocy pokrywy ( $\rightarrow$  Rys. [27-3\)](#page-68-0).

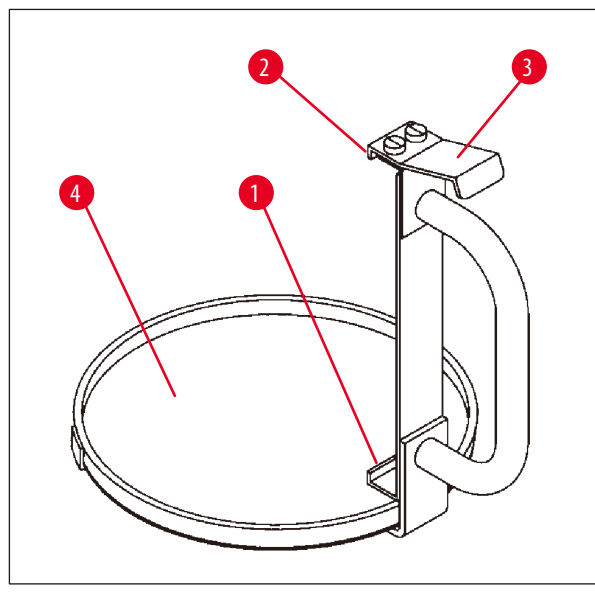

**13.2 Przyrząd do wyjmowania koszyka**

<span id="page-68-1"></span>**Rys. 28**

Przyrząd do wyjmowania koszyka z tacą ociekową ułatwia wyjmowanie gorącego i kapiącego koszyka na tkanki na koniec obróbki. Gumową wkładkę ( $\rightarrow$  Rys. [28-4\)](#page-68-1) tacy ociekowej można wyjąć w celu jej oczyszczenia.

- • Chwycić przyrząd do wyjmowania koszyka za czarny uchwyt i włożyć tacę ociekową pod koszyk na tkanki.
- Włożyć metalowy haczyk ( $\rightarrow$  Rys. [28-1\)](#page-68-1) pod wycięcie w dolnej części koszyka na tkanki.
- Aby podnieść haczyk ( $\rightarrow$  Rys. [28-2\),](#page-68-1) należy nacisnąć kciukiem sprężynę ( $\rightarrow$  Rys. [28-3\)](#page-68-1) w dół.
- Zablokować haczyk (→ Rys. [28-2\)](#page-68-1) na górnej krawędzi koszyka na tkanki i zwolnić sprężynę.
- • Podnieść lekko koszyk i wyjąć go z wieszaka poziomym ruchem.

# **13.3 Wieszak na drugi koszyk na tkanki**

# **Uwaga**

Ţ

Aby zwiększyć przepustowość próbki, urządzenie można doposażyć w wieszak na drugi koszyk na tkanki.

Drugi koszyk na tkanki (standardowy lub 3-poziomowy) trzeba zamówić oddzielnie.

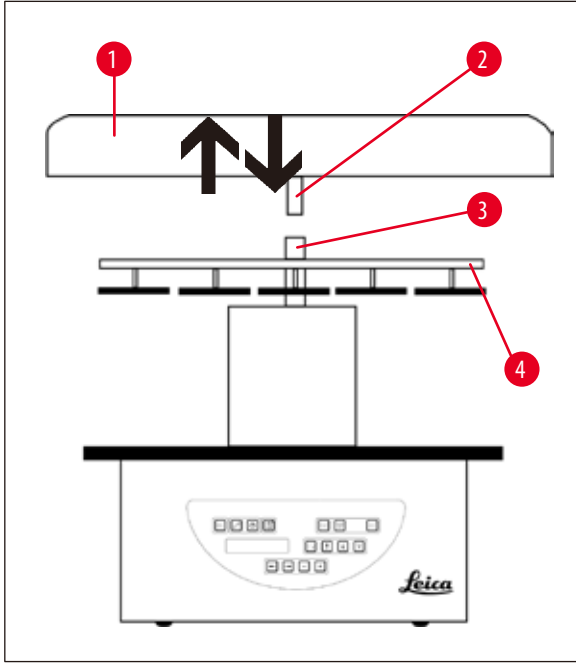

#### **Dostawa standardowa**

- 1 Wieszak na drugi koszyk na tkanki
- 1 Łaźnia woskowa
- 1 Uchwyt stacji na łaźnię woskową

<span id="page-69-0"></span>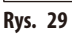

<span id="page-69-1"></span>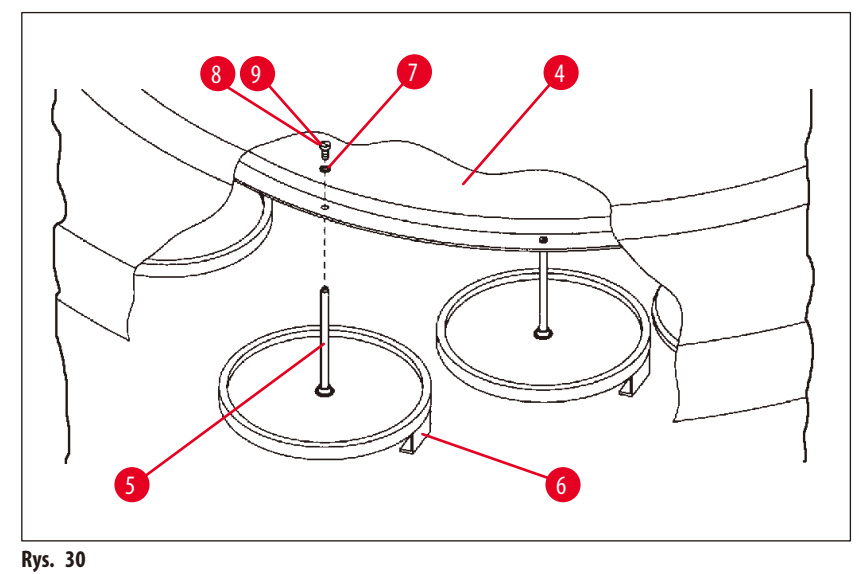

#### **Instalowanie drugiego wieszaka na koszyk**

• Obrócić pokrywę karuzeli (→Rys. [29-1\)](#page-69-0) w kierunku przeciwnym do ruchu wskazówek zegara, aż będzie można ją zdjąć z osi  $(\rightarrow$  Rys. [29-3\)](#page-69-0) ruchem do góry.

Drugi wieszak na koszyk jest instalowany w pozycji 2. W tym celu należy zdjąć istniejącą pokrywę i pręt.

- Chwycić drążek (→ Rys. [30-5\)](#page-69-1) szczypcami i poluzować śrubę z rowkiem (→ Rys. [30-8\)](#page-69-1) znajdującą się w górnej części tarczy  $(\rightarrow$  Rys. [30-4\)](#page-69-1).
- Włożyć drążek (→ Rys. [30-5\)](#page-69-1) wieszaka na drugi koszyk do otworu w dolnej części tarczy (→ Rys. [30-4\).](#page-69-1) Wyregulować wieszak (→ Rys. [30-6\)](#page-69-1) na drugi koszyk w taki sam sposób jak wieszak w pozycji 1 i przytrzymać go w tej pozycji.
- Założyć podkładkę blokująca ( $\rightarrow$  Rys. [30-7\)](#page-69-1) wokół otworu w tarczy ( $\rightarrow$  Rys. [30-4\)](#page-69-1).
- Włożyć śrubę imbusową ( $\rightarrow$  Rys. [30-9\)](#page-69-1) do otworu z góry i dokręcić ją za pomocą klucza imbusowego nr 3.
- Włożyć piastę ( $\rightarrow$  Rys. [29-2\)](#page-69-0) pokrywy karuzeli ( $\rightarrow$  Rys. [29-1\)](#page-69-0) od góry w oś ( $\rightarrow$  Rys. [29-3\)](#page-69-0) elementu centralnego.
- W celu zabezpieczenia przytrzymać tarczę (→ Rys. [29-4\)](#page-69-0) i obrócić pokrywę karuzeli w kierunku zgodnym z ruchem wskazówek zegara.

## **Uwaga**

Następnie należy odpowiednio zmienić standardową konfigurację urządzenia, aby potwierdzić podłączenie trzeciej łaźni woskowej, zob.  $(\rightarrow$ s. 75 [– 15.1 Modyfikowanie konfiguracji urządzenia\)](#page-74-0).

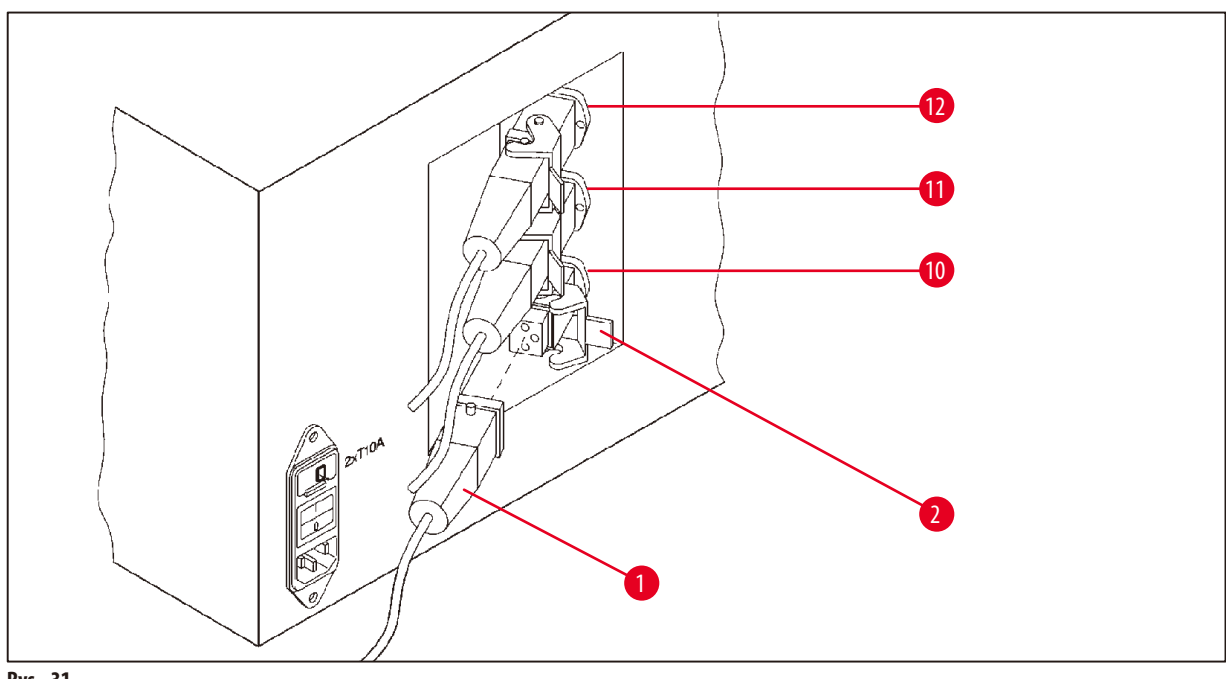

<span id="page-70-0"></span>**Rys. 31**

#### **Instalowanie uchwytu stacji**

- • Użyć śrubokręta, aby podnieść uchwyt stacji odczynnikowej z platformy.
- • Włożyć uchwyt na łaźnię woskową i wbić go plastikowym młotkiem.

#### **Podłączanie trzeciej łaźni woskowej**

- • Zdjąć zaślepkę z gniazda nr 10.
- Włożyć wtyczkę (→ Rys. [31-1\)](#page-70-0) trzeciej łaźni woskowej do gniazda nr 10 i zabezpieczyć zaciskiem (→ Rys. [31-2\).](#page-70-0)

#### **13.4 Podłączanie rury wylotowej oparów (akcesorium opcjonalne dla urządzeń wyposażonych w system kontroli oparów)**

# **Uwaga**

Za pomocą odpornej na działanie rozpuszczalników rury odprowadzającej opary (dostępne długości: 2 lub 4 metry) urządzenie można podłączyć do centralnego sytemu odciągu oparów. Rura wylotowa oparów może być również użyta do odprowadzania oparów rozpuszczalników na zewnątrz budynku.

#### **Instalowanie rury wylotowej oparów**

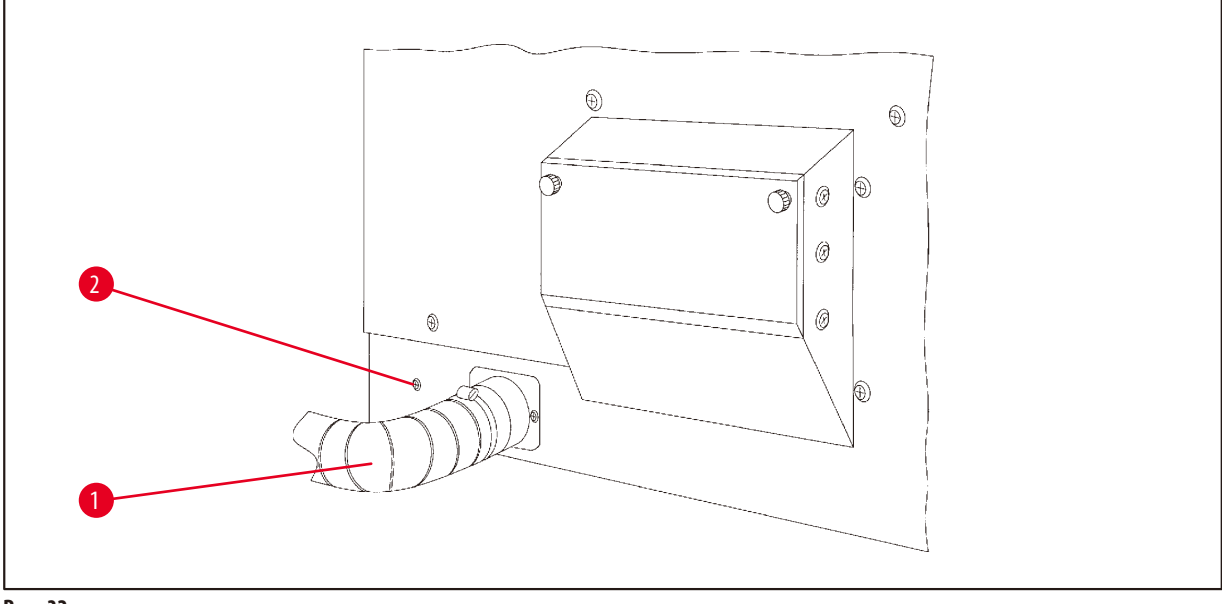

<span id="page-71-0"></span>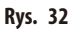

• Nałożyć rurę (→ Rys. [32-1\)](#page-71-0) na łącznik znajdujący się po lewej stronie obudowy i zamocować za pomocą klamry (→ Rys. [32-2\)](#page-71-0) dostarczonej wraz z urządzeniem.
**13.5 Zakładanie filtrów z aktywnym węglem (opcjonalnie w przypadku urządzeń z systemem kontroli oparów)**

# **Uwaga**

Urządzenia z systemem kontroli oparów mogą być wyposażone w dwa filtry z aktywnym węglem.

Jeden filtr jest odpowiedni dla formaldehydu, podczas gdy drugi pochłania inne rozpuszczalniki. Czas użytkowania filtra z aktywnym węglem zależy od aktualnie stosowanych stężeń odczynników, czasu pracy urządzenia i temperatury otoczenia.

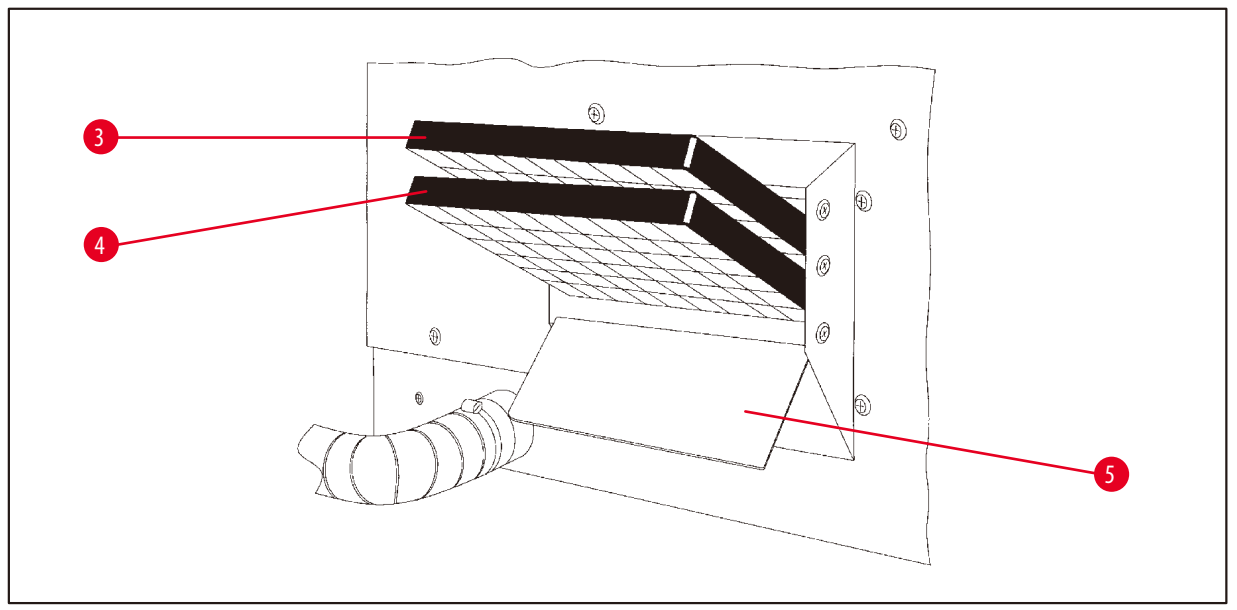

<span id="page-72-0"></span>**Rys. 33**

- • Rozpakować filtry.
- Aby otworzyć pokrywę (→ Rys. [33-5\)](#page-72-0) gniazda znajdującego się po lewej stronie urządzenia, należy poluzować dwa radełkowane pokrętła.
- Złożyć pokrywę w dół ( $\rightarrow$  Rys. [33-5\)](#page-72-0).
- Włożyć filtr z aktywnym węglem na inne rozpuszczalniki (→ Rys. [33-4\)](#page-72-0) do dolnej prowadnicy i popchnąć, aż zostanie całkowicie wsunięty.
- Włożyć filtr z aktywnym węglem na formaldehyd ( $\rightarrow$  Rys. [33-3\)](#page-72-0) do górnej prowadnicy i popchnąć, aż zostanie całkowicie wsunięty.
- • Złożyć pokrywę i zablokować ją, dokręcając dwa radełkowane pokrętła.

Zagrożenie pożarem!

**Ostrzeżenie** 

W przypadku filtra nasyconego rozpuszczalnikiem istnieje potencjalne zagrożenie pożarowe! To ważne, aby filtry z aktywnym węglem były wymieniane w zalecanych fabrycznie odstępach czasu.

Ogólnie filtry z aktywnym węglem należy wymieniać co cztery miesiące.

**Informacje dotyczące zamawiania**

# **14. Informacje dotyczące zamawiania**

# **14.1 Akcesoria**

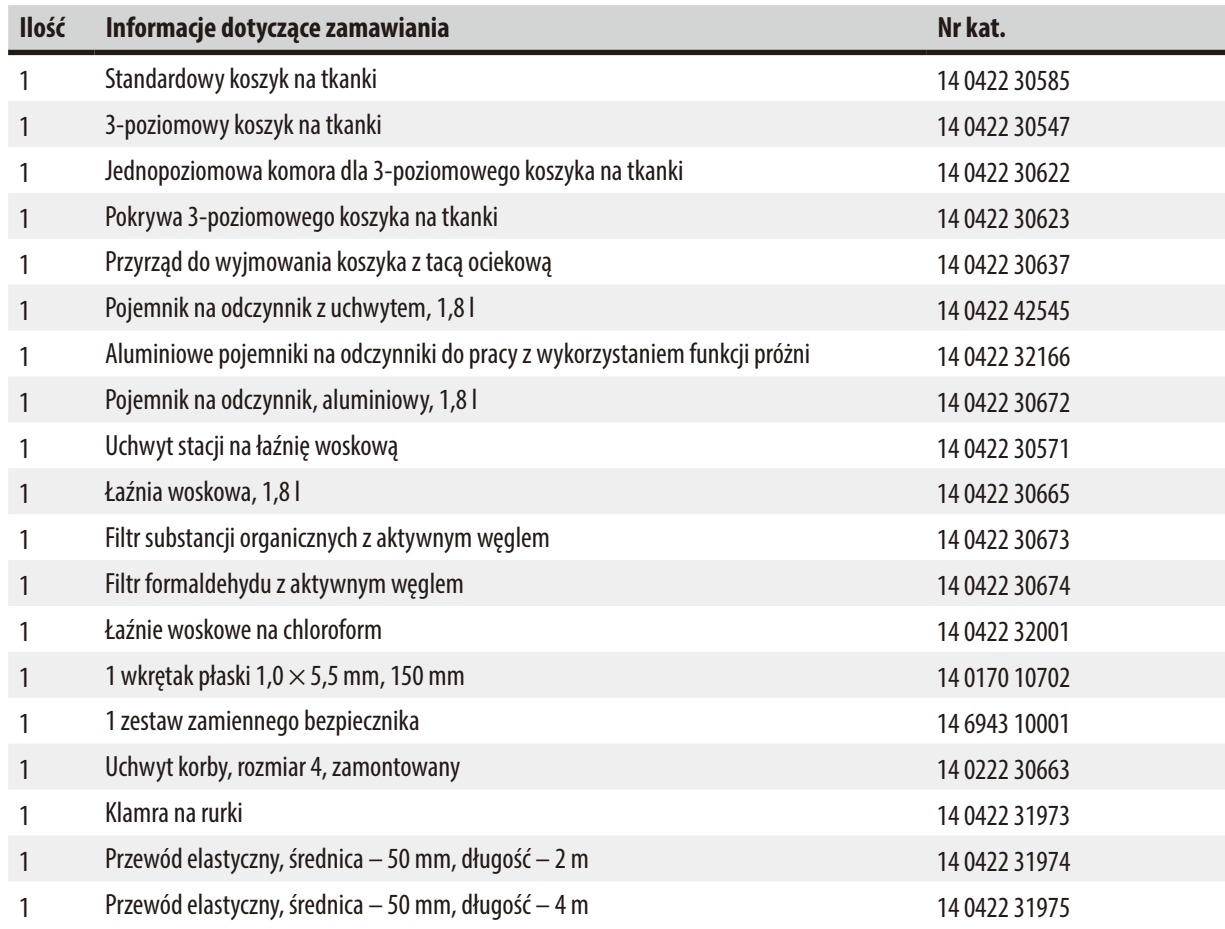

# **15. Załącznik**

### **15.1 Modyfikowanie konfiguracji urządzenia**

Urządzenie ma fabrycznie ustawioną standardową konfigurację, która może być modyfikowana przez użytkownika, jeśli zajdzie taka potrzeba.

Modyfikacji można dokonać w menu konfiguracyjnym, które składa się z 4 różnych pozycji:

- • Poziom sygnału 1-4
- • 3. łaźnia woskowa?
- ProgPreset?
- SystemReset?

#### **Edytowanie menu konfiguracji**

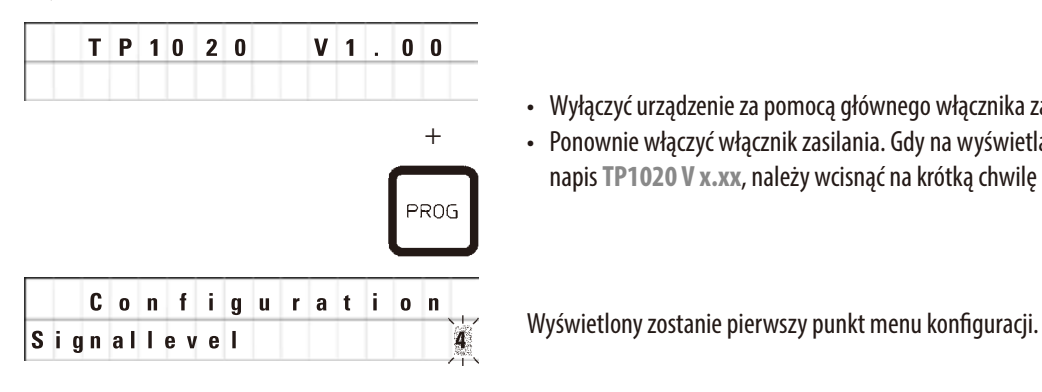

- • Wyłączyć urządzenie za pomocą głównego włącznika zasilania.
- • Ponownie włączyć włącznik zasilania. Gdy na wyświetlaczu wciąż widnieje napis **TP1020 V x.xx**, należy wcisnąć na krótką chwilę przycisk **Prog**.

**Uwaga** 

W tej pozycji menu można wybrać cztery różne ustawienia. Ustawienie 4 to ustawienie fabryczne. Ustawienie 1 to najniższy poziom. Następny, wyższy poziom zawiera zawsze wszystkie parametry poprzedniego poziomu oraz dodatkowe sygnały wymienione na tej stronie.

#### **Modyfikowanie konfiguracji**

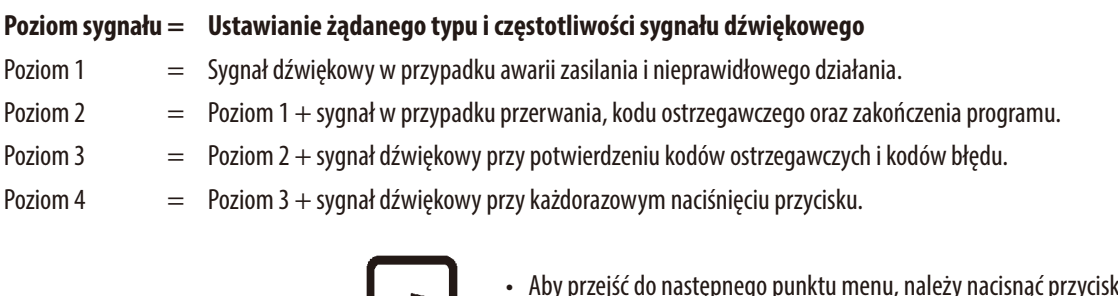

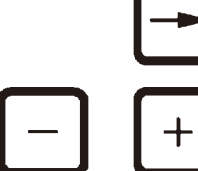

- • Aby przejść do następnego punktu menu, należy nacisnąć przycisk ze **Strzałką w prawo**.
- • Aby zmienić ustawienie, należy skorzystać z przycisków ze znakiem **Plus** lub **Minus**.

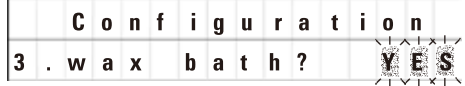

Wyświetlone zostanie kolejne ustawienie standardowe.

**3. łaźnia woskowa = czy ma zostać użyta trzecia łaźnia woskowa?**

# **Uwaga**

W stacji nr 10, zamiast stacji odczynników, można zainstalować trzecią łaźnię woskową.

Jeśli tak się stanie, konieczna będzie odpowiednia modyfikacja konfiguracji menu; w przeciwnym razie urządzenie nie będzie działało prawidłowo. W przypadku powrotu do trybu pracy z dwiema łaźniami woskowymi z trybu pracy z trzema łaźniami woskowymi należy ponownie przejść do menu konfiguracji i dostosować ustawienia.

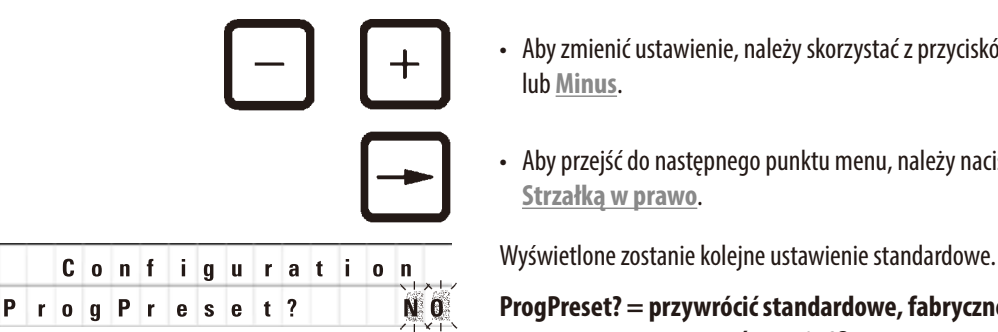

- • Aby zmienić ustawienie, należy skorzystać z przycisków ze znakiem **Plus** lub **Minus**.
	- • Aby przejść do następnego punktu menu, należy nacisnąć przycisk ze **Strzałką w prawo**.

### **ProgPreset? = przywrócić standardowe, fabryczne wartości dla programów nr 6–9?**

Ustawienie standardowe to **NO**.

**Uwaga** 

Programy nr 6–9 mają fabrycznie ustawione wartości standardowe, które jednak mogą być zmienione przez użytkownika.

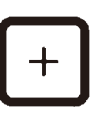

YES

• Aby zmienić ustawienie, należy nacisnąć przycisk ze znakiem **Plus**.

W przypadku odpowiedzi **YES** ustawione zostaną wartości standardowe dla programów 6–9, a programy 1–5 zostaną usunięte.

• Aby przejść do następnego punktu menu, należy nacisnąć przycisk ze **Strzałką w prawo**.

**C o n f i g u r a t i o n Wyświetlone zostanie kolejne ustawienie standardowe.** 

**SystemReset? = Resetowanie wartości standardowych wielu ustawień**

Ustawienie standardowe to **NO**.

**Uwaga** 

System Reset?

Reset systemu spowoduje ustawienie czasu rzeczywistego na 0:00, a maksymalnego czasu podgrzewania łaźni woskowych na 8 godzin. Ustawienie "poziom sygnału dźwiękowego" i liczba łaźni woskowych wybrane w menu konfiguracji standardowej pozostaną niezmienione po zresetowaniu systemu.

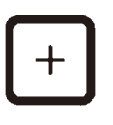

• Aby zmienić ustawienie, należy nacisnąć przycisk ze znakiem **Plus**.

W przypadku odpowiedzi **YES** czas rzeczywisty zostanie ustawiony na 0:00, a maksymalny czas podgrzewania łaźni woskowych na 8 godzin. Żadne inne ustawienia nie zostaną zmienione.

#### **Wyjście z menu konfiguracji**

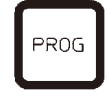

• Aby wyjść z menu konfiguracji, należy nacisnąć przycisk **Prog**.

#### **15.2 Odczynniki odpowiednie do stosowania z urządzeniem**

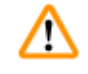

# **Ostrzeżenie**  Ważne!

Używanie innych odczynników niż te wymienione poniżej może spowodować uszkodzenie urządzenia lub jego elementów.

Następujące odczynniki są bezpieczne do używania z urządzeniem Leica TP1020:

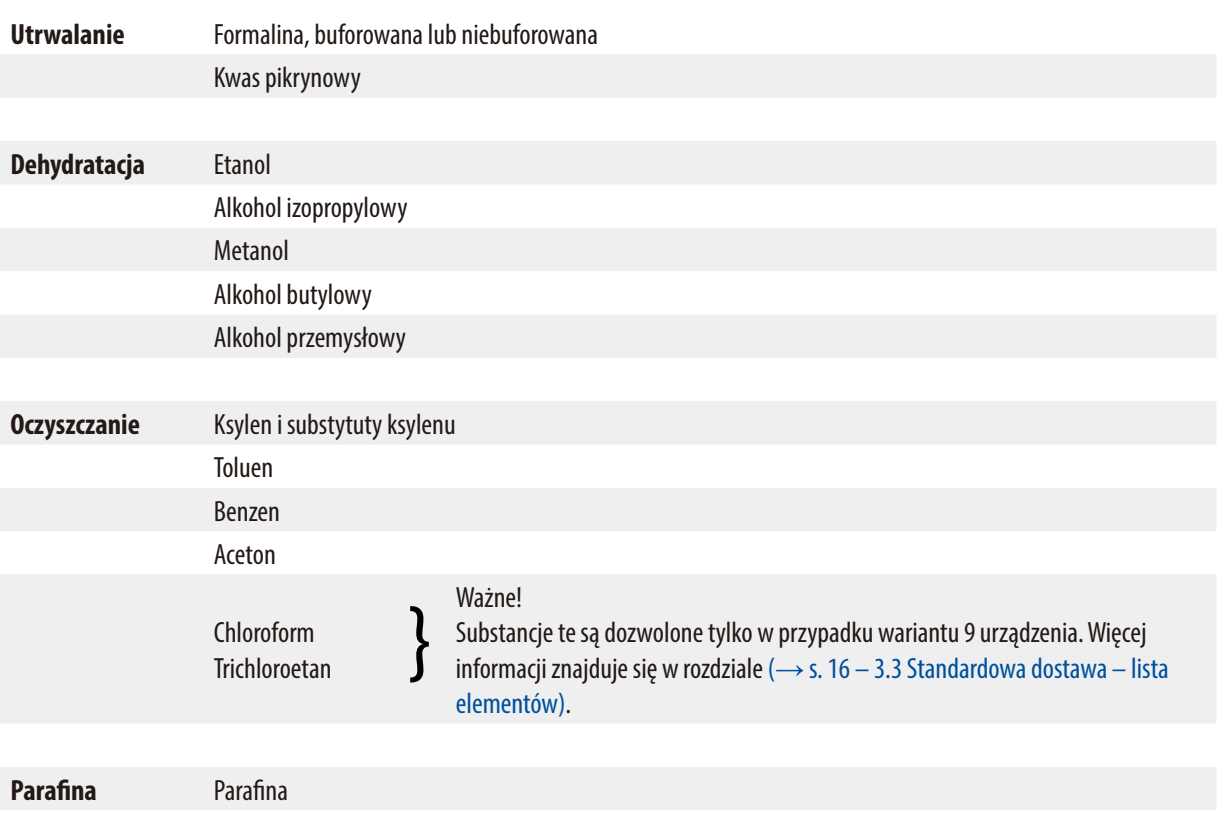

# **15.3 Programy ustawione fabrycznie**

| <b>Stacja</b>           | <b>Odczynnik</b> | <b>VAC</b> | Czas    |
|-------------------------|------------------|------------|---------|
|                         |                  |            | trwania |
| 1                       |                  | V          | 0h15    |
| $\overline{\mathbf{2}}$ |                  | V          | 0h15    |
| 3                       |                  | V          | 0h15    |
| 4                       |                  | V          | 0h15    |
| 5                       |                  | V          | 0h15    |
| 6                       |                  | V          | 0h15    |
| 7                       |                  | V          | 0h15    |
| 8                       |                  | V          | 0h15    |
| 9                       |                  | V          | 0h15    |
| 10                      |                  | V          | 0h15    |
| 11                      | Parafina         | V          | 0h15    |
| 12                      | Parafina         | V          | 0h15    |

### **Program nr 7 –1 koszyk Program nr 9 –2 koszyki**

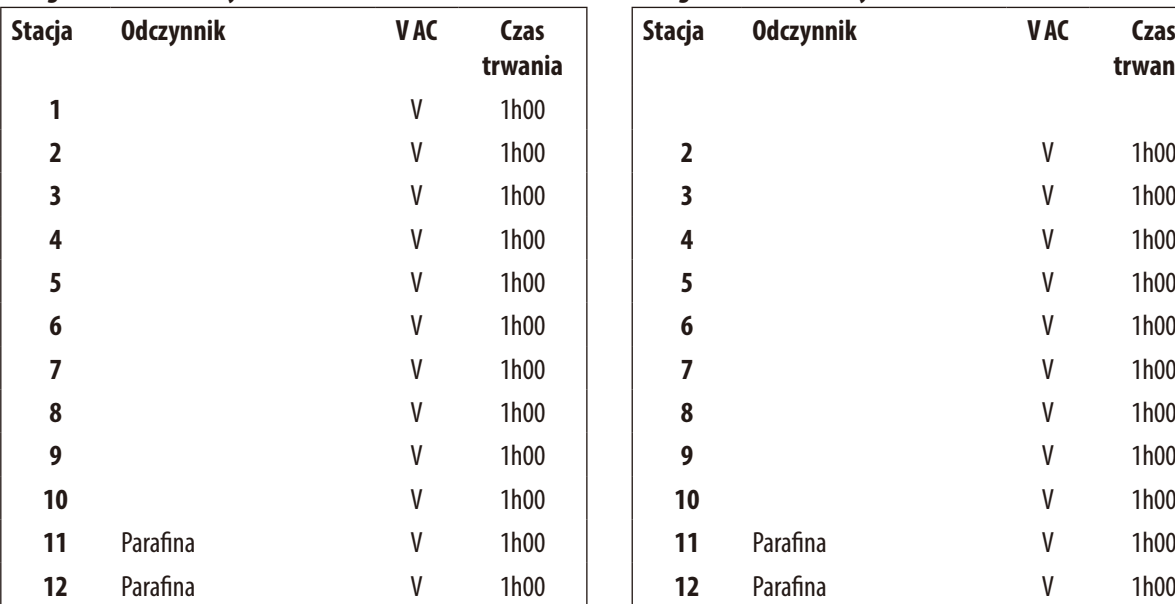

# **Program nr 6– 1 koszyk Program nr 8 –2 koszyki**

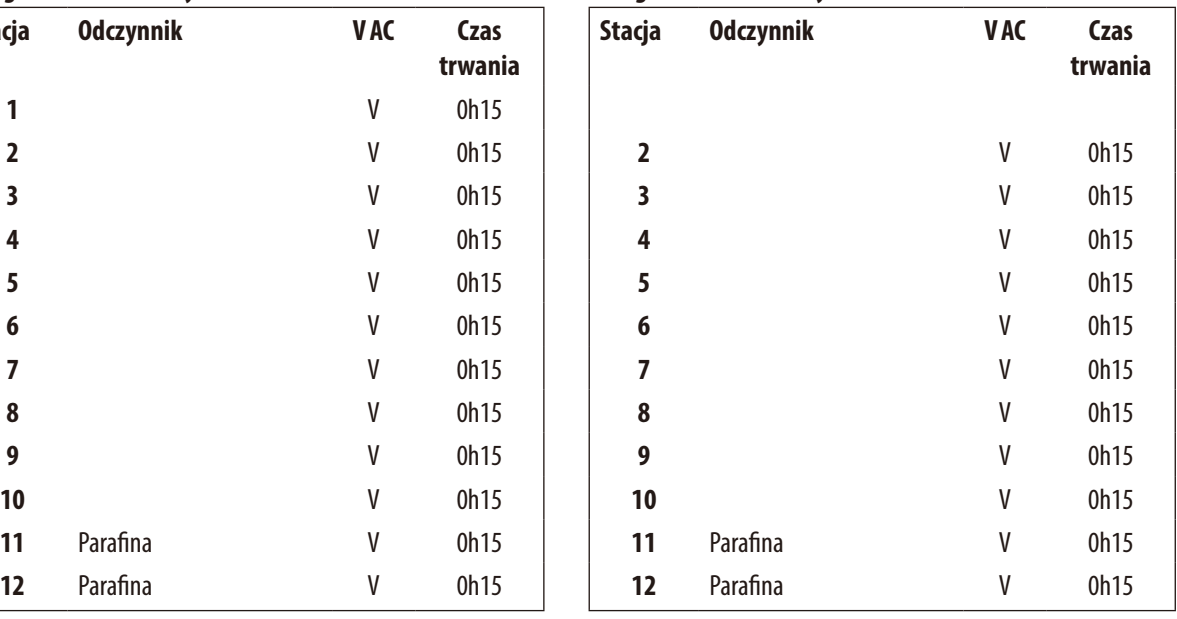

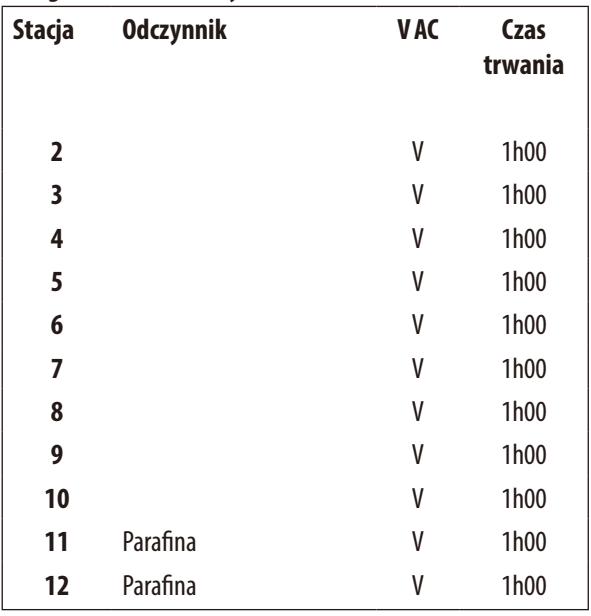

# **Leica TP1020 – Arkusz programowania**

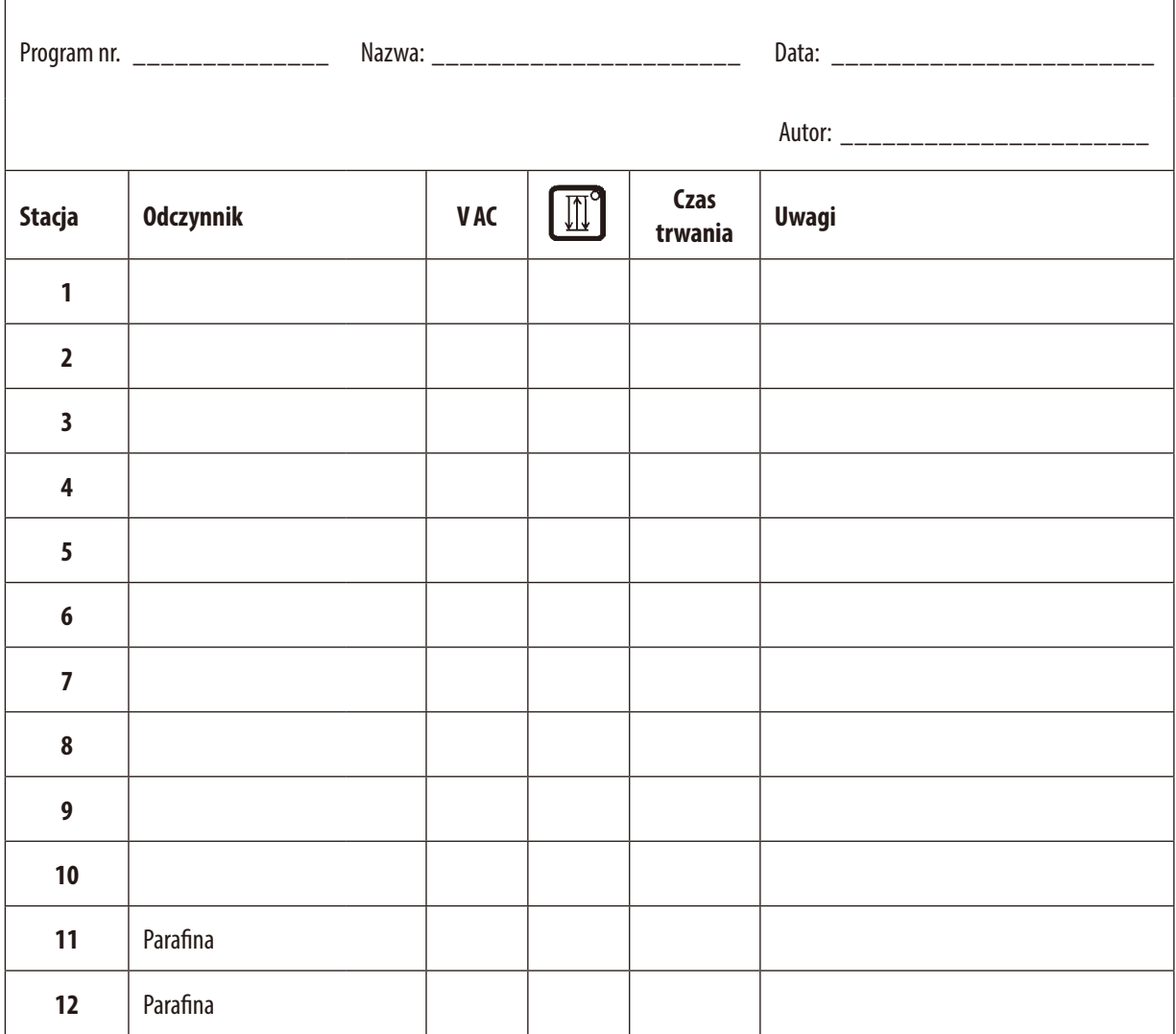

# **Leica TP1020 – Arkusz programowania**

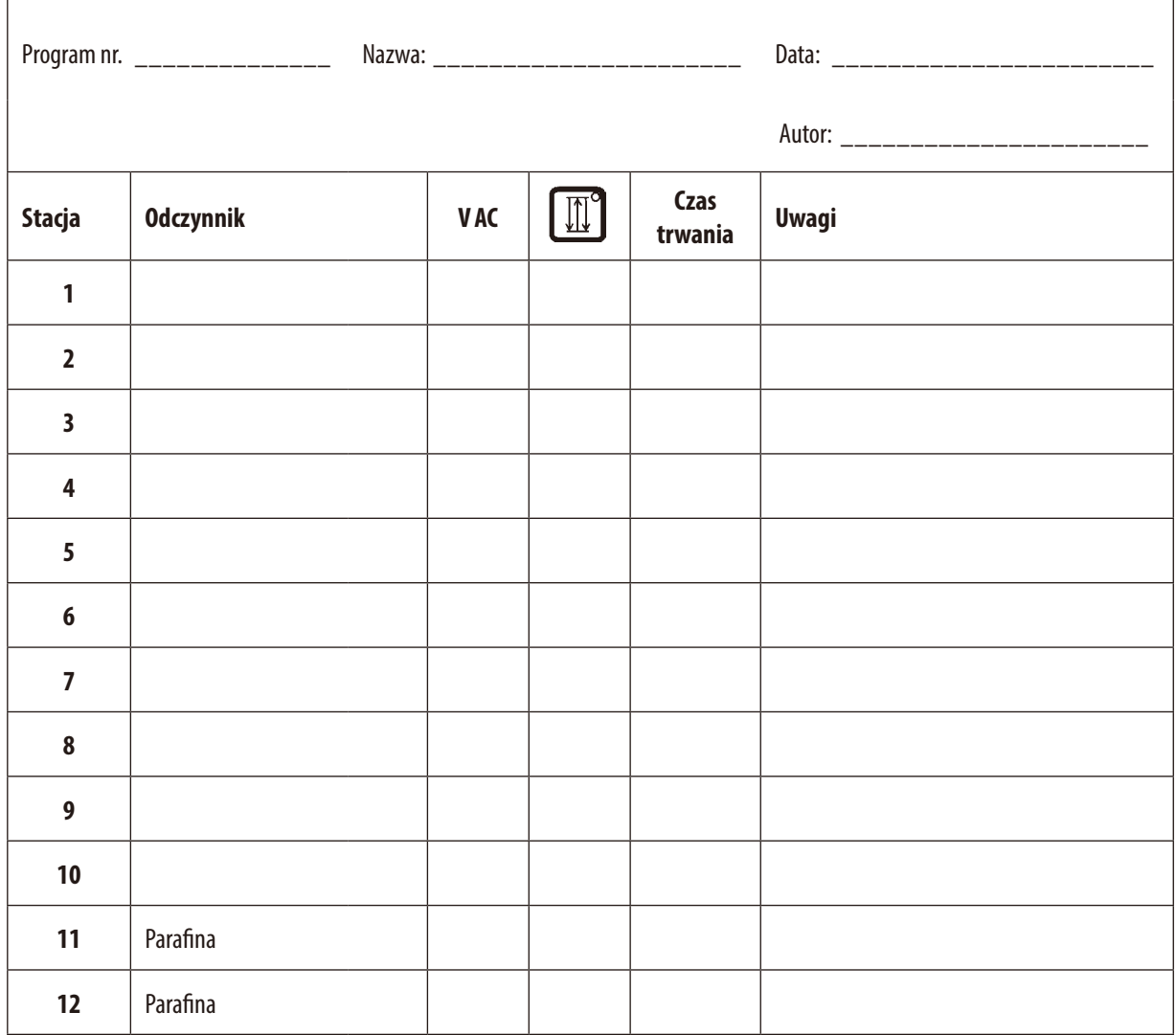

## **16. Gwarancja i serwis**

### **Gwarancja**

Firma Leica Biosystems Nussloch GmbH gwarantuje, że dostarczony produkt został poddany gruntownej kontroli jakości wg wewnętrznych norm firmy Leica, ponadto produkt pozbawiony jest wad, posiada wszystkie ujęte w umowie parametry techniczne i/lub właściwości uzgodnione w umowie.

Zakres gwarancji uzależniony jest od treści zawartej umowy. Wiążące są wyłącznie warunki gwarancji udzielonej przez odpowiednią dla Państwa regionu firmę handlową Leica ew. firmę, od której kupili Państwo produkt będący przedmiotem umowy.

### **Informacje dotyczące serwisu technicznego**

Jeśli potrzebują Państwo pomocy technicznej lub chcieliby Państwo zamówić części zamienne, prosimy skontaktować się z reprezentantem handlowym firmy Leica lub dystrybutorem, u którego zakupiono urządzenie.

Prosimy o podanie następujących informacji:

- • Nazwa modelu i numer seryjny urządzenia.
- • Miejsce pracy urządzenia i nazwisko osoby, z którą trzeba się kontaktować.
- • Powód wezwania serwisu.
- Data dostawy.

### **Wycofanie z eksploatacji i utylizacja**

Urządzenie i jego elementy powinny być utylizowane zgodnie z lokalnie obowiązującym prawem.

# **17. Potwierdzenie dekontaminacji**

Każdy produkt zwracany do Leica Biosystems lub wymagający konserwacji w Państwa siedzibie musi przejść procedurę oczyszczenia i dekontaminacji. Specjalny szablon potwierdzenia dekontaminacji można znaleźć na naszej stronie www.LeicaBiosystems.com w menu produktów. Szablonu należy użyć do wprowadzania wszystkich wymaganych danych.

Podczas zwracania produktu kopia wypełnionego i podpisanego potwierdzenia musi zostać dołączona do przesyłki lub przekazana pracownikowi serwisu. Odpowiedzialność za produkty odesłane bez potwierdzenia lub z nieprawidłowo wypełnionym potwierdzeniem leży po stronie wysyłającego. Zwrócone towary, które zostaną uznane przez firmę za potencjalne źródło zagrożenia, zostaną odesłane do nadawcy na jego koszt i ryzyko.

www.LeicaBiosystems.com

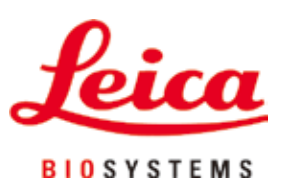

Leica Biosystems Nussloch GmbH Heidelberger Strasse 17 - 19 69226 Nussloch Niemcy

Telefon: +49 - (0) 6224 - 143 0 Faks: +49 - (0) 6224 - 143 268 Internet: www.LeicaBiosystems.com